# ФЕДЕРАЛЬНОЕ АГЕНТСТВО ЖЕЛЕЗНОДОРОЖНОГО ТРАНСПОРТА Федеральное государственное бюджетное образовательное учреждение высшего образования

Иркутский государственный университет путей сообщения

«Сибирский колледж транспорта и строительства»

# МЕТОДИЧЕСКИЕ УКАЗАНИЯ ПО ВЫПОЛНЕНИЮ ПРАКТИЧЕСКИХ РАБОТ ПРОФЕССИОНАЛЬНОГО МОДУЛЯ (очной формы обучения)

# «ПМ.02 ОРГАНИЗАЦИЯ СЕТЕВОГО АДМИНИСТРИРОВАНИЯ»

МДК.02.01 Администрирование сетевых операционных систем

для специальности 09.02.06 «Сетевое и системное администрирование»

Иркутск 2023

Электронный документ выгружен из ЕИС ФГБОУ ВО ИрГУПС и соответствует оригиналу Подписант ФГБОУ ВО ИрГУПС Трофимов Ю.А. 00a73c5b7b623a969ccad43a81ab346d50 с 08.12.2022 14:32 по 02.03.2024 14:32 GMT+03:00 Подпись соответствует файлу документа

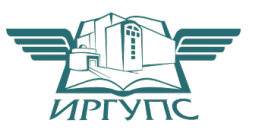

PACCMOTPEHO: ЦМК специальности 09.02.06 «Сетевое и системное администрирование» Протокол №9 от «23 » мая 2023 г. Председатель ЦМК: Саквенко Т.В.

Разработчики: С.А. Данилова преподаватель высшей квалификационной категории Сибирский колледж транспорта и строительства ФГБОУ ВО «Иркутский государственный университет путей сообщения».

# Перечень практических работ

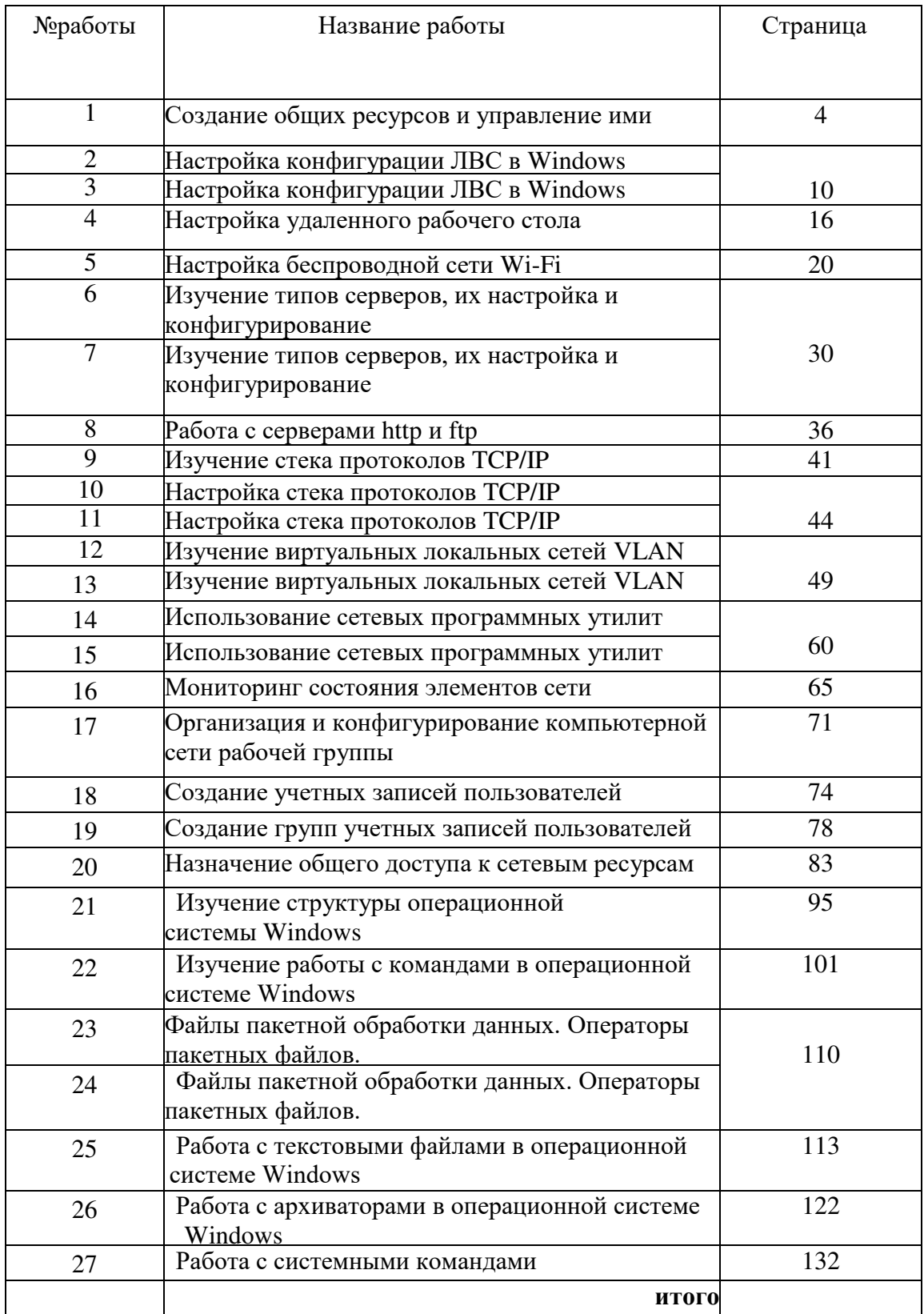

#### **Практическая работа**

#### Создание общих ресурсов и управление ими

**Цель работы:** научиться предоставлять доступ к ресурсам компьютера и использовать сетевые ресурсы в ОС Windows.

Краткие теоретические и учебно-методические материалы по теме практической работы:

Операционная система (ОС) - это совокупность программных средств, осуществляющая управление ресурсами компьютера, запуск прикладных программ и их взаимодействие с внешними устройствами и другими программами, а также обеспечивающая диалог пользователя с ЭВМ. Ресурсом является любой компонент ЭВМ и предоставляемые им возможности: центральный процессор, оперативная и внешняя память, внешнее устройство, программа и т.д. ОС загружается в оперативную память при включении компьютера и предоставляет пользователю удобный способ общения (интерфейс) с вычислительной системой.

Учебная локальная сеть представляет собой обособленный сегмент компьютерной сети УГКР. В структуре сети можно выделить следующие элементы: контроллеры домена, шлюз, рабочие станции.

Учебный сегмент локальной сети УГКР построен на основе клиент-серверной архитектуры с использованием топологии типа звезда.

В упрощенном виде учебный сегмент сети УГКР представлен на рисунке 1.

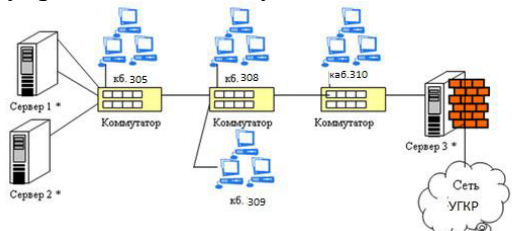

Рисунок 1. Упрощенная структура учебного сегмента сети МГПУ

Здесь Сервер 1 и Сервер 2 - первичный и вторичный контроллеры домена с именами SERVER и TERMINAL соответственно. Сервер 3 (PHOENIX) - это компьютер, выполняющий роль шлюза, прокси-сервера и брандмауэра.

В локальную сеть на базе ОС Windows входят следующие элементы: общие ресурсы, серверы, рабочие станции, группы.

Общий ресурс - это объект (папка, диск, принтер и др.) который могут использовать несколько пользователей одновременно, причем им не обязательно находится за тем компьютером, на котором физически расположен данный ресурс.

Рабочая станция - это компьютер, подключенный к сети и предназначенный для выполнения залач пользователя.

Сервер - это специализированный компьютер, предоставляющий свои ресурсы в использование клиентам сети (как правило, это рабочие станции) и управляющий сетью.

Рабочая группа - логическое объединение компьютеров. Как правило, объединение в группы используется для упрощения администрирования сети. При этом несколько компьютеров выступают как единое целое – группа.

На компьютере с ОС Windows 2000 или Windows XP в общее пользование можно предоставить как любую папку на диске, так и диск целиком. После создания общего ресурса пользователи с соответствующими полномочиями могут получить доступ к нему с любой рабочей станции сети.

Открывая общий доступ к папке, можно ограничить число пользователей, которые могут работать с ней одновременно. Для управления доступом к папке и ее содержимому используются разрешения, назначаемые пользователям и группам. Эти разрешения, а также сетевое имя папки в любой момент можно изменить. При необходимости можно прекратить общий доступ к папке. Если к ней в это время подключены пользователи, на экране появится диалоговое окно с информацией об этом и предложением подтвердить принятое решение.

 $\overline{B}$  Windows 2000  $\mu$  Windows  $\overline{X}$ P предоставлять папки в общее пользование разрешается членам групп-Администраторы, Операторы сервера и Опытные пользователи, причем с некоторыми ограничениями.

Общие ресурсы.

ОС Windows автоматически открывает общий доступ к некоторым ресурсам, необходимым для администрирования компьютера. К их сетевым именам добавляется значок доллара (\$), благодаря которому административный общий ресурс скрыт от пользователей, просматривающих содержимое компьютера через сеть.

К числу административных ресурсов относятся: корневые папки каждого тома, корневая системная папка и папки, в которых находятся драйверы принтеров.

Открывая общий доступ к папке, обязательно нужно присвоить ей сетевое имя. Кроме того, при желании можно сопроводить папку описанием, ограничить число пользователей, которые могут пользоваться ею одновременно, и назначить для нее разрешения. Одну и ту же папку можно сделать общей под несколькими сетевыми именами.

Чтобы общий ресурс был доступен клиенту и в автономном режиме, то есть при отсутствии подключения к сети, Windows или Windows XP может сохранить копии файлов ресурса в специальной области на локальном диске клиентского компьютера кэше. По умолчанию размер кэша составляет  $10\%$  от доступного дискового пространства, но его можно изменить с помошью вкладки-Автономные файлы-диалогового окна Свойства папки.

B Windows XP и Windows входит оснастка Общие папки, позволяющая контролировать доступ к сетевым ресурсам и уведомлять пользователей посредством административных сообщений. Это возможность контролировать доступ к сетевым ресурсам для оценки и управления загруженностью сетевых серверов, а также доступ к общим папкам, чтобы определить, как много пользователей в данный момент подключены к кажлой папке.

Возможности раздела Общие ресурсы в оснастке Общие папки позволяют просматривать список всех общих папок на компьютере и определять, сколько пользователей могут обращаться к каждой папке.

Кроме того, можно отслеживать, какие файлы открыты, а также отключать пользователей от одного открытого файла или от всех открытых файлов.

Задания для практического занятия:

Поиск других ПК в сети

Поиск компьютеров и рабочих групп в сети возможен с помощью поисковой системы Windows XP. Зайдите в "Сетевое окружение" и нажмите на клавишу F3, затем заполните поле "Введите имя искомого компьютера или его IP адрес". Мы будем искать, например, второй ПК в рабочей группе 110.

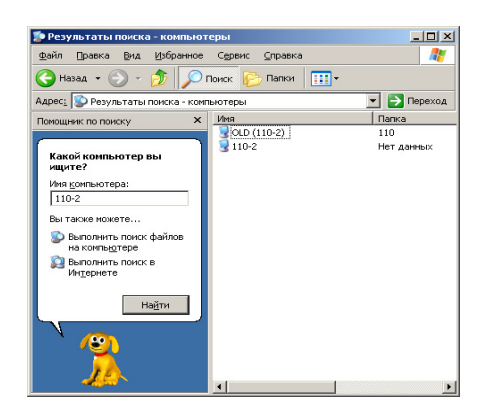

Настройка 11 общего доступа к сетевым ресурсам

В этом примере мы сделаем общей папку Мои документы.

Простой общий доступ к файлам

Правой кнопкой мыши щелкните на папке Мои документы и выполните команду Свойства-Доступ. На вкладке Доступустановите флажки

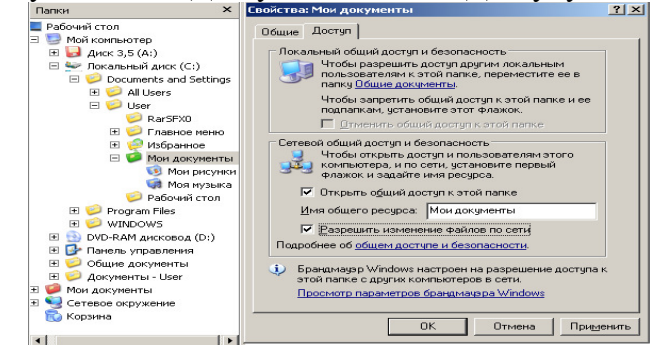

Рис. 16.2. В окне Мои документы активна вкладка Доступ

После закрытия данного окна с новыми настройками на значке папки Мои документы появиться рука, что означает, что этот ресурс сети – общий.

Расширенный общий доступ к файлам

Обычно достаточно режима "Простой общий доступ к файлам", однако, если требуется более серьёзное разграничение прав пользователей, то необходимо включить "Расширенный общий доступ", для этого, в любом окне нужно выбрать: Сервис-Свойства папки-Вид, и убрать галочку с параметра "Использовать простой общий доступ к файлам"

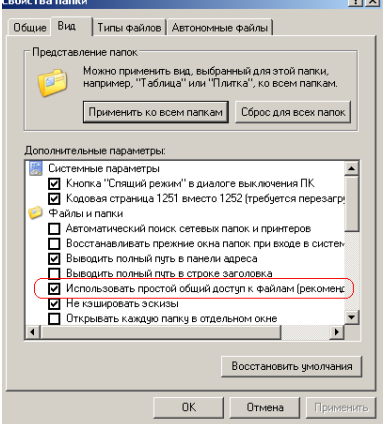

Рис. 16.3. Задаем Расширенный общий доступ Снова лля папки Мои локументы выполняем команду Свойства – Лоступ

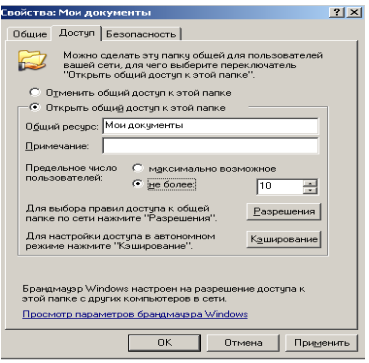

# Рис. 16.4. Активна вкладка Доступ

Теперь мы видим новый элемент - кнопку "Разрешения", которая задает пользователей, которым будет доступна данная папка

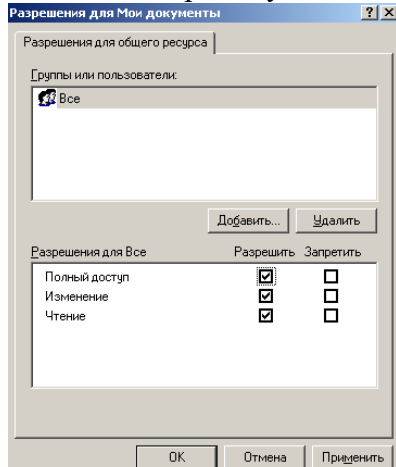

Рис. 16.5. Разрешено всем все

Возможные проблемы с общим доступом к ресурсам сети

Если создать сетевой доступ к ресурсам не получается, то постарайтесь исправить ситуацию, придерживаясь следующих рекоммендаций:

Проверьте правильность сетевых настроек антивируса и брандмауэра.

Не используйте в именах компьютера русские буквы, это может привести к программным ошибкам.

Измените необходимые разрешения прав пользователя на вкладке Безопасность

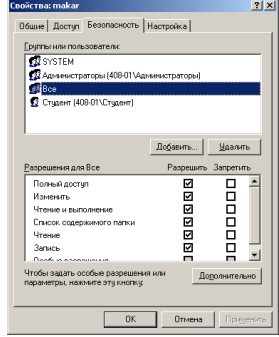

Рис. 16.6. Всем пользователям даны все права

Вместо задания конкретного IP вручную можно установить переключатель на автоматическое определение IP ( рис. 16.7).

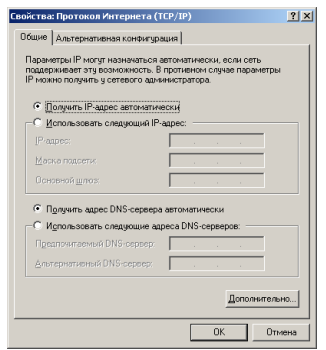

Переключатель получения IP автоматически

Время и дата на часах всех ПК должны быть одинаковы.

Создаем сетевой диск Z, общий для всех ПК

Каждый раз искать общую папку в Сетевом окружении не очень удобно. Имеет смысл подключить ее к вашему компьютеру в качестве сетевого диска. Он будет отображаться в списке дисков окна Мой компьютер, и вы сможете быстро работать с его содержимым. Чтобы подключить общую папку с другого компьютера как сетевой диск выполните команду Пуск - Мой компьютер - Сетевое окружение, затем выберите компьютер локальной сети и находящуюся на нем общую папку, которую вы хотите подключить на свой ПК в качестве сетевого диска. Щелкните по папке правой кнопкой мыши и выберите Подключить сетевой диск.

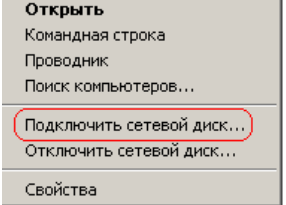

Контекстное меню подключения сетевого диска

В появившемся окошке выберите букву, под которой сетевой диск будет отображаться в списке дисков вашего компьютера. Также отметьте галочкой пункт "Восстанавливать при входе в систему", чтобы при включении компьютера и загрузке Windows автоматически отображала сетевой диск в списке дисков вашего ПК.

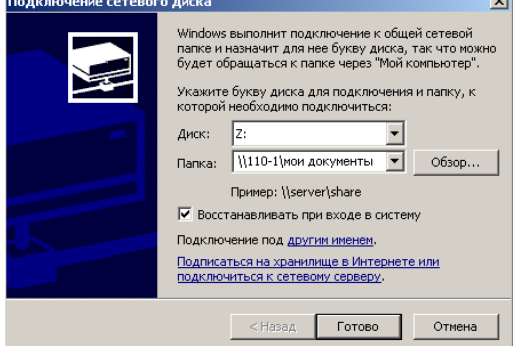

Рис. 16.9. Назначаем диску букву Z

Теперь можете просто зайти в Мой компьютер, и вы увидите сетевой диск.<br>Сетевые диски

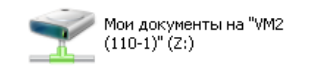

В качестве сетевого диска будем использовать общую папку Мои документы, размещенную на ПК 110-1.

Контрольные вопросы: Ho такое операционная система? Что такое сервер? Как найти другой ПК в сети? Как настроить общий доступ к файлам?

# **Практическая работа**

**Настройка конфигурации ЛВС в Windows** 

**Цель работы:** Научиться настраивать конфигурацию ЛВС в WindowsXP

Задания для практического занятия:

Настраиваем виртуальный ПК для работы в сети

Запускаем обе, ранее созданные нами виртуальные машины командой ВМ -**Питание Power On.** Для работы в сети настроем сначала первую машину. Для этого **в Панели управления** найдем Сетевые подключения-Подключение по локальной сети-Свойства, затем находим свойства Протокола Интернет (ТСР/IР) и пишем IP**адрес и Маску подсети** как на рис. 15.1.

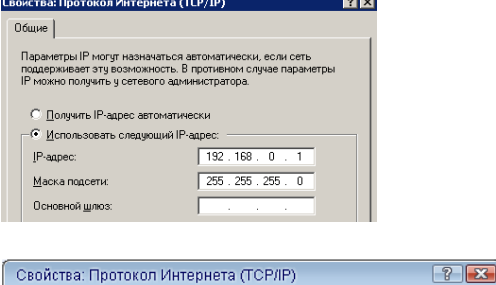

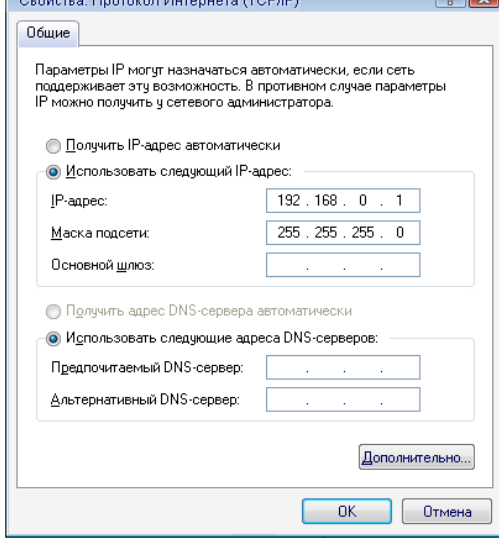

# **Рис. 15.1.** Настраиваем ВМ-1

#### $$

Вам придется периодически переходить от окна физического ПК к окну виртуального ПК. Для этого нажимайте на сочетания клавиш Ctrl+Alt

Аналогично включим и настроим вторую машину (рис. 15.2).

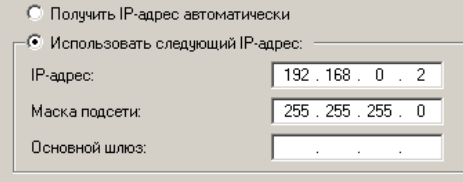

# Рис. 15.2. Настраиваем ВМ-2

#### **Настраиваем виртуальную сеть**

Для настройки сети выполним команду Сетевое окружение-Установить домашнюю или малую сеть (*рис.* 15.3 и 4).

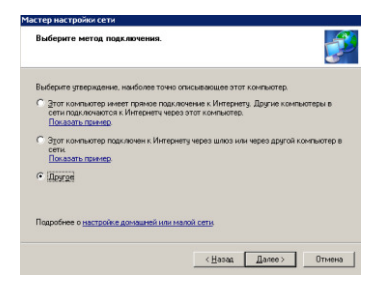

Рис. 15.3. Выбираем переключатель Другое

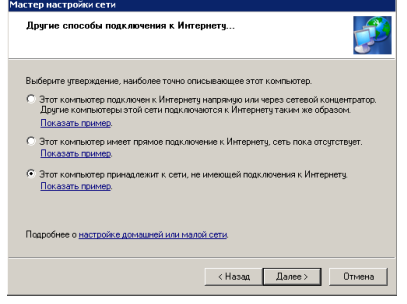

Рис. 15.4. Установим третий переключатель сверху Присвоим машине сетевое имя ( рис. 15.5).

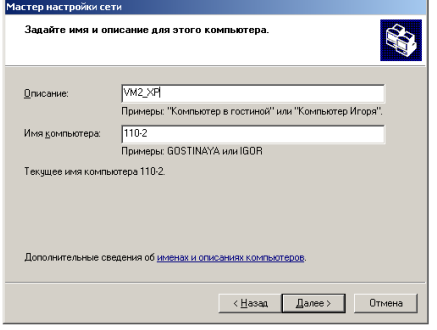

Рис. 15.5. Даем машине имя и описание

На следующем шаге (нажав Далее) создадим рабочую группу 110 (*рис. 15.6*).

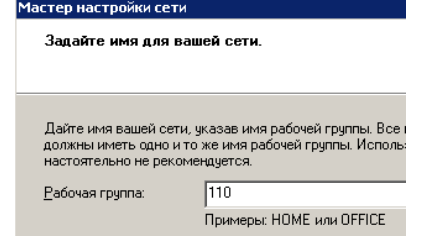

Рис. 15.6. Задаем имя для локальной сети Снова Далее и включим общий доступ (*рис.* 15.7).

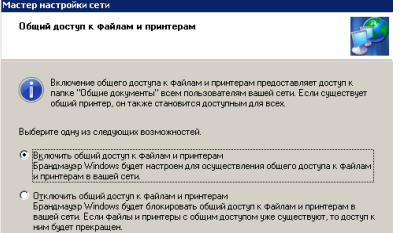

Рис. 15.7. Установим верхний переключатель

 $Pa6$ оту мастера завершаем ( рис. 15.8).

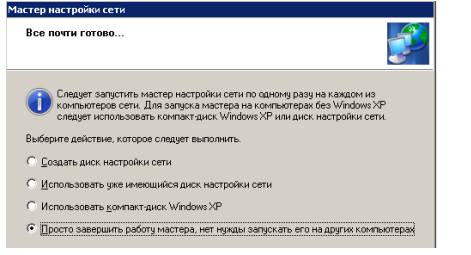

**Рис. 15.8.** Устанавливаем первый переключатель снизу

Эта машина настроена для работы в сети, перезагружаем ее и аналогично настроим другой виртуальный ПК, также включив его в рабочую группу 110. Перезагружаем. Сетевая настройка обоих машин завершена.

# Проверяем работу виртуальных машин в сети

Попробуем зайти с первой машины на вторую и наоборот. Для этого войдем **в Сетевое окружение** и выполним команду Отобразить компьютеры рабочей **группы.** Если все нормально, то в рабочей группе 110 мы увидим машину 1 и машину 2  $(pnc. 15.9)$ .

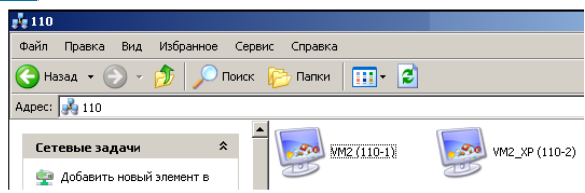

Рис. 15.9. Локальная виртуальная сеть настроена

Далее мы можем работать с такой сетью, как с обычной. Например, создать папки с общим доступом. Однако, может выйти и такое сообщение (рис.  $15.10$ ).

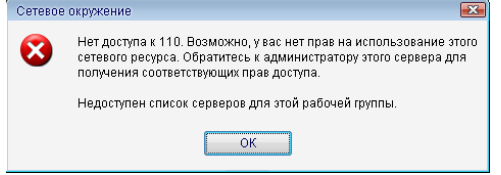

**Рис. 15.10.** Нет доступа к рабочей группе 110

# **Примечание**

Одной из причин конфликтов в локальной сети (отсутствие общего доступа между ресурсами) может быть установка разного времени на рабочих станциях, т.е. для обеих машин таймер времени должен быть синхронным. Еще причина - использование нелицензионной операционной системы. Другие причины мы изучим позднее.

# Yстановка средств Wmware

Чтобы получить доступ из виртуальной машины к файлам на физическом ПК потребуется команда ВМ-Установка средств Wmware (рис. 15.11).

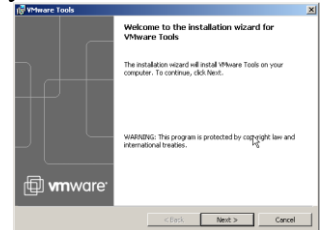

#### **Рис. 15.11.** Окно начала установки средств Wmware

После инсталляции средств и перезагрузки виртуальной машины на рабочем столе Windows XP появится соответствующий значок . Далее выполним команду ВМ-**Настройки** и откроем вкладку **Опции (Options)** и встанем курсором на строчку папок с общим доступом (рис. 15.12).

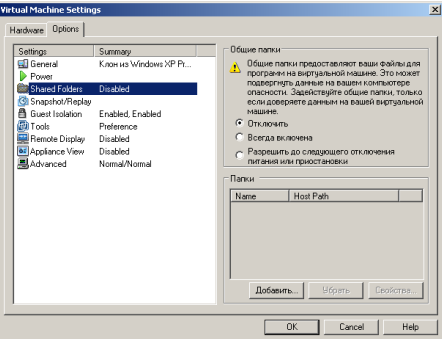

Рис. 15.12. Папки с общим доступом пока недоступны и пусты

Нажимаем на кнопку Добавить, дадим этой папке имя и укажем диск для нее (рис.

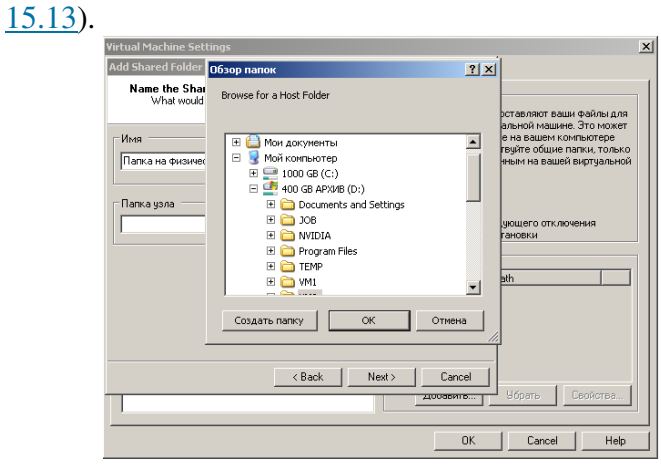

**Рис. 15.13.** Задаем параметры для папки с общим доступом Далее активируем атрибуты папки ( $\frac{\text{pnc. 15.14}}{\text{M}}$ ).

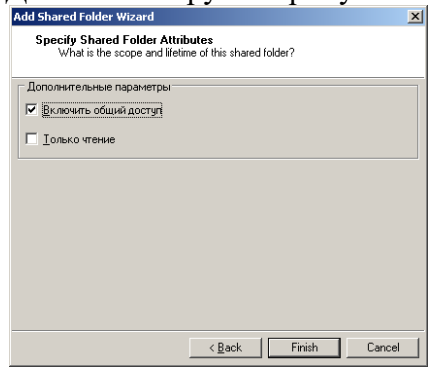

**Рис. 15.14.** В этом окне нам нужны оба флажка

В следующем окне устанавливаем переключатель **Всегда включена** ( рис. 15.15).

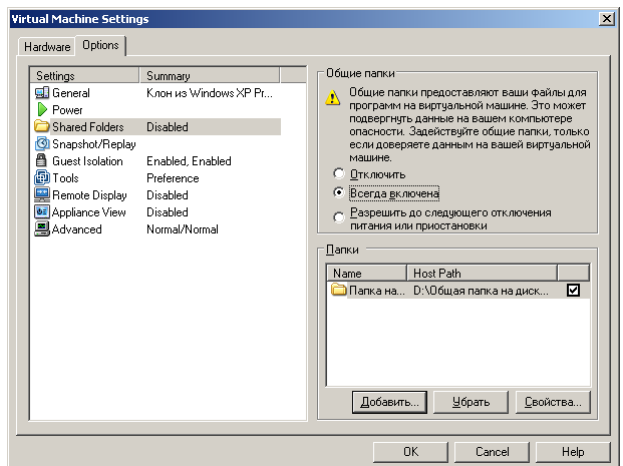

Рис. 15.15. Активируем этот переключатель

Теперь при просмотре всей сети мы увидим папку на нашем физическом ПК, т.е. через значок **VMware Shared Folders** у нас есть связь физического ПК с виртуальными Машинами ( $\underline{pnc. 15.16}$ ).

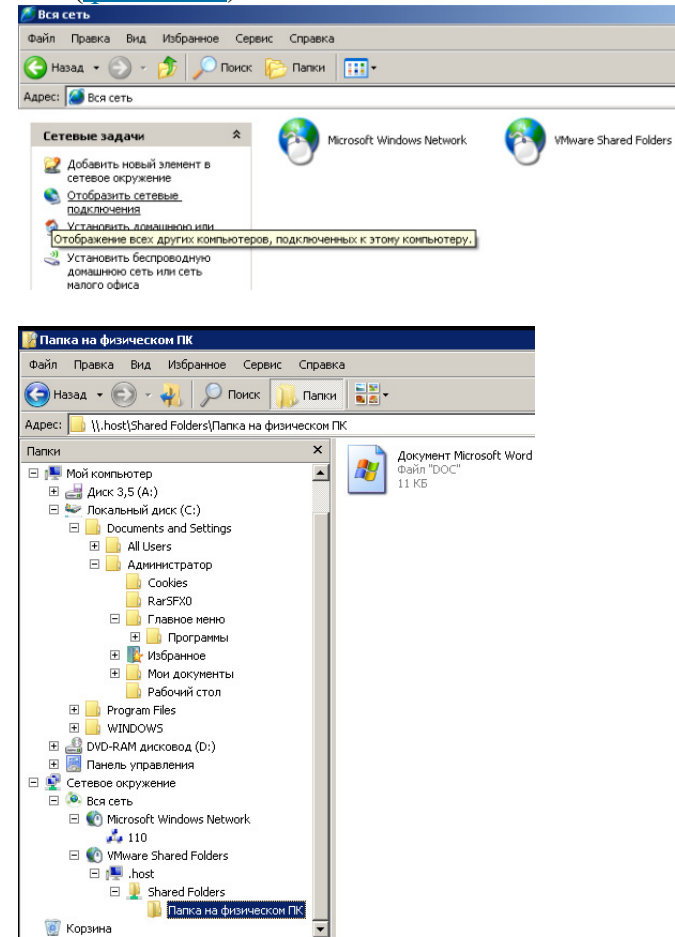

Рис. 15.16. Связь физической машины с виртуальной установлена

Теперь на виртуальную машину мы можем устанавливать любой soft.

#### **Примечание**

Обратите внимание на то, что установка средств Wmware решает сразу и другие проблемы, например, настройку драйверов устройств на виртуальном ПК.

 $Co**B**$ **C** 

Если общая папка на физическом ПК не видна, то в Сетевом окружении вы ее можете добавить, используя команду Добавить новый элемент в сетевом **окружении** ( рис. 15.17).

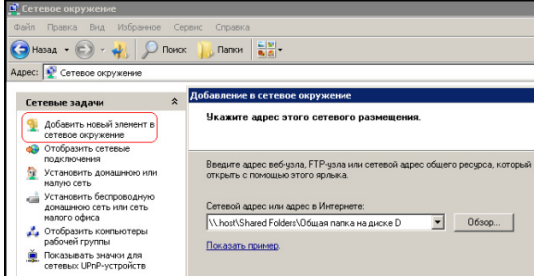

Рис. 15.17. Красным отмечена команда Добавить новый элемент в сетевом окружении

#### **Контрольные вопросы:**

1. Что такое компьютерные сети, каков их состав и назначение?

2. В чем заключаются преимущества объединения компьютеров в вычислительные сети?

3. Как вы понимаете принцип взаимодействия компьютеров в сети «клиент-сервер»? Каковы отличия компьютеров-серверов и компьютеровклиентов?

4. Какие вы знаете виды сетей и способы передачи информации в них?

5. Каково назначение различных уровней модели сетевого взаимодействия?

6. Зачем при передаче файлов по сети нужны протоколы?

# **Практическая работа Настройка удаленного рабочего стола**

**Цель работы**: научиться выполнять удаленное администрирование компьютеров.

**Краткие теоретические и учебно-методические материалы по теме** практической работы:

Для выполнения административных задач на компьютерах сети часто используется специальное программное обеспечение удаленного управления.

Удаленный рабочий стол

Подключение к удаленному рабочему столу — это технология, позволяющая пользователю, работающему за своим компьютером, связываться с удаленным компьютером, находящимся в другом месте. Например, можно подключиться к рабочему компьютеру из домашнего компьютера и получить доступ ко всем программам, файлам и сетевым ресурсам (как если бы вы работали за рабочим компьютером). Можно оставить программы выполняться на рабочем компьютере, а дома вывести на экран рабочий стол рабочего компьютера и продолжить работу с выполняющимися программами.

Удаленный рабочий стол работает по протоколу RDP (англ. Remote Desktop Protocol, протокол удалённого рабочего стола) — протокол прикладного уровня, использующийся для обеспечения удалённой работы пользователя с сервером, на котором запушен сервис терминальных подключений. Клиенты существуют практически для всех версий Windows (включая Windows CE и Mobile), Linux, Free BSD, Mac OS X. Поумолчанию используется порт TCP 3389. Офицальное название Майкрософт для клиентского программного обеспечения - Remote Desktop Connection или Terminal Services Client (TSC), в частности, клиент в Windows XP/2003/vista называется mstsc.exe.

Virtual Network Computing (VNC)

VNC система удалённого доступа к рабочему столу компьютера, использующая протокол RFB (Remote FrameBuffer). Управление осуществляется путём передачи нажатий клавиш на клавиатуре и движений мыши с одного компьютера на другой и ретрансляции содержимого экрана через компьютерную сеть.

Система VNC платформонезависима: VNC-клиент, называемый VNC viewer, запущенный на одной операционной системе, может подключаться к VNC-серверу, работающему любой другой ОС. Существуют реализации клиентской и серверной части практически для всех операционных систем, в том числе и для Java. К одному VNCсерверу одновременно могут подключаться множественные клиенты. Наиболее популярные способы использования VNC — удалённая техническая поддержка и доступ к рабочему компьютеру из дома.

VNC была разработана компанией AT&T. Оригинальные исходные коды доступны на условиях лицензии GNU General Public License, как и многие варианты VNC, существующие на данный момент.

VNC состоит из двух частей: клиента и сервера. Сервер — программа, предоставляющая доступ к экрану компьютера, на котором она запущена. Клиент (или viewer) — программа, получающая изображение экрана с сервера и взаимодействующая с H<sub>HM</sub>.

VNC — очень простой протокол, основанный на графических примитивах: «Положить прямоугольник пиксельных данных на заданную координатами позицию». Сервер посылает небольшие прямоугольники клиенту. Такая схема в своей примитивной форме потребляет большую часть пропускной возможности канала. Для снижения нагрузки на канал используются различные методы. Существуют различные кодировки методы определения наиболее эффективного способа передачи этих прямоугольников. Протокол VNC позволяет клиенту и серверу «договориться» о том, какая кодировка будет использована. Самый простой метод кодирования, поддерживаемый всеми клиентами и cерверами — «raw encoding», при котором пиксели передаются в порядке слева-направо, сверху-вниз, и после передачи первоначального состояния экрана передаются только изменившиеся пиксели. Этот метод работает очень хорошо при незначительных изменениях изображения на экране (движения указателя мыши по рабочему столу, набор текста под курсором), но загрузка канала становится очень высокой при одновременном изменения большого количества пикселей, например, при просмотре видео в полноэкранном режиме.

По умолчанию VNC использует диапазон портов с 5900 до 5906. Каждый порт представляет собой соответствующий экран Х-сервера (порты с 5900 по 5906 ассоциированы с экранами с :0 по :6). Јаva-клиенты, доступные во многих реализациях, использующих встроенный web-сервер для этой цели, например, в RealVNC, связаны с экранами таким же образом, но на диапазоне портов с 5800 до 5806. Порты могут быть изменены. Многие компьютеры под управлением ОС Windows могут использовать лишь один порт из-за отсутствия многопользовательских свойств, присущих UNIX-системам. Для Windows-систем экран по умолчанию — :0, что соответствует порту 5900.

Сегодня существует большое количество программ удаленного управления рабочим столом, основанных на VNC. Перечислим некоторые из них: TightVNC, RealVNC, UltraVNC, TridiaVNC, Radmin

#### Задания для практического занятия:

**Задание 1**. Установите на виртуальный компьютер программу UltraVNC.

В задании используется ВМ VM-1.

Запустите виртуальную машину VM-1 и загрузите ОС Windows XP.

Подготовьте VM-1 для удаленного управления:

переключитесь в VM-1;

разрешите удаленные подключения к компьютеру:

откройте диалоговое окно Свойства системы (Пуск/Панель управления/Система); активизируйте вкладку Удаленные сеансы;

установите флажок Разрешить удаленный доступ к этому компьютеру;

добавьте пользователя, которому разрешено удаленное подключение:

откройте диалоговое окно добавления пользователей кнопкой Выбрать удаленных пользователей;

шелкните по кнопке Добавить;

введите имя пользователя - администратор;

полтвердите выбор кнопкой ОК:

закройте диалоговое окно добавления пользователей кнопкой ОК;

закройте окно Свойства системы кнопкой ОК;

подключите к виртуальному компьютеру образ диска CD-For-LAB.iso.

Подключитесь к виртуальному компьютеру с помощью Удаленного рабочего стола:

подключитесь к виртуальному компьютеру VM-1 с помощью удаленного рабочего стола:

запустите приложение удаленного рабочего стола (Пуск/Программы/Стандартные/Связь/Подключение к удаленному рабочему столу);

введите в поле Компьютер - <имя удаленного компьютера> (например, VM-1);<br>В Подключение к удаленнопу рабочену столу

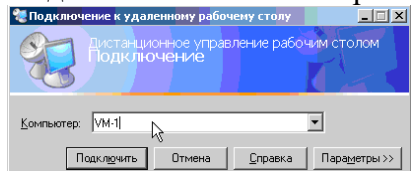

Рисунок 1. Окно подключения к удаленному рабочему столу

настройте подключение через медленный канал связи:

отобразите параметры Подключения к удаленному рабочему столу кнопкой Параметры;

перейдите на вкладку Дополнительно;

выберите в раскрывающемся списке Модем (28,8 Кбит/с);

выполните подключение кнопкой Подключить.

Установите приложение UltraVNC на виртуальный компьютер:

перейдите в каталог с устанавливаемой программой;

запустите процесс установки (UltraVNC-1.0.4-RC6-Setup.exe);

ознакомьтесь с информацией установшика и шелкните Next;

ознакомьтесь с лицензионным соглашением и согласитесь с ним I accept the agreement и шелкните Next:

ознакомьтесь с информацией о версии устанавливаемого программного обеспечения и щелкните Next;

укажите каталог установки - C:\Program Files\UltraVNC и щелкните Next;

укажите тип установки  $-$  Full Installation и щелкните Next;

введите имя желаемой папки в меню Пуск (например UltraVNC) и подтвердите кнопкой Next:

сбросьте флажок Download Vista addons files now (Скачать дополнительные файлы для Windows Vista) и щелкните Next;

 $\epsilon$ бросьте флажок Download and Install the mirror driver (Загрузить и установить драйвер mirror) и щелкните Next;

выполните дополнительные задчи по установке, установите следующие флажки:

Register UltraVNC as a system Service (Зарегистрировать UltraVNC каксервис);

Start or restart UltraVNC service (Запуститьилиостановить сервис UltraVNC);

Create UltraVNC desktop icon (создать ярлык на рабочем столе);

Associate UltraVNC Viewr with the .vnc file extension (Ассоциировать UltraVNC Viewr сфайлами .vnc);

подтвердите изменения кнопкой Next;

инициализируйте установку кнопкой Install;

на заднем фоне появится диалоговое окно свойств сервера UltraVNC

ознакомьтесь с послеустановочной информацией и щелкните Next;

завершите установку кнопкой Finish.

Выполните настройку UltraVNC:

задайте пароль в поле VNC Password - qwerasdf;

задайте действие при множественных подключениях к серверу – Keep existing connections (удерживать существующие соединения);

подтвердите изменения кнопкой ОК.

Задание 2. Установите удаленно на виртуальный компьютер браузер Opera.

Подключитесь к виртуальному компьютеру VM-1 с помощью UltraVNC Viewer:

запустите с диска к лабораторным работам UltraVNC Viewer (vncviewer.exe);

введите в поле VNC Server - <имя удаленного компьютера> (VM-1);

установите режим подключения для просмотра (флажок View only);

активируйте подключение кнопкой Connect:

введите пароль для подключения - qwerasdf;

Переключитесь из режима просмотра в нормальный (контекстное меню окна UltraVNC Viewer/View only);

Установите браузер Opera:

перейдите в каталог с устанавливаемой программой;

запустите процесс установки (Opera\_9.24\_International\_Setup.exe);

укажите желаемый язык установки - Русский (ОК);

активизируйте процесс установки кнопкой Установить;

ознакомьтесь с лицензионным соглашением и согласитесь с ним кнопкой Принимаю;

укажите тип установки - Стандартная и щелкните Далее;

установите приложение кнопкой Установить;

завершите процесс установки кнопкой Готово.

Создайте и сохраните в своей домашней папке снимок экрана виртуального компьютера с запущенным браузером Opera.

### **Практическая работа Настройка беспроводной сети Wi-Fi**

Цель работы: Научиться настраивать беспроводную сеть в ОС Windows и Windows XP

### Краткие теоретические и учебно-методические материалы по теме практической работы:

Wi-Fi был создан в 1991 году NCR Corporation/АТ&Т (впоследствии — Lucent Technologies и Agere Systems) в Ньивегейн, Нидерланды. Продукты, предназначавшиеся изначально для систем кассового обслуживания, были выведены на рынок под маркой WaveLAN и обеспечивали скорость передачи данных от 1 до 2 Мбит/с. Создатель Wi-Fi — Вик Хейз находился в команде, участвовавшей в разработке таких стандартов, как IEEE 802.11b, IEEE 802.11a и IEEE 802.11g. В 2003 году Вик ушёл из Agere Systems. Agere Systems не смогла конкурировать на равных в тяжёлых рыночных условиях, несмотря на то, что её продукция занимала нишу дешёвых Wi-Fi решений. 802.11abg all-in-one чипсет от Agere (кодовое имя: WARP) плохо продавался, и Agere Systems решила уйти с рынка Wi-Fi в конце 2004 года

Термин «Wi-Fi» изначально был придуман как игра слов для привлечения внимания потребителя "намёком" на Hi-Fi (High Fidelity, высокая точность). Несмотря на то, что поначалу в некоторых пресс-релизах WECA фигурировало словосочетание «Wireless Fidelity» («беспроводная точность»), на данный момент от такой формулировки отказались, и термин «Wi-Fi» никак не расшифровывается

#### **Что такое технология Wi-Fi?**

Wi-Fi - сокращение от английского Wireless Fidelity, обозначающее стандарт беспроволной (ралио) связи, который объелиняет несколько протоколов и  $\mu$ меет официальное наименование IEEE 802.11 (от Institute of Electrical and Electronic Engineers - международной организации, занимающейся разработкой стандартов в области электронных технологий). Самым известным и распространенным на сегодняшний день является протокол IEEE 802.11b (обычно под сокращением Wi-Fi подразумевают именно его), определяющий функционирование беспроводных сетей, в которых для передачи данных используется диапазон частот от 2,4 до 2.4835 Гигагерца и обеспечивается максимальная скорость 11 Мбит/сек. Максимальная дальность передачи сигнала в такой сети составляет 100 метров, однако на открытой местности она может достигать и больших значений (до 300-400 м).

Помимо 802.11b существуют еще беспроводной стандарт 802.11a, использующий частоту 5 ГГц и обеспечивающий максимальную скорость 54 Мбит/с, а также 802.11g, работающий на частоте 2,4 ГГц и тоже обеспечивающий 54 Мбит/с. Однако, из-за меньшей дальности, значительно большей вычислительной сложности алгоритмов и высокого энергопотребления эти-технологии пока не получили большого распространения. Кроме того, в данное время ведется разработка стандарта 802.11n, который в обозримом будущем сможет обеспечить скорости до 320 Мбит/с.

# **Принцип работы Wi-Fi**

Обычно схема Wi-Fi сети содержит не менее одной точки доступа и не менее одного клиента. Также возможно подключение двух клиентов в режиме точка-точка (Adhoc), когда точка доступа не используется, а клиенты соединяются посредством сетевых адаптеров «напрямую». Точка доступа передаёт свой идентификатор сети (SSID) с помощью специальных сигнальных пакетов на скорости 0,1 Мбит/с каждые 100 мс. Поэтому 0,1 Мбит/с — наименьшая скорость передачи данных для Wi-Fi. Зная SSID сети, клиент может выяснить, возможно ли подключение к данной точке доступа. При попадании в зону действия двух точек доступа с идентичными SSID приёмник может выбирать между ними на основании данных об уровне сигнала. Стандарт Wi-Fi даёт клиенту полную свободу при выборе критериев для соединения. Подобно традиционным проводным технологиям, Wi-Fi обеспечивает доступ к серверам, хранящим базы данных или программные приложения, позволяет выйти в Интернет, распечатывать файлы и т. д. Но при этом компьютер, с которого считывается информация, не нужно подключать к компьютерной розетке.

Таким образом, Wi-Fi-технология позволяет решить три важных задачи:

1. упростить общение с мобильным компьютером;

**2.** обеспечить комфортные условия для работы деловым партнерам, пришедшим в офис со своим ноутбуком,

**3.** создать локальную сеть в помещениях, где прокладка кабеля невозможна или чрезмерно дорога

#### Преимущества технологии Wi-Fi

К основным преимущества Wi-Fi стоит отметить:

Позволяет развернуть сеть без прокладки-кабеля, что может уменьшить стоимость развёртывания и/или расширения сети. Места, где нельзя проложить кабель, например, вне помещений и в зданиях, имеющих историческую ценность, могут обслуживаться беспроводными сетями.

Позволяет иметь доступ к сети мобильным устройствам.

• Wi-Fi устройства широко распространены на рынке. Гарантируется совместимость оборудования благодаря обязательной сертификации оборудования с логотипом Wi-Fi.

Излучение от Wi-Fi устройств в момент передачи данных на два порядка (в 100 раз) меньше, чем у сотового телефона.

Немаловажно и то, что обслуживание Wi-Fi-сети примерно на 75% дешевле обслуживания сети обычной(имеется ввиду Wi-Fi в крупных компаниях).

## **Нелостатки технологии Wi-Fi**

К основным нелостаткам Wi-Fi можно отнести:

В диапазоне 2.4 GHz работает множество устройств, таких как устройства, поддерживающие Bluetooth, и др., и даже микроволновые печи, что ухудшаетэлектромагнитную совместимость.

Частотный диапазон и эксплуатационные ограничения в различных странах неодинаковы. Во многих европейских странах разрешены два дополнительных канала, которые запрещены в США; В Японии есть ещё один канал в верхней части диапазона, а другие страны, например Испания, запрещают использование низкочастотных каналов. Более того, некоторые страны, например Россия, Беларусь и Италия, требуют регистрации всех сетей Wi-Fi, работающих вне помещений, или требуют регистрации Wi-Fi-оператора.

Как было упомянуто выше — в России точки беспроводного доступа, а также адаптеры Wi-Fi с ЭИИМ, превышающей 100 мВт (20 дБм), подлежат обязательной регистрации.

Стандарт шифрования WEP может быть относительно легко взломан<sup>[7]</sup> даже при правильной конфигурации (из-за слабой стойкости алгоритма). Несмотря на то, что новые устройства поддерживают более совершенный протокол шифрования данных WPA и WPA2, многие старые точки доступа не поддерживают его и требуют замены. Принятие стандарта IEEE 802.11i (WPA2) в июне2004 года сделало доступной более безопасную схему, которая доступна в новом оборудовании. Обе схемы требуют более стойкий пароль, чем те, которые обычно назначаются пользователями. Многие организации используют дополнительное шифрование (например, VPN) для защиты от вторжения. На данный момент основным методом взлома WPA2 является подбор пароля, поэтому рекомендуется использовать сложные цифробуквенные пароли для того, чтобы максимально усложнить задачу подбора пароля.

В режиме ad-hoc стандарт предписывает лишь реализовать скорость 11 Мбит/сек (802.11b). Шифрование WPA(2) недоступно, только взломанный WEP.

#### Задания для практического занятия:

Пример 1. Легкая (полуавтоматическая) настройка беспроводного **маршрутизатора TL-WR1043ND** 

Мы подключим к WI-FI маршрутизатор TP-LINK, точнее - модель TL-WR1043ND (рис.18.1-18.3). Это современное устройство, у которого максимальная скорость беспроводного соединения: 300 Мбит/сек, а скорость портов 1000 Мбит/сек.

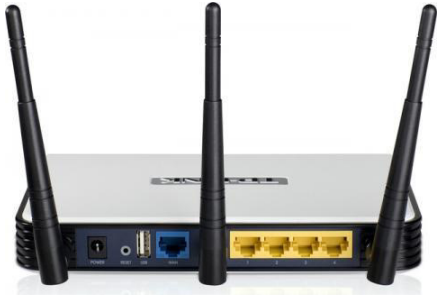

**Рис. 38.1.** Wi-Fi-точка доступа (роутер) TL-WR1043ND

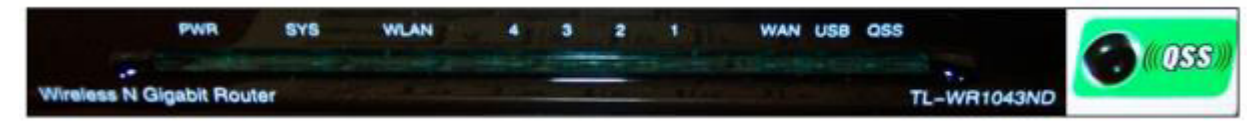

увеличить изображение и продажение изображение изображение изображение изображение изображение изображение изображение изображение изображение изображение изображение изображение изображение изображение изображение изображ

**Рис. 38.2.** Передняя панель беспроводного маршрутизатора TL-WR1043ND

Светолиолные инликаторы и кнопка-инликатор OSS (быстрая настройка параметров безопасности):

1. **PWR** - питание. Индикатор выкл - питание отключено, вкл - питание включено.

2. **SYS** – система. Вкл. - загрузка исходных параметров или системная ошибка. Мигает - устройство работает в нормальном режиме. Выкл. - системная ошибка.

3. **WLAN** - беспроводная сеть. Выкл. - функция беспроводной передачи данных отключена. Мигает - функция беспроводной передачи данных включена.

4. **WAN** (Интернет), LAN (Локальная сеть) 1-4. Выкл. - у порта нет подключенных устройств. Вкл. - к порту подключено устройство, но оно неактивно. Мигает - к порту подключено устройство и оно активно.

5. **OSS** - быстрая настройка параметров безопасности. Медленно мигает беспроводное устройство производит подключение к сети через функцию OSS. Этот процесс занимает примерно две минуты. Вкл. - беспроводное устройство было успешно подключено к сети посредством функции QSS. Быстро мигает - не удалось подключить беспроводное устройство к сети посредством функции QSS.

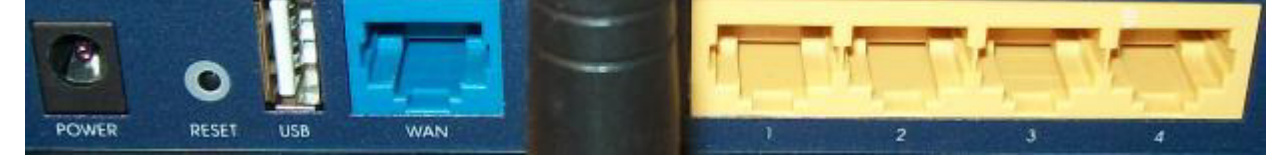

**Рис. 38.3.** Задняя панель беспроводного маршрутизатора TL-WR1043ND

На задней панели расположены следующие элементы:

1. **POWER** - разъем для подключения питания от адаптера питания, входящего в комплект поставки беспроводного маршрутизатора TL-WR1043ND

2. **RESET** – кнопка сброса конфигурации роутера для его возврата к заводским настройкам. При помощи иголки нажмите и удерживайте кнопку Reset 5 секунд, затем подождите, пока маршрутизатор выполнит перезагрузку.

3. **USB** - разъем для подключения устройства хранения данных или, например, принтера.

4. **WAN** синяя розетка RJ-45 для подключения DSL/кабельного модема или сети Интернет (порт для подключения Сети от провайдера).

5. **Антенна Wi-Fi** черного цвета служит для беспроводного получения и передачи данных.

6. **1,2,3,4 (LAN)** - розетки RJ-45 желтого цвета для подключения маршрутизатора к компьютерам локальной сети.

Итак, наш беспроводный роутер подключен к электросети, от него идет витая пара на стационарный ПК (патчкорд входит в комплект поставки), а Wi-Fi мы будем использовать, чтобы подключить ноутбук. Настройку роутера можно производить как на стационарном ПК (десктопе), так и со стороны ноутбука. Или там, или там нужно выполнить команду Панель Управления - Центр управления сетями и общим **ДОСТУПОМ - Настройка нового подключения или сети - Создание и настройка новой сети** ( рис. 38.4).

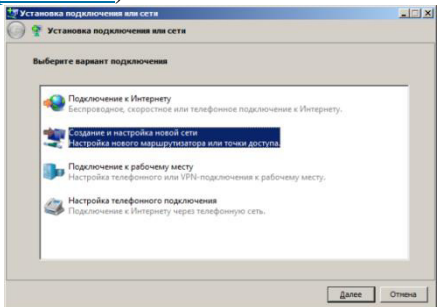

Рис. 38.4. Окно Установка подключения или сети

Нажимаем на кнопку Далее, видим наше беспроводное устройство (*рис.* 38.5).

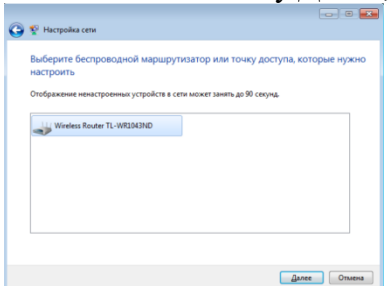

Рис. 38.5. Обнаружение точки доступа прошло нормально

Следующим этапом необходимо вести PIN-код с этикетки на маршрутизаторе  $($  puc. 38.6  $\mu$  puc. 38.7).

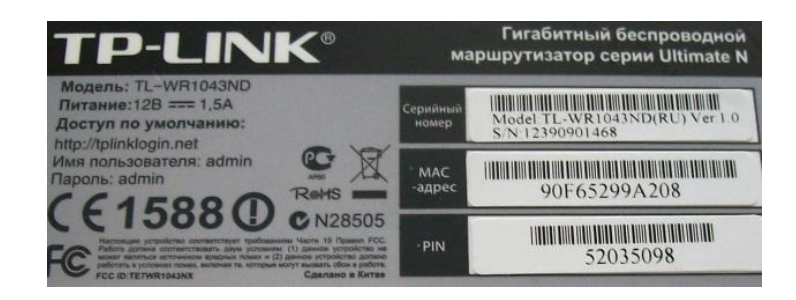

Рис. 38.6. На этикетке маршрутизатора читаем PIN-код

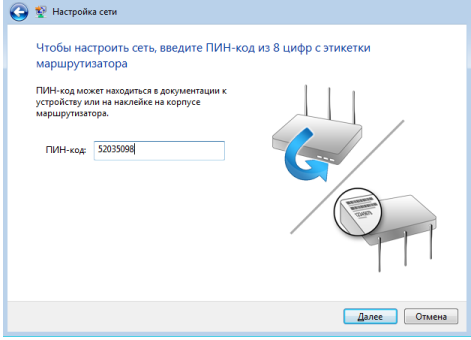

# Рис. 38.7. Вводим PIN-код в окно Настройка сети

После нажатия на кнопку Далееследует согласиться с рекомендуемыми настройками точки доступа или задать свои (имя беспроводной сети, пароль для доступа к сети, уровень безопасности и тип шифрования) - рис. 38.8.

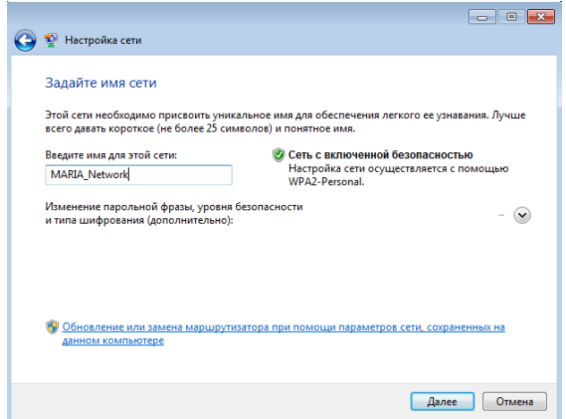

Рис. 38.8. Вводим имя сети (его придумываем сами)

После нажатия кнопки Далее произойдет настройка точки доступа (беспроводного маршрутизатора), генерация ключа безопасности и подключение нашего ноутбука к беспроводной сети ( рис. 38.9 и рис. 38.10).

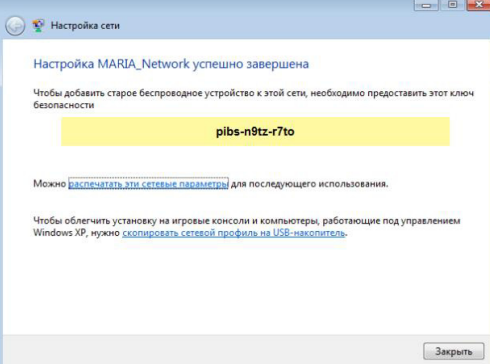

### Рис. 38.9. Создание ключа безопасности

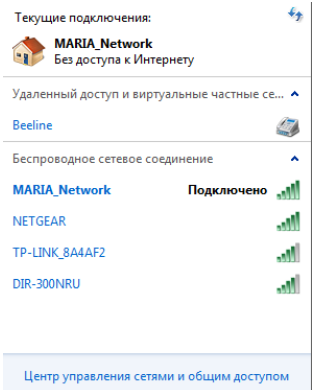

Рис. 38.10. Беспроводное соединение подключено

#### **Примечание**

Модель TL-WR1043ND имеет кнопку быстрой настройки зашиты (OSS) для автоматической передачи ключа шифрования клиентскому устройству с такой же функцией. Поэтому, при подключении к нашей беспроводной сети нового компьютера под управлением Windows 7 (их может быть до 20 шт.), можно не вводить ключ безопасности, а просто нажать на эту кнопку на маршрутизаторе. Подключение к беспроводной сети произойдет автоматически (рис. 38.11).

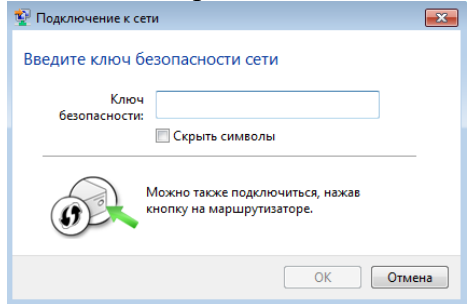

#### Рис. 38.11. Окно ввода ключа безопасности

 **Пример 2. Настройка на работу в Интернет Wi-Fi роутера Net Gear JWNR2000 в ручном режиме** 

В этой работе мы изучим, как можно с помощью Wi-Fi роутера подключить к Интернет два ПК: стационарный и ноутбук. Порты и индикаторы роутера приведены на рис. 38.12.

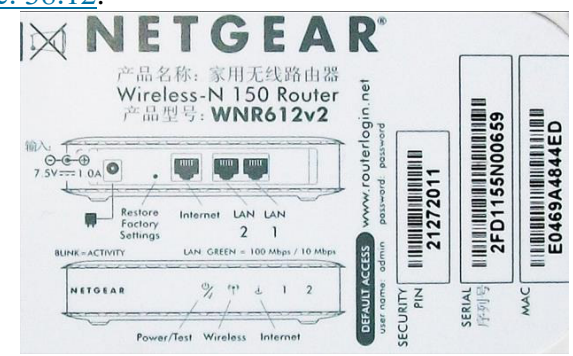

**Рис. 38.12.** Обозначение портов и инкикаторов роутера Net Gear JWNR2000 Характеристики этой модели маршрутизатора для выделенной линии таковы:

Частота - 2,4  $\Gamma$ гц

- Режимы Infrastructure, WDS-Bridge
- Kнопки Reset, WPS

# **Примечание**

Кнопка WPS нужна для упрощение процесса настройки беспроводной сети. Нажатие WPS автоматически обозначает имя сети и задает шифрование, для защиты от несанкционированного доступа в сеть, при этом нет необходимости вручную задавать все параметры.

- 1. Индикаторы LAN, Power, WLAN, WPS
- 2. Порты Fast Ethernet 4 порта  $10/100$  Мбит/сек
- 3.  $\Box$  Порты WAN 1 порт RJ-45
- 4. Управление Веб-интерфейс, GUI, SNMP
- 5. Firewall фильтрация по MAC-алресу, фильтрация пакетов, защита от DoS-

атак

6. Поддержка схем обеспечения безопасности беспроводной передачи WPA2-PSK; WPA-PSK; TKIP; AES; WEP-кодирование с 64- или 128-битным ключом

- 7. Защищенные VPN-протоколы PPTP, PPPoE
- 8. Получение IP-адреса Static IP, Dynamic IP
- 9. ОоS Поддерживается
- 10. Поддержка WMM (Wi-Fi Multimedia) Есть
- 11. DMZ Поддерживается
- 12. NAT Поддерживается
- 13. DHCP-сервер Есть
- 14. Максимальная скорость беспроводной передачи данных 300 Мбит/сек
- 15. Стандарты беспроводной связи IEEE 802.11n, IEEE 802.11g, IEEE 802.11b

# **Шаг 1 – Настройка стационарного ПК для ОС Windows XP**

Подключаем роутер согласно схеме на рис. 38.13.">

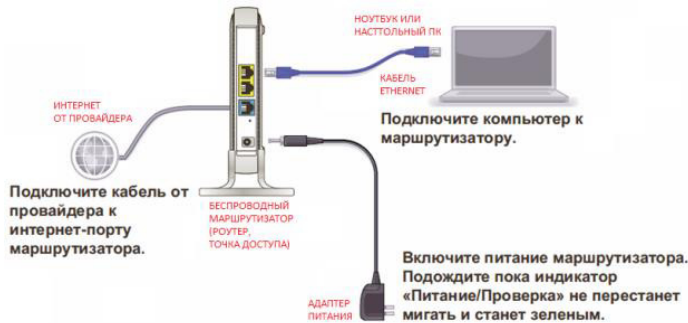

**Рис. 38.13.** Схема подключения устройств беспроводной сети к точке доступа 4?99 AG:AB A4EFDB<FP CDBFB>B? TCP/IP >4> A4 D<E. 38.14.

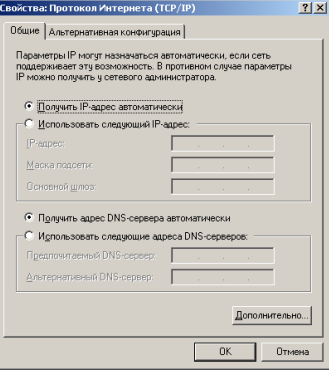

Рис. 38.14. Настройка протокола Интернет

Затем введите в браузере 192.168.1.1 и получите следующее окно (рис. 38.15). Вводим сюда Имя пользователя и Пароль (они написаны на этикетке роутера - см. рис. выше"/ $>$ ).

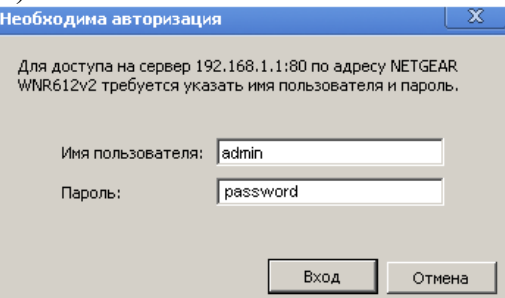

Рис. 38.15. Окно входа на сервер 192.168.1.1

После нажатия на кнопку Входоткроется окно Основные настройки. В программе имеется Мастер установки, но он здесь не очень хорош, поэтому лучше воспользоваться ручной настройкой роутера ( рис. 38.16).

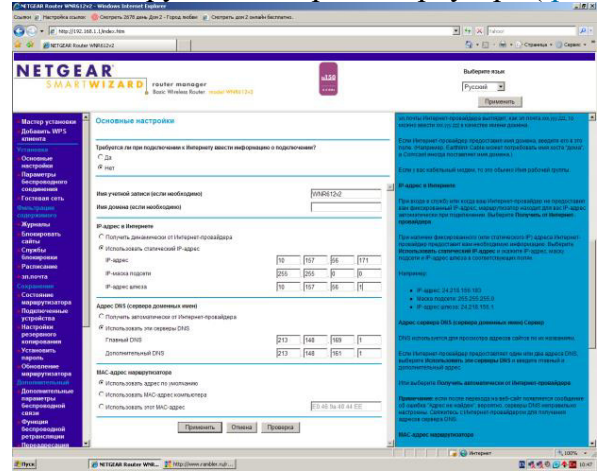

# увеличить изображение

Рис. 38.16. Эти данные вводите в соответствии с договором провайдера Интернет

В данное окно вводим IP-адрес, IP-маску подсети и IP-адрес шлюза из договора с провайдером. Нажимает на кнопку Применить - появляется другое окно Основные **настройки** ( рис. 38.17).

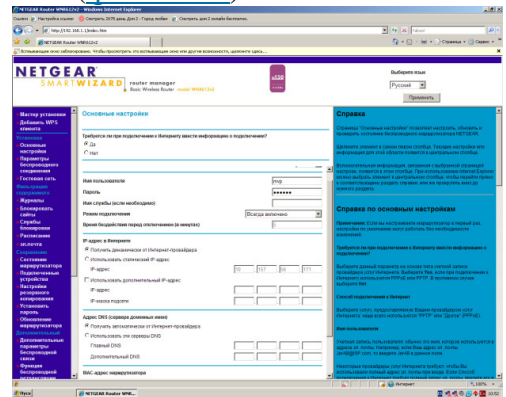

увеличить изображение

**Рис. 38.17.** Окно основные настройки

Здесь в соответствии с договором провайдера Интернет вводим Имя **ПОЛЬЗОВАТЕЛЯ** И Пароль. В этом окне же окне следует в списке Поставщик услуг **Интернета** выбрать протокол **РРРоЕ** (*рис.* 38.18). Нажимаем **Применить**.

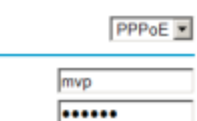

увеличить изображение

Имя пользователя Пароль

**Рис. 38.18.** Из протоколов доступа выбираем протокол РРРоЕ<br>После обновления параметров роутера в

После обновления параметров роутера в поле Сохранение найдите опцию Установить пароль и замените пароль по умолчанию, т.е. password на какой-либо свой, например, quthor. Далее настройте окно **Параметры беспроводного соединения** рис. 38.19.

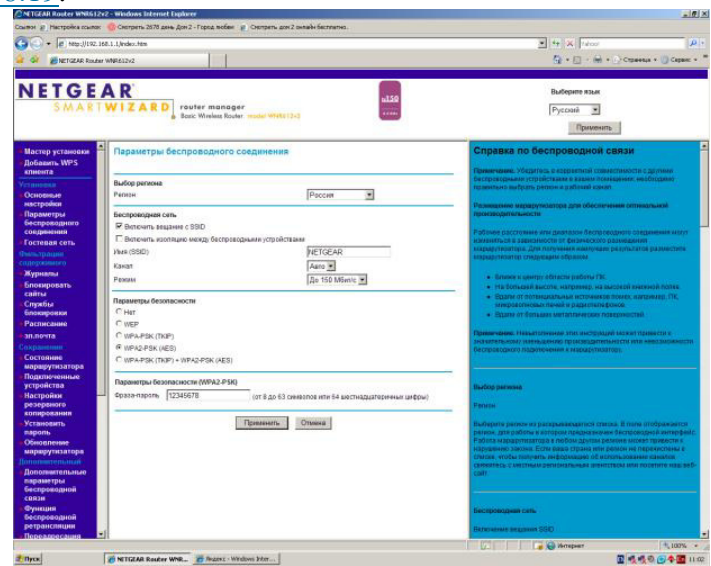

#### увеличить изображение

**Рис. 38.19.** Окно Параметры беспроводного соединения

#### **Примечание**

SSID - название беспроводной сети

Фраза – пароль здесь задана 12345678, но лучше ввести что-либо более сложное. C<sub>o</sub>Bet

Для замены пароля наберите 192.168.1.1., введите admin и quthor, выберите команду Параметры беспроводного соединения иведите новый пароль, например, masha+vova=love

# **ШАГ 2 – Настройка Wi-Fi сети на ноутбуке для ОС Windows 7**

Настроим работу Wi-Fi адаптера на ноутбуке, чтобы он смог получить Интернет от роутера NetGear. Выполните на ноутбуке команду **Панель управления-Сеть и Интернет-Подключение к сети** ( рис. 38.20).

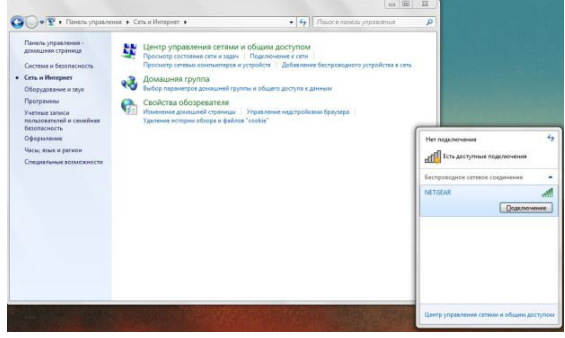

# Рис. 38.20. Беспроводное сетевое соединение (роутер) ноутбук обнаружил

После нажатия на кнопку Подключение необходимо ввести фразу-пароль ключа безопасности (в нашем случае 12345678 или, если вы этот пароль изменили, то masha+vova=love) и Интернет на ноутбук будет подключен. Интернет запускается через любой браузер как при включенном стационарном ПК, так и без оного. Лишь бы роутер был включен.

# **Контрольные вопросы:**

- 1. Какие типы Wi-fi вы знаете?
- 2. Назовите преимущества Wi-fi сетей.
- 3. Напишите недостатки Wi-fi сетей.<br>4. Опишите принцип
- Опишите принцип работы Wi-fi.

#### **Практическая работа**

#### Изучение типов серверов, их настройка и конфигурирование

Цель работы: Научиться создавать DNS сервер, производить его настройку и конфигурирование

Задания для практического занятия:

**Выбор для сервера роли DNS сервера** 

**DNS** (Domain Name System — система доменных имён) — компьютерная система для получения IP-адреса по имени хоста и обратно.

Назначим нашему серверу роль DNS сервера (рис. 49.1).

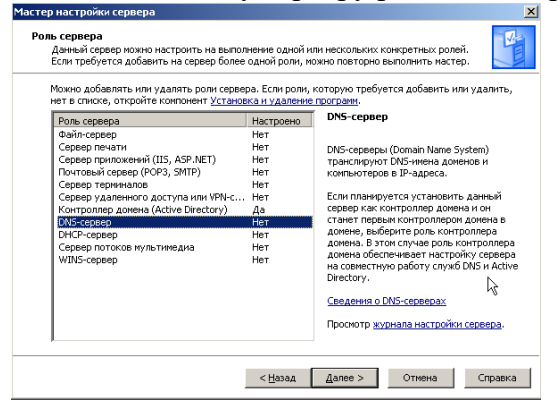

**Рис. 49.1.** Мастер настройки сервера-DNS сервер

Далее появиться предложение изменить динамический IP адрес на статический  $($  p<sub>HC</sub>. 49.2).

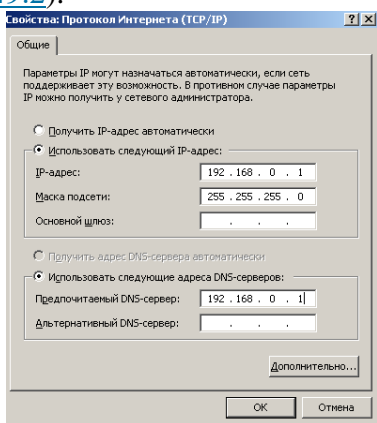

Рис. 49.2. Задаем серверу статический IP адрес Далее появится Мастер настройки DNS сервера ( рис. 49.3).

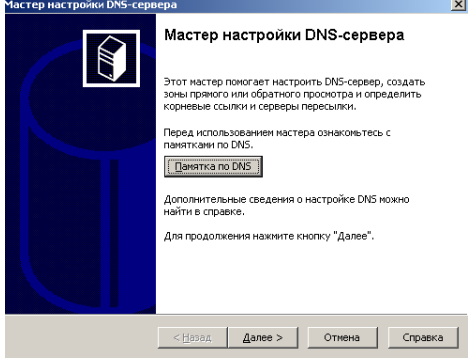

**Рис. 49.3.** Окно Мастер настройки DNS сервера

Поскольку сеть у нас небольшая, то установим верхний переключатель (рис. 49.4).

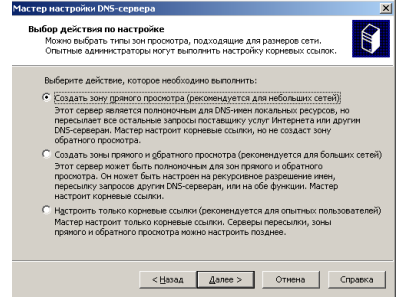

## Рис. 49.4. Создание зоны прямого просмотра

Зону прямого просмотра назовем так же, как и домен – domain.110. Далее исходим из того, что у нас только один DNS сервер, больше пересылать запросы некому ( рис. 49.5).

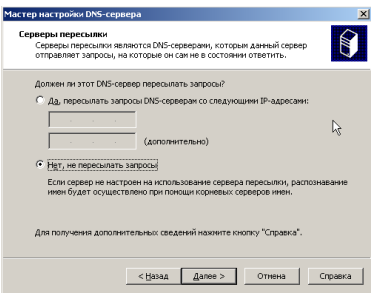

# Рис. 49.5. Активируем нижний переключатель Настройка сервера завершена (рис. 49.6).

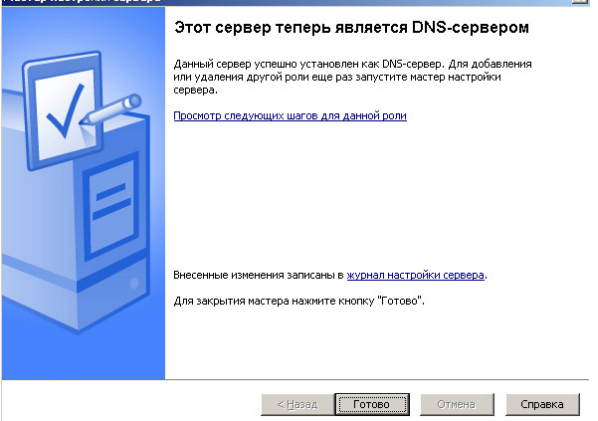

**Рис. 49.6.** Сервер получил роль DNS сервера

Выполнив команду, Пуск-Все программы-Администрирование мы увидим, что появилась новая оснастка ( рис. 49.7).

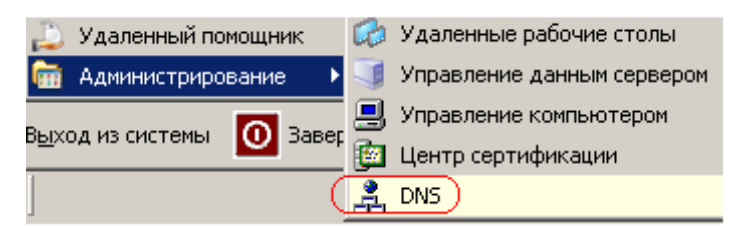

**Рис. 49.7.** На рисунке новая оснастка отмечена красным

Откроем ее (рис. 49.8). Здесь в зоне прямого просмотра вы можете увидеть

 $\mu$ еоответствие имени сервера srv-2003 его IP адресу 192.168.0.1.

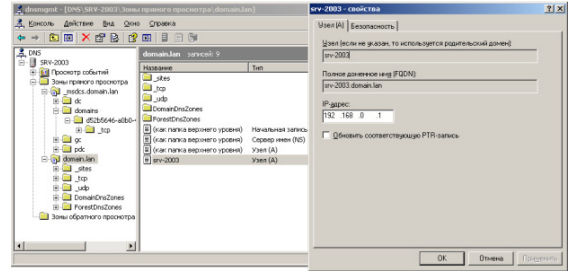

# **Рис. 49.8.** На рисунке открыта зона прямого просмотра

# **Создание зоны обратного просмотра**

Шелкните на строчку Зона обратного просмотра и выберите команду Создать **НОВУЮ ЗОНУ** ( рис. 49.9).

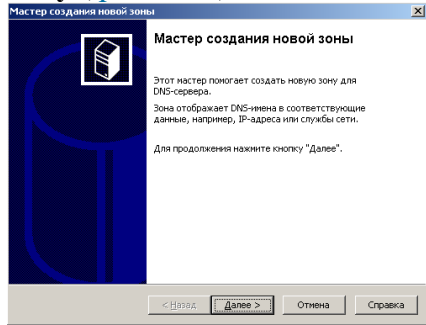

# Рис. 49.9. Окно мастера создания новой зоны

Далее устанавливаем верхний переключатель - рис. 49.12.

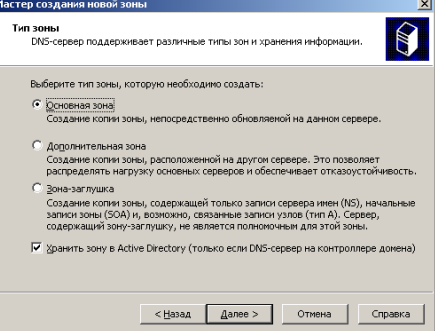

Рис. 49.10. Устанавливаем переключатель Основная зона

# **Примечание**

**Основная зона** устанавливается на основной сервер (она главная), Дополнительная зона необходима для резервирования и разгрузки основного сервера. Если загрузка первого DNS сервера велика (или он отключился), то часть запросов можно отправить на второй, альтернативный DNS и отказоустойчивость системы повышается ( рис. 49.11). Зона - заглушка содержит IP адрес сервера, который может обслужить запрос.

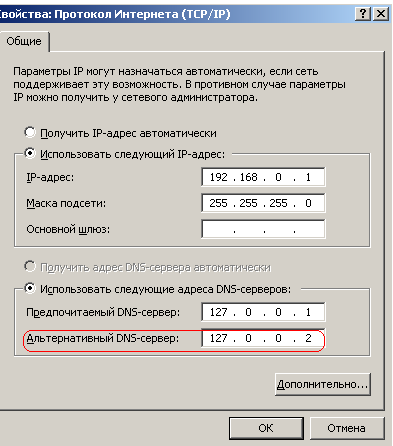

Рис. 49.11. Пример использования альтернативного DNS сервера

Наша сеть 192.168.0.1 относится к классу сетей С, поэтому значение 192.168.0 мы менять не можем - это и есть код сети (ID)  $-pnc. 49.12$ .

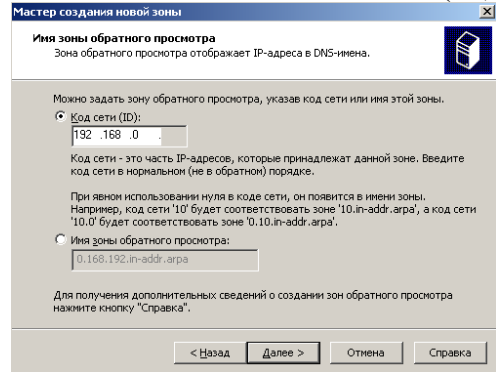

# Рис. 49.12. Задаем код сети

Зона обратного просмотра создана. После подключения первого ПК здесь появится соответствие IP адреса ПК его имени.

#### **Записи ресурсов DNS**

Bcя DNS состоит из этих RR записей, по которым пользователь может искать ресурсы в сети. Запустим консоль управления DNS и зайдем в зону прямого просмотра  $(pnc. 49.13).$ 

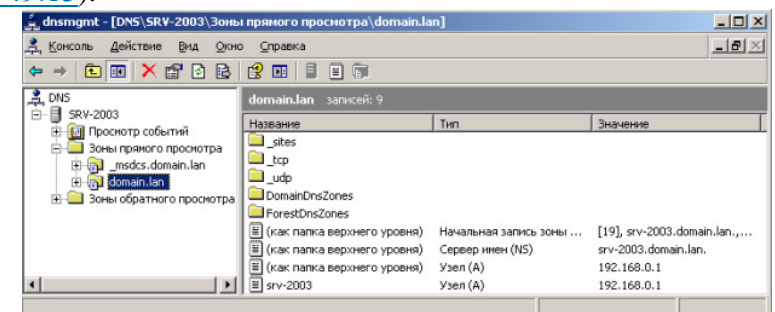

#### Рис. 49.13. Зоны прямого просмотра

Выполним двойной щелчок на строчке Начальная запись зоны (рис. 49.14). В данном окне наиболее интересный параметрСрок жизни (TTL). Предположим, что  $\overline{B}$  компьютер с именем ПК-1 и IP алресом 192.168.0.1 хочет соелиниться с именем ПК-2 и IP адресом 192.168.0.2. Он выдает запрос на DNS сервер и тот сообщает, что с компьютер с именем ПК-2 имеет IP адрес 192.168.0.2. Эта запись кэшируется (помещается в память) на Срок жизни (TTL). Подобный подход к запросам снижает нагрузку на DNS сервер.

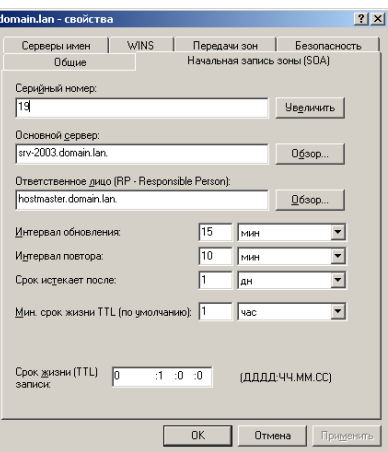

Рис. 49.14. Вкладка Начальная запись зоны

Теперь выполним двойной щелчок на строчке Сервер имен (рис. 49.15). У нас DNS сервер один, поэтому запись здесь одна. Но, здесь записей может быть столько, сколько имеется DNS серверов.

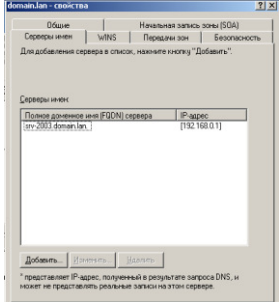

Рис. 49.15. Вкладка Серверы имен

Выполним двойной щелчок на строчке Узел А (рис. 49.16). Эта запись устанавливает прямое соответствие между именем ПК и его IP адресом.

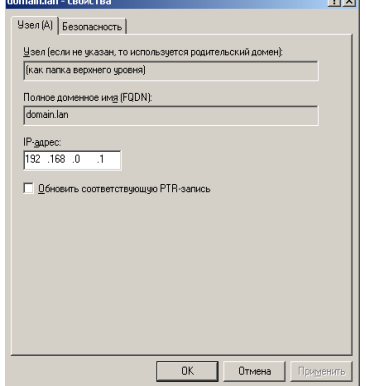

Рис. 49.16. Вкладка Узел А

Теперь изучим записи зоны обратного просмотра. После перезагрузки ПК здесь будет три записи (рис. 49.17).

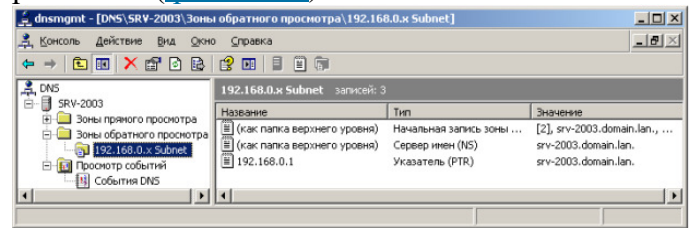

#### Рис. 49.17. Записи зоны обратного просмотра

Двойным щелчком мыши зайдем в Указатель (PTR) - рис. 49.18. Как видим, именно здесь задается обратное соответствие IP адреса и имени ПК.

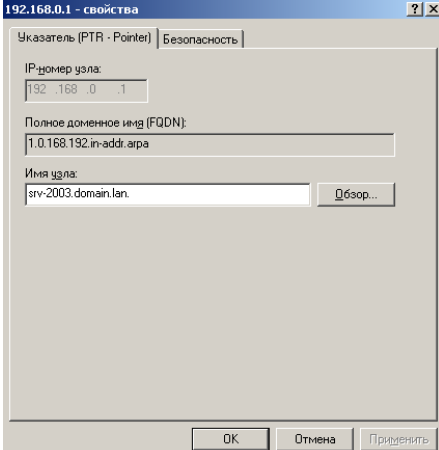

# **Рис. 49.18.** Вкладка Указатель (РТR)

# Проверка работы зон прямого и обратного просмотра

Далее вызовем командную строку и пропингуем наш сервер (рис. 49.19). Видим, что зона прямого просмотра работает нормально и имени SRV-2003 ставится в соответствие IP адрес  $192.168.0.1$ .

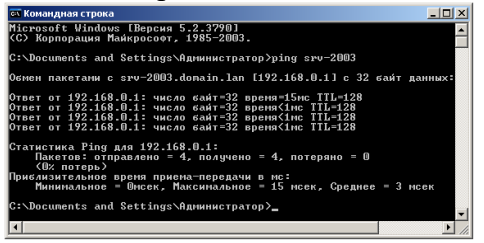

#### Рис. 49.19. Окно Командная строка

Если пропинговать не имя, а IP адрес и использовать ключ "-а", то увидим, что зона обратного просмотра также работает хорошо (рис. 49.20). Обмен данными идет нормально.

| <b>СА КОМАНДНАЯ СТРОКА</b>                                                                                                    | - [러 |
|----------------------------------------------------------------------------------------------------|------|
| С:∖Documents and Settings∖Администратор>рing -а 192.168.0.1                                                                                                    |      |
| Юбмен пакетами с(srv-2003.domain.lan [192.168.0.1]]с 32 байт данных:                                                                                                    |      |
| Ответ от 192.168.0.1: число байт=32 время<1мс TTL=128<br> Ответ от 192.168.0.1: число байт=32 время<1мс TTL=128<br> Ответ от 192.168.0.1: число байт=32 время<1мс TTL=128<br> Ответ от 192.168.0.1: число байт=32 время<1мс TTL=128 |      |
| Статистика Ping для 192.168.0.1:<br>Пакетов: отправлено = 4, получено = 4, потеряно = 0<br>(0% потерь)                                                                                                    |      |
| Приблизительное время приема-передачи в мс:<br>Минимальное = 0мсек, Максимальное = 0 мсек, Среднее = 0 мсек                                                                                                    |      |
| C:\Documents and Settings\Администратор>                                                                                                    |      |

Рис. 49.20. Зона обратного просмотра работает хорошо

#### **Контрольные вопросы:**

- 1. Какую функцию выполняет DNS сервер?
	- 2. В чем отличие статического IP адреса от динамического?
	- 3. Для чего нужна дополнительная зона?

# **Практическая работа Вабота с серверами http и ftp**

Цель работы: научиться устанавливать и просматривать *Active Directory*, научится подключать компьютеры к домену.

**Краткие теоретические и учебно-методические материалы по теме** практической работы:

Сервер - <u>в локальных вычи</u>слительных сетях - специализированная ЭВМ, управляющая использованием разделяемых между терминалами сети дорогостоящих ресурсов системы.

*Сервер* (англ. *server* от англ. *to serve* — служить) — в информационных технологиях - программный компонент вычислительной системы, выполняющий сервисные функции по запросу клиента, предоставляя ему доступ к определённым pecypcam.

*Серверсети (Server)* - это компьютер, подключенный к сети и предоставляющий пользователям сети определенные услуги, например, хранение данных общего пользования, печать заданий, обработка запроса к СУБД, удаленная обработка заданий и т.д. Сервер работает по заданиям клиентов. После выполнения задания сервер посылает полученные результаты клиенту, инициировавшему это задание.

Обычно связь межлу клиентом и сервером поллерживается посредством передачи сообщений, и при этом используется определенный протокол для кодирования запросов клиента и ответов сервера. Виды серверов: FTP; Файловый; Web; Телефонный; Терминальный; Факс; Суперсервер и т.д.

7. *Файл-серверы* представляют собой серверы для обеспечения доступа к файлам на диске сервера. Прежде всего это серверы передачи файлов по заказу, по протоколам FTP и HTTP. Протокол HTTP ориентирован на передачу текстовых файлов, но серверы могут отдавать в качестве запрошенных файлов и произвольные данные, например динамически созданные веб-страницы, картинки, музыку и т. п. *Другие серверы* позволяют монтировать дисковые разделы сервера в дисковое пространство клиента и п

*FTP-сервер* - это понятие, за которым скрывается обычный компьютер. Но так как он содержит общедоступные файлы и настроен на поддержку протокола FTP, то его называют сервером - поставщиком информации. *FTP-клиент* - это сервисная программа, с помощью которой можно произвести соединение с FTP сервером. Обычно эта программа имеет командную строку, но некоторые имеют оконный интерфейс и не требуют запоминания команд. WEB-*сервер* необходим для обслуживания WEB-страниц вашего сайта

Доступ к WEB-серверу имеет пять уровней:

Общедоступный с возможностью только чтения всех URL за исключением тех, что помещены в каталогах /private.

Доступ сотрудников организации, которой принадлежит сервер. Здесь также допустимо только чтение, но доступны и секции каталога /private.

Разработчики **WEB-сервера**. Имеют возможность модифицировать содержимое сервера, инсталлировать CGI-скрипты, прерывать работу сервера.

Администраторы узла (сервера). Имеют те же привилегии, что и разработчики, но могут также реконфигурировать сервер и определять категорию доступа.

Системные администраторы. Имеют идентичные привилегии с алминистраторами сервера.

**Оснастка Internet Information Service (IIS)** обеспечивает средства управления сервером для контроля над доступом и содержимым веб-узлов и узлов FTP. Например, разработчикам это средство позволит выполнить доскональную проверку работы узла перед окончательной загрузкой на сервер интрасети организации или Интернета. Оснастка
IIS имеет следующие особенности:

дополнительные параметры настройки сервера, в частности, для управления 16. узлом FTP, независимого выполнения приложений, настройки типов **MIME** и назначения дополнительных средств обработки сценариев.

мастер создания виртуальных каталогов. 17.

18. возможность управления установками Internet Information Services в сети.

На сегодняшний день существует огромное множество программного обеспечения для работы с протоколом FTP под все операционные системы. Все это множество программного обеспечения можно разделить на две части: серверное ПО и клиентское ПО. Серверное ПО служит для создания и управления ftp-сервером. Клиентское ПО используется для просмотра ресурсов на ftp-сервере. Этот класс программ призван обеспечить комфортную работу с удаленными ресурсами. Сюда относятся такие программы как:

 $1.$  $ftp.exe - cran\muqap\tau \text{Hoe} \eta\text{Hpo}$ жение Windows;

 $2<sup>1</sup>$ FileZilla - мошный ftp-клиент с открытым исходным колом (т.е. при желание вы можете что-нибудь новое добавить в эту программу самостоятельно);

RigthFTP, CuteFTP - графические ftp-клиенты;  $3<sub>1</sub>$ 

4. Total commander (или любой другой с интерфейсом Norton Commander)имеет встроенный ftp клиент:

5. **Explorer.exe** – стандартное приложение **Windows**;

6. Любой браузер.

Задания для практического занятия:

Задание 1. Подготовьте файловый сервер.

Подключите к виртуальной машине VM-2 образ установочного диска  $1.$ win2003-2.iso.

 $2.$ Запустите виртуальную машину VM-2.

 $3.$ Добавьте новую роль серверу - Файл-сервер:

откройте диалоговое окно Управление a. данным сервером (Пуск/дминистрирование/Управление Данным Сервером);

активизируйте добавление ролей кнопкой Добавить или удалить роль;  $h_{-}$ 

c. выберите Файловый сервер и щелкните Далее;

 $d_{\cdot}$ установите параметры файлового сервера:

 $\mathbf{i}$ . Предоставить доступ UNIX-системам к файлам;

ii. Предоставить доступ Apple--системам к файлам;

iii. подтвердите введенные параметры кнопкой Далее;

e. запустите установку роли сервера кнопкой Далее.

Перезагрузите виртуальный компьютер кнопкой Перезегрузить.  $\mathbf{4}$ .

5. Откройте диалоговое окно Настройки файлового сервера (Пуск/дминистрирование/Управление Данным Сервером/Управление этим файловым сервером).

6. Установите стандартные квоты использования места на диске:

установите флажок Установить дисковые квоты по умолчанию для новых a. пользователей данного сервера;

- укажите размер квот 50Мб;  $b<sub>1</sub>$
- установите предупреждение о квоте 40Мб;  $C<sub>1</sub>$

d. установите флажок Не выделять место на диске при превышении дискового пространства;

- завершите ввод стандартных квот кнопкой Далее. e.
- $\overline{7}$ . Откажитесь от включения службы индексирования.

**8.** Укажите папку на сервере, для хранения файлов, например *C:\Documents* and settings\*Администратор*\Рабочий стол\РUB.

**9.** Далее мастер установки завершит свою работу. Попробуйте теперь зайти на созданную вами сетевую папку с другого компьютера сети. Обратите внимание на способ подключения. Попробуйте заполнить папку для превышения квоты.

**Задание 2. Настройте Web-сервер.** 

V<sub>CTAHOB</sub> **Internet Information Service** (IIS) **(***CA:/04<8=8AB@8@>20=85/#?@02;5=85 Д0==O< !5@25@></!5@25@ ?@8;>65=89 IIS***)**:

Подготовьте тестовую страницу:

o создайте временную страницу, вызываемую по умолчанию: наберите в **Блокноте** и сохраните в файле с именем *Default.html* в каталоге *Vnetpub/wwwroot.* 

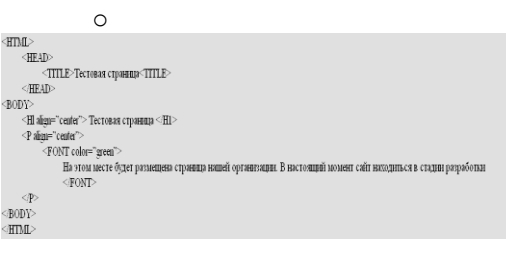

o

• Настройте Web-сервер:

о откройте консоль управления сервером IIS **(***CA:/04<8=8AB@8@>20=85/#?@02;5=85 Д0==O< !5@25@></#?@02;5=85 QB8< A5@25@>< npuложений*):

перейдите к web-узлу, заданному по умолчанию (*Диспетчер служб IIS/Веб-vзлы/Веб-vзел по умолчанию);* 

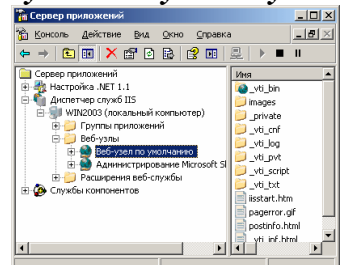

Рисунок 1. Консоль управления сервером приложений (IIS).

откройте диалоговое окно Свойства узла по умолчанию (контекстное  $MeH$ *Ю*/*Свойства*);

- o добавьте страницу по умолчанию:
- **Перейдите на вкладку Документы;**
- **• • • УСТАНОВИТЕ флажок** Задать страницу содержания по умолчанию;
	- откройте окно добавления кнопкой Добавить;
- BBELUTE B HOJE *Default.html*;
- $\blacksquare$  подтвердите добавление кнопкой *OK*.
- o закройте окно свойств кнопкой *OK*.
- Проверьте настройку Web-сервера:

 $\circ$  на вашем компьютере откройте Internet Explorer (Пуск/Программы/Internet Explorer);

o A459D<F9 6 48D9EAB= EFDB>9 **http://127.0.01/**;

 $\circ$  слелайте скриншот происхоляшего на экране и сохраните его в своей папке.

Задание 3. Установите и настройте сервер FTP

Установите сервер **FTP - FileZilla**.

Запустите FileZilla Server Interface.

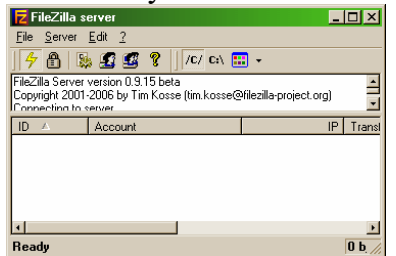

Рисунок 2. Интерфейс управления FTP-сервером FileZilla

Ограничьте количество одновременных подключений к серверу: o откройте окно настройки сервера (*Edit/Settings*);

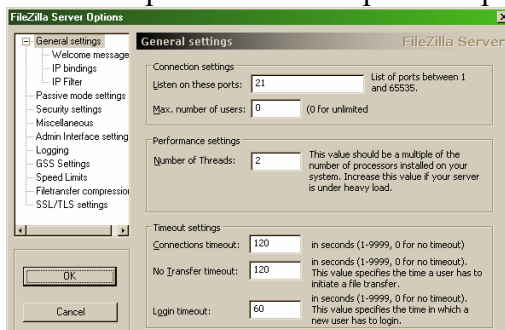

Рисунок 3. Настройки FTP-сервера

- $\circ$  перейдите в раздел **General Settings** (общие настройки);
- $\circ$  **BBe BBE Max.number of users**  $-2$ ;
- Установите текст приветствия:
- o перейдите в раздел Welcome message;
- $\circ$  **BBELEXALE B FORE Custom welcome message** Добро пожаловать на мой *E9D69D*;
	- Установите ограничения по скорости:
	- перейдите в раздел Speed Limits (ограничения скорости);
- включите использование правил ограничения скорости радиокнопкой Use Speed Limit rules;
- добавьте ограничение по скорости не более 3 Кб/с в понедельник:
- откройте окно задания параметров ограничений кнопкой *Add* (Добавить);
	- сбросьте все флажки кроме Monday (Понедельник);
		- введите в поле **Speed**  $-3$ ;
	- подтвердите ввод данных кнопкой ОК;
	- примените параметры кнопкой **ОК**.
	- Создайте группы пользователей **FTP-сервера**:

откройте диалоговое окно добавления групп кнопкой на панели инструментов:

- активируйте добавление групп кнопкой *Add* (Добавить);
	- введите имя группы, например *Students* (*ОК*);
- задайте общую папку для созданной группы:
- перейдите в раздел **Shared Folders** (Общие папки);
- активируйте добавление папок кнопкой Add

(Добавить);

укажите общую папку, например *C:\Documents and*  $s$ ettings\*Администратор*\Рабочий стол и подтвердите выбор кнопкой ОК;

разрешите чтение и удаление содержимого общей папки – установите флажок Write *u Delete*;

- завершите добавление групп пользователей кнопкой ОК.
- Добавьте нового пользователя:

откройте диалоговое окно добавления пользователей кнопкой на панели инструментов;

активируйте добавление пользователей кнопкой Add (Добавить);

 $\blacksquare$ BBegute **имя группы**, например *justuser*;

**EXECUTE:** B EVIDENCE **EXECUTE:** B CULTURE **EXECUTE:** Should be member of the following **group** созданную ранее группу и подтвердите создание пользователя кнопкой  $OK$ ;

- установите пароль для созданного пользователя:
- перейдите на вкладку **General** (Общие);
- введите в поле **Password** новый пароль, например 123;
- завершите добавление групп пользователей кнопкой ОК.
- Проверьте работу сервер:
	- запустите командную строку

# (*CA:/@>3@0<<O/!B0=40@B=O5/К><0=4=0S AB@>:0*);

- введите команду для подключения к FTP-серверу на текущем >B@CPRF9D9: **FTP 127.0.0.1**
	- введите имя пользователя *justuser* (*ENTER*);
	- ввелите пароль  $123$  (*ENTER*);
	- **Example 28 Example 20 Example 20 Example 20 Example 3 Example 3 Example 3 Example 3 Example 3 Example 3 Example 3 Example 3 Example 3 Example 3 Example 3 Example 3 Example 4 Example 3 Example 4 Example 3 Example 3 Exampl**
	- отключитесь от сервера: **QUIT**
	- закройте командную строку.
		- Закройте интерфейс управления **FTP-сервером**.

Задание 4. Выполните самостоятельные задания 5-6. олноценно работать с файлами на них. Это позволяют серверы протоколов NFS и SMB. Серверы NFS и SMB работают через интерфейс RPC.

Недостатки файл-серверной системы:

4. Очень большая нагрузка на сеть, повышенные требования к пропускной способности. На практике это делает практически невозможной одновременную работу большого числа пользователей с большими объемами данных.

5. Обработка данных осуществляется на компьютере пользователей. Это влечет повышенные требования к аппаратному обеспечению каждого пользователя. Чем больше пользователей, тем больше денег придется потратить на оснащение их компьютеров.

6. Блокировка данных при редактировании одним пользователем делает невозможной работу с этими данными других пользователей.

7. Безопасность. Для обеспечения возможности работы с такой системой Вам будет необходимо дать каждому пользователю полный доступ к целому файлу, в котором его может интересовать только одно поле

Файловый сервер выполняет следующие функции:

- 8. **Хранение данных**,
- 9. архивирование данных,

10. согласование изменений данных, выполняемых разными пользователями, передача данных.

### **Практическая работа** Изучение стека протоколов ТСР/IР

**Цель работы:** Изучить основные сетевые протоколы и принцип их работы. **Краткие теоретические и учебно-методические материалы по теме** практической работы:

### Сетевые протоколы

Сетевой протокол — набор правил, позволяющий осуществлять обмен данными между составляющими сеть устройствами, например, между двумя сетевыми картами  $(p<sub>HC.</sub> 6.1).$ 

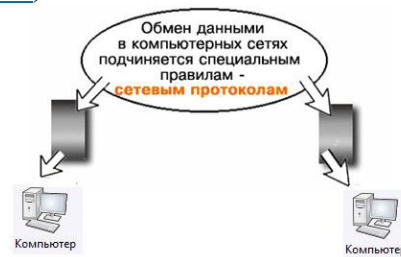

Рис. 6.1. Иллюстрация к понятию Сетевой протокол **TCP/IP**

Стек протоколов TCP/IP — это два протокола, являющиеся основой связи в сети Интернет. Протокол ТСР разбивает передаваемую информацию на порции (пакеты) и нумерует их. С помощью протокола IP все пакеты передаются получателю. Далее с помошью протокола TCP проверяется, все ли пакеты получены. При получении всех порций TCP располагает их в нужном порядке и собирает в единое целое. В сети Интернет используются две версии этого протокола:

8. Маршрутизируемый сетевой протокол IPv4. В протоколе этой версии каждому узлу сети ставится в соответствие IP-адрес длиной 32 бита (т.е. 4 октета по 4 байта).

9. IPv6 позволяет адресовать значительно большее количество узлов, чем IPv4. Протокол Интернета версии 6 использует 128-разрядные адреса, и может определить значительно больше адресов.

### **Примечание**

IP-адреса стандарта IPv6 имеют длину 128 бит и поэтому в четыре раза длиннее, чем IP-адреса четвертой версии. IP-адреса версии v6 записываются в следующем  $B$ иде:X:X:X:X:X:X:X:X, где X является шестнадцатеричным числом, состоящим из 4-х чисел (16 бит), а каждое число имеет размер 4 бит. Каждое число располагаться в диапазоне от 0 до F. Вот пример IP-адреса шестой версии:  $1080:0:0:0:7:800:300C:427A$ . В подобной записи незначащие нули можно опускать, поэтому фрагмент адреса: 0800: записывается, как 800:.

### **ARP**

Для взаимодействия сетевых устройств друг с другом необходимо, чтобы у передающего устройства был IP- и МАС-адреса получателя. Набор протоколов TCP/IP имеет в своем составе специальный протокол, называемый ARP (Address Resolution Protocol — протокол преобразования адресов), который позволяет автоматически получить MAC-адрес по известным IP-адресам

### **DHCP-протокол**

Распределением IP-адресов для подключения к сети Интернет занимаются провайдеры, а в локальных сетях – сисадмины. Назначение IP-адресов узлам сети при большом размере сети представляет для администратора очень утомительную процедуру. Поэтому для автоматизации процесса разработан протокол Dynamic Host Configuration

Protocol (DHCP), который освобождает администратора от этих проблем, автоматизируя процесс назначения IP-адресов всем узлам сети.

# **HTTP протокол**

НТТР протокол служит для передачи гипертекста, т.е. для пересылки Web-страниц с одного компьютера на другой. Основой HTTP является технология "клиент-сервер", то есть предполагается существование потребителей (клиентов), которые инициируют соединение и посылают запрос, и поставщиков (серверов), которые ожидают соединения для получения запроса, производят необходимые действия и возвращают обратно сообщение с результатом.

### **FTP** протокол

FTP протокол передачи файлов со специального файлового сервера на компьютер пользователя. Установив связь с удаленным компьютером, пользователь может скопировать файл с удаленного компьютера на свой или скопировать файл со своего компьютера на удаленный.

### **РОР** протокол

POP стандартный протокол получения почтового соединения. Серверы POP обрабатывают входящую почту, а протокол POP предназначен для обработки запросов на получение почты от клиентских почтовых программ.

### **SMTP** протокол

SMTP протокол, который задает набор правил для отправки почты. Сервер SMTP возвращает либо подтверждение о приеме, либо сообщение об ошибке, либо запрашивает дополнительную информацию.

### **IP алрес по протоколу IPv4**

Олной из самых важных тем при рассмотрении ТСР/IР является алресация IP. Адрес IP — числовой идентификатор, приписанный каждому компьютеру в сети IP и обозначающий местонахождение в сети устройства, которому он приписан. Адрес IP - это адрес программного, а не аппаратного обеспечения. IP-адрес узла идентифицирует точку доступа модуля IP к сетевому интерфейсу, а не всю машину.

IP-адрес — сетевой (программный) адрес узла в компьютерной сети, построенной по протоколу IP.

Каждый из 4x октет десятичной записи IP адреса может принимать значение в диапазоне от 0 до 255 и в теории такой адрес в десятичной форме записи может быть в диапазоне от 0.0.0.0 до 255.255.255.255. IP адрес - двоичное число, но для человека вместо записи в 32 бит 11000000.10101000.00000000.00000001 удобнее запись в 4 байта вида 192.168.0.1.

### Задания для практического занятия:

# Задание 1. Определить IP адрес вашего ПК

Узнать свой собственный IP адрес вы можете, если запустите в ОС Windows XP на **ВЫПОЛНЕНИЕ КОМАНДУ ПУСК – Программы – Стандартные – Командная Строка** и наберете в ней **ipconfig**  $(pnc. 6.2)$ .

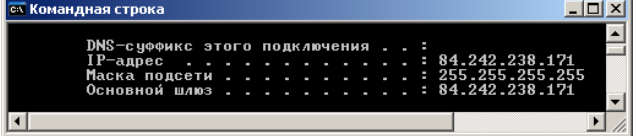

**Рис. 6.2.** IP адрес вашего ПК в десятичной системе счисления

Ту же команду можно выполнить в командной строке Windows 7 (рис. 6.3).

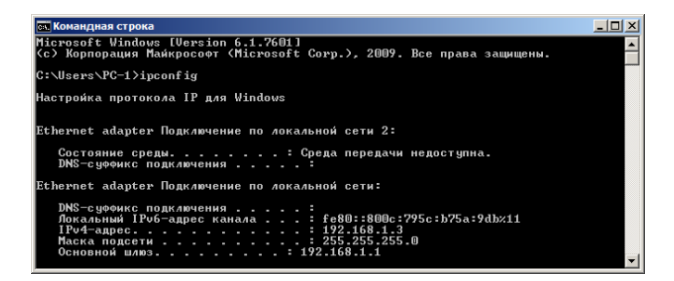

Рис. 6.3. Здесь мы видим IP в двух версиях: IPv4 и IPv6

### Задание 2 (скринкаст). Перевод чисел из двоичной системы в десятичную и наоборот

При работе с IP-адресами может возникнуть необходимость перевода двоичных чисел в десятичные и наоборот. Это можно сделать, например, так, как учат в школе:

```
10110110_2 = (1 \cdot 2^7) + (0 \cdot 2^6) + (1 \cdot 2^5) + (1 \cdot 2^4) + (0 \cdot 2^3) + (1 \cdot 2^2) + (1 \cdot 2^1) + (0 \cdot 2^0) = 128 + 32 + 16 + 4 + 2
```
 $= 182_{10}$  Ho, удобнее это делать на Windows-калькуляторе. Выполните в Windows-7 команду Пуск-Программы-Стандартные-Калькулятор, потом Вид-Программист (рис. 6.4 и 5).

| awww                                                                     |            |            |    |                          | $\sqrt{\text{priv}}$ . $\sqrt{1 + \mu}$ .               |           |          |                  |
|--------------------------------------------------------------------------|------------|------------|----|--------------------------|---------------------------------------------------------|-----------|----------|------------------|
| Калькулятор<br>Правка Справка<br>Вид                                     |            |            |    |                          |                                                         |           |          | $ \Box$ $\times$ |
|                                                                          |            |            |    |                          |                                                         |           |          |                  |
|                                                                          |            |            |    |                          |                                                         |           | 10110110 |                  |
| 0000<br>0000<br>0000<br>0000<br>63<br>aaaa<br>0000<br>0000<br>0000<br>31 |            |            |    | 0000<br>47<br>aaaa<br>15 | 0000<br>0000<br>0000<br>32<br>0000<br>0110<br>1011<br>ø |           |          |                  |
| $C$ Hex<br>$C$ Dec<br>$C$ Od<br>$G$ Bin                                  |            | Mod        | A, | <b>MC</b>                | <b>MR</b>                                               | <b>MS</b> | $M +$    | $M -$            |
|                                                                          |            |            | B  |                          | CE                                                      | C         |          | $\sqrt{}$        |
|                                                                          | RoL        | <b>RoR</b> | C  | 7                        | 8                                                       | 9         |          | %                |
| • 8 байт<br><b>С</b> 4 байта<br><b>С</b> 2 байта<br>$C_1$ байт           | Or         | Xor        | D  | 4                        | 5                                                       | 6         | ž        | 1/x              |
|                                                                          | Lsh        | Rsh        | E  | $\overline{1}$           | $\overline{2}$                                          | 3         |          |                  |
|                                                                          | <b>Not</b> | And        | F  | $\overline{0}$           |                                                         |           |          |                  |

Рис. 6.4. Двоичный режим (Bin)

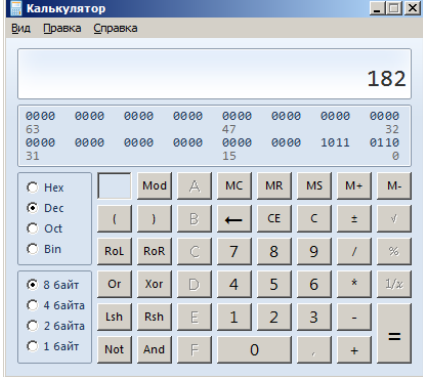

Рис. 6.5. Десятичный режим (Dec)

Пример:  $1010101_2 = 85_{10}$ .

# Контрольные вопросы:

- Что такое сетевой протокол?  $11.$
- Как определить IP адрес компьютера?  $12.$
- Для чего служит DHCP протокол? 13.
- Для чего используется HTTP протокол? 14.

# **Практическая работа**

#### **Настройка стека протоколов ТСР/IP**

Цель работы: Научиться настраивать и тестировать стек протоколов TCP/IP Задания для практического занятия:

**Задание Определение маски сети (скринкаст)** 

Маской подсети (маской сети) называется битовая маска, определяющая, какая часть IP-адреса узла сети относится к адресу сети, а какая — к адресу узла. Например, узел с IP-адресом 12.34.56.78 и маской подсети 255.255.255.0 находится в сети

12.34.56.0/24 с длиной префикса 24 бита с числом узлов 254 (рис. 6.6).

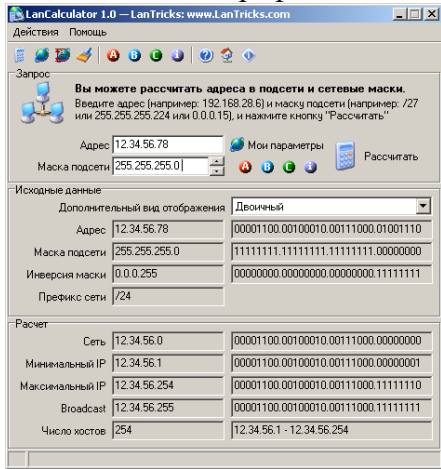

**Рис. 6.6.** Пояснение к термину Маски подсети (расчеты выполнены в программеLAN Calculator)

# **Примечание**

IP калькуляторов довольно много. Для ОС Windows 7 можно пользоваться, например, программой **IP Subnet Calculator** 3.2.1. К сожалению, этот вариант только англоязычный ( рис. 6.7). Здесь также видно, что узел с IP-адресом 12.34.56.78 и маской подсети 255.255.255.0 находится в сети 12.34.56.0/24 с длиной префикса 24 бита с числом узлов 254. Другой вариант IP-калькулятора для Windows 7 - программа Advanced IP Address calculator ( p<sub>HC</sub>. 6.8).

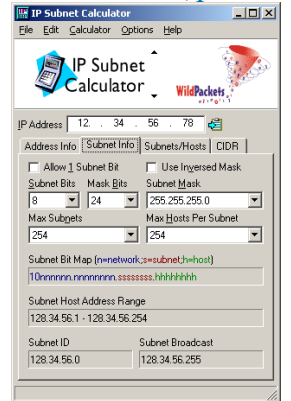

Puc. 6.7. IP Subnet Calculator

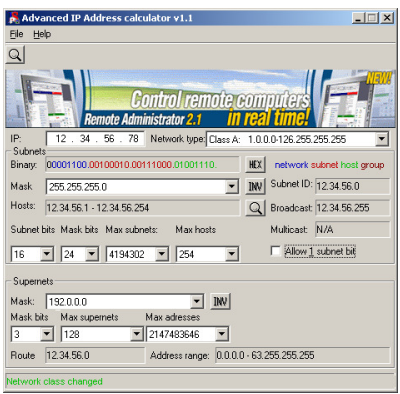

# Puc. 6.8. Advanced IP Address calculator

С точки зрения математики маска подсети накладывается на IP адрес и применяется логическая операция конъюнкции – "И". Если бит в маске полсети равен "1", то соответствующий бит IP-адреса является частью номера сети. Если бит в маске подсети равен "0", то соответствующий бит IP-адреса является частью идентификатора хоста. Пример логического  $H(1+1=1, a 1+0=0)$  приведен в таблице 1.

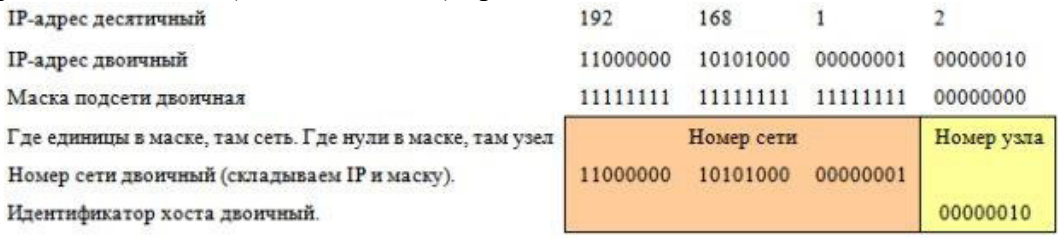

#### увеличить изображение

Пример выделения маской номера сети и хоста в IP-адресе

### **Классы сетей**

Для того, чтобы как-то структурировать сети, их поделили на классы.

#### **Класс А. Большие сети**

В сети класса А для описания адреса сети используется первый октет, а остальная часть адреса - это адрес узла. Возможное кол-во узлов  $16777214$ . Маска сети класса А -11111111. 00000000. 00000000. 00000000 (255.0.0.0).

### **Класс В. Средние сети**

В сети класса В для описания адреса сети используется первые два октета, а остальная часть - это адреса узлов. Возможное кол-во узлов 65534. Маска сети

# класса В - 11111111. 11111111. 00000000. 00000000 (255.255.0.0).

### **Класс С. Малые сети**

Алреса сетей класса С используют три первых октета для описания алреса сети, а последний октет обозначает адрес узла. Возможное кол-во узлов 254. Маска сети

класса С - 11111111.11111111.11111111.00000000 (255.255.255.0).

Итак, для стандартного деления IP-адресов на номер сети и номер узла, определенного классами А, В и С маски подсети имеют следующий вид:

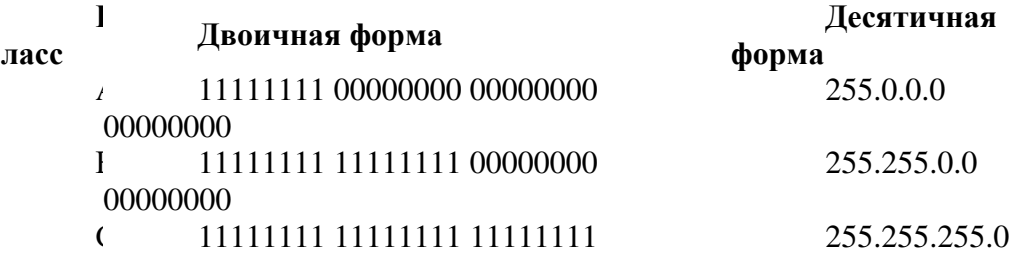

#### 00000000

В настоящее время классовая модель считается устаревшей и маршрутизация осуществляются по модели CIDR.

### **Маски при бесклассовой маршрутизации (CIDR)**

Бесклассовая адресация CIDR (Classless InterDomain Routing) - метод IP-адресации, позволяющий гибко управлять пространством IP-адресов, не используя жёсткие рамки классовой адресации. Использование этого метода позволяет экономно использовать конечный ресурс IP-адресов. Пример записи IP-адреса с применением бесклассовой адресации: 10.1.2.33/27. По-другому такая запись называется запись IP-адреса не в классическом виде и стиле Cisco. При этом подходе маску подсети записывают вместе с IP-адресом в формате IP-адрес/количество единичных бит в маске. Число после слэша означает количество елиничных разрялов в маске полсети. Рассмотрим пример записи диапазона IP-адресов в виде 10.96.0.0/11. В этом случае маска подсети будет иметь двоичный вид 11111111 11100000 00000000 00000000, или то же самое в десятичном виде: 255.224.0.0. 11 разрядов IP-адреса отводятся под номер сети, а остальные  $32 - 11 = 21$ разряд полного адреса - под локальный адрес в этой сети. Итого, 10.96.0.0/11 означает диапазон адресов от 10.96.0.1 до 10.127.255.255.

#### **3адание 4 (скринкаст). Задание диапазона IP-адресов. IP калькуляторы**

С помошью IP калькуляторов, расположенных в Интернет, можно легко и быстро рассчитать маску сети или подсети, посмотреть, сколько IP-адресов входит в заданный диапазон, узнать число хостов и получить ряд других полезных записей ( $\underline{\text{puc. } 6.9}$ -11).

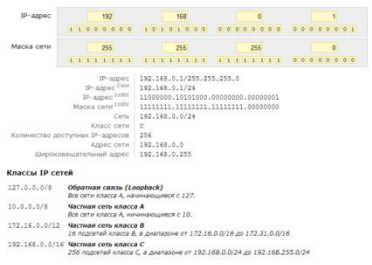

# **Рис. 6.9.** IP калькулятор на http://ip.waldimord.ru/

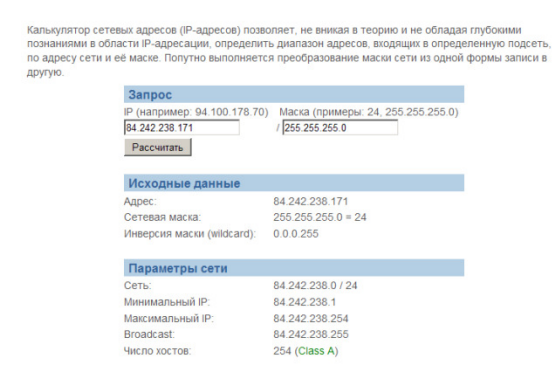

**Рис. 6.10.** IP калькулятор на http://azbukaweb.ru/ip-calc

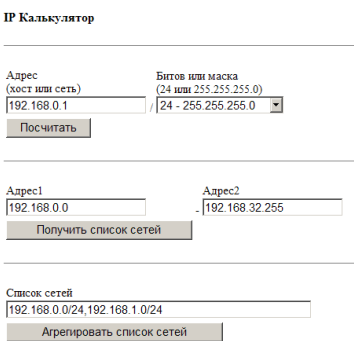

Pис. 6.11. IP калькулятор на http://ip-calculator.ru/

Путем ввода в калькулятор вашего IP и маски вы можете рассчитать диапазоны IPадресов от начального (минимального) до конечного (максимального). Диапазон IP адресов записывают в виде префикса. Иначе говоря, если вам встречается запись IPадресов вида 10.96.0.0/11, то здесь 11 это префикс. Он означает количество единичных разрядов в маске подсети. Для приведённого примера маска подсети будет иметь 11 единиц, потом нули, т.е. двоичный вид 11111111 11100000 00000000 00000000 или то же самое в десятичном виде: 255.224.0.0. 11 разрядов IP-адреса отводятся под номер сети, а остальные из 32 бит, т.е. 32 - 11 = 21 разряд полного адреса — под локальный адрес в этой сети. Итого, 10.96.0.0/11 означает диапазон адресов от 10.96.0.1 до 10.127.255.254. Для автоматизации подобных расчетов воспользуйтесь программой LanCalculator для **Windows XP.** Просто введите IP и Маску и нажмите на кнопку **Рассчитать**. Тот же результат вы получите проще и быстрее ( $\frac{\text{p}}{\text{min}}$ . 6.12).

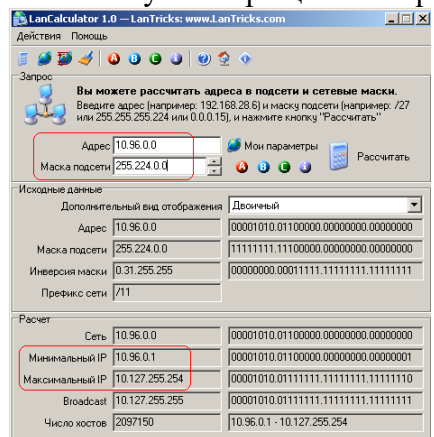

**Рис. 6.12.** Расчет диапазона IP адресов по IP адресу и Маске подсети

**Задание 5. Определить МАС-адрес ПК (Скринкаст)** 

Помимо IP адреса, есть еще и такое понятие, как МАС адрес.

МАС-адрес (или аппаратный адрес) - это цифровой код длиной 6 байт, устанавливаемый производителем сетевого адаптера и однозначно идентифицирующий данный адаптер. Согласно стандартам на сеть Ethernet, не может быть двух сетевых адаптеров с одинаковым MAC-адресом. Пример записи MAC-адреса: 00:E0:18:C3:11:89.

Для того, чтобы узнать MAC-адрес сетевой карты в ОС Windows XP нужно выполнить следующие действия: Пуск-Выполнить-cmdи нажимаем ОК;

В командной строке набираем **ipconfig /all** и нажимаем **Enter** ( рис. 6.13).

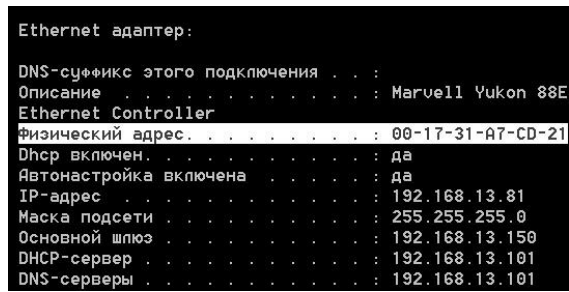

Рис. 6.13. Показан аппаратный адрес ПК

Находим пункт "физический адрес" — это и есть МАС-адрес. Если на компьютере установлено несколько сетевых карт, то пунктов "физический адрес" может быть несколько. В Widows XP можно MAC адрес определять специальными утилитами (рис.  $6.14$ ).

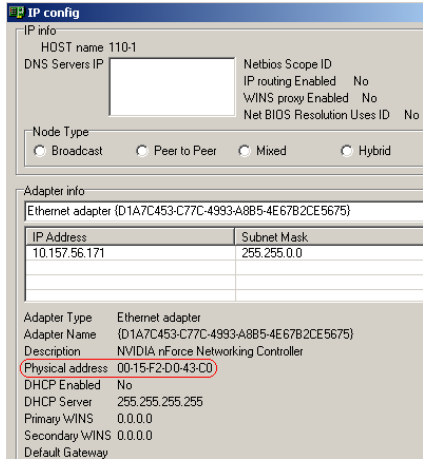

Рис. 6.14. Окно утилиты IP config

### Контрольные вопросы:

- 1. Что такое маска подсети и для чего она нужна?
	- $2.$ Как определить МАС-адрес ПК?
	- $3<sub>1</sub>$ Для чего нужны IP калькуляторы?

#### **Практическая работа**

#### Изучение виртуальных локальных сетей VLAN

### Образовательные результаты, заявленные во ФГОС третьего поколения: Студент должен

yмeть:

- применять стандартные методы для защиты объектов.

знать:

- основные приемы работы в компьютерных сетях;

- технологии передачи и обмена данными в сетях;

- информационные ресурсы компьютерных сетей.

### Краткие теоретические и учебно-методические материалы по теме практической работы:

Локальные сети в настоящее время принято строить на основании технологи коммутируемого Ethernet. Стремятся минимизировать число используемых концентраторов (хабов-hab) и использовать преимущественно коммутаторы (свичи switch). В коммутаторе между приёмником и передатчиком на время соединения образуется виртуальный канал (virtual circuit) точка-точка. Такая сеть может быть рассмотрена как совокупность независимых пар приёмник-передатчик, каждая из которых использует всю полосу пропускания. Коммутатор позволяет осуществлять параллельную

передачу информации. Коммутация уменьшает вероятность переполнения в сетях Ethernet.

Если коммутатору необходимо передать пакет на какой-то выходной порт, и этот порт занят, то пакет помещается в буферную память. Это позволяет согласовать скорости передатчиков и приёмников пакетов.

Для отправки фрейма через коммутатор используются два метода:

Отправка с промежуточным хранением (store-and-forward). Пакет должен быть принят полностью до того как будет начата его отправка.

Сквозной метод (cut-through). Коммутатор принимает начало пакета, считывает в нём адрес пункта назначения и начинает отправлять пакет ещё до его полного получения.

Ethernet-коммутатор узнаёт MAC адреса устройств в сети путём чтения адресов источников в принимаемых пакетах. Коммутатор запоминает в своих внутренних таблицах информацию на какие порты и с каких МАС адресов приходят пакеты. При подключении к одному порту нескольких устройств через концентратор (hub) в таблице одному порту будет соответствовать несколько МАС- адресов. Таблицы хранятся в памяти, адресуемой по смыслу (content-addressable memory, CAM): если адрес отправителя отсутствует в таблице, то он туда заносится. Наряду с парами адрес-порт, в таблице хранится и метка времени. Метка времени в строке таблицы изменяется либо при приходе на коммутатор пакета с таким же адресом, либо при обращении коммутатора по этому адресу. Если строка таблицы не использовалась определённый период времени, то она удаляется.

Это позволяет коммутатору поддерживать правильный список адресов устройств для передачи пакетов.

Используя САМ таблицу адресов и содержащийся в пришедшем пакете адрес получателя, коммутатор организует виртуальное соединение порта отправителя с портом получателя и передает пакет через это соединение. Виртуальное соединение между портами коммутатора сохраняется в течение передачи одного пакета, т.е. для каждого пакета виртуальное соелинение организуется заново на основе содержащегося в этом пакете адреса получателя.

Поскольку пакет передается только в тот порт, к которому подключен адресат, остальные устройства подключенные к коммутатору, не получат этот пакет.

В коммутаторах Ethernet передача данных между любыми парами портов происходит независимо и, следовательно, для каждого виртуального соединения выделяется вся полоса канала.

При передаче широковещательного пакета, в коммутаторе образуется «веер» каналов по принципу один ко многим. Примерами источников широковещательного трафика являются ARP и маршрутизирующие протоколы.

Коммутаторы можно соединять друг с другом. При этом группа попарно прямо либо косвенно связанных коммутаторов образует один логический коммутатор с теоретически произвольным числом портов. То есть коммутаторы позволяют создавать теоретически сколь угодно большую локальную сеть. Правильное соединение коммутаторов, то есть выбор топологии сети составляет одну из важнейших задач проектирования локальных сетей.

Рекомендуется осуществлять соединение коммутаторов по слоям (рисунок 1): серверный слой, слой распределения (distribution) и слой доступа (access). Рядовые компьютеры подключаются к слою доступа, а сервера к серверному слою.

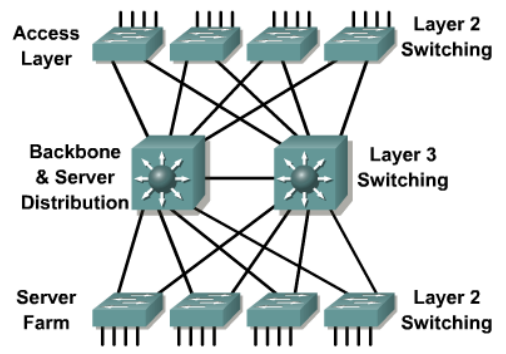

Рисунок 1.

Главным препятствием для создания больших локальных сетей с помощью одних только коммутаторов является нелинейный рост объёма широковещательного трафика с ростом числа устройств в сети. При числе устройств в сети более, чем 2000 (по другим оценкам 500, по третьим 4000 - всё зависит от топологии сети и класса решаемых задач) объём широковещательного трафика резко возрастает. Добавление новых устройств

резко снижает производительность сети. Например. Если в сети из нескольких тысяч устройств один из компьютеров A впервые осуществляет IP соединение с другим компьютером

В в этой сети, то он должен предварительно послать ко всем устройствам

сети широковещательный ARP запрос для определения MAC адреса компьютера B.

Локальная сеть, созданная с помощью одних только коммутаторов представляет один домен широковещания. Уменьшить домен широковещания можно, физически разделив локальную сеть на независимые подсети (независимые группы попарно связанных коммутаторов) и соелинить их в елиное целое с использованием маршрутизаторов. Такую задачу можно решить только на этапе построения сети, но не в момент её эксплуатации. Здесь на помощь приходят виртуальные локальные сети

VLAN (virtuallocalareanetwork).

Виртуальная локальная сеть VLAN представляет собой совокупность портов одного или более коммутаторов (Рисунок 2).

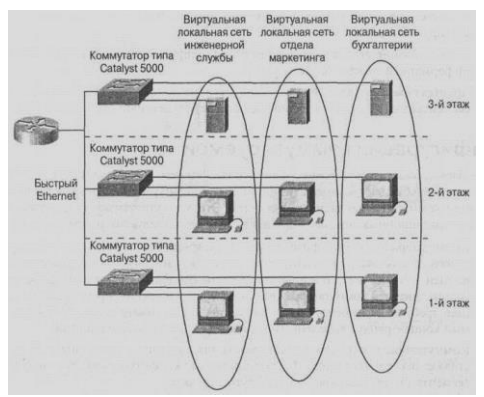

Рисунок 2.

VLAN позволяют логически разбить исходную локальную сеть на несколько независимых локальных сетей без физического обрыва сетевых соединений. Для этого алминистратор сети лолжен на кажлом коммутаторе назначить, какие его порты относятся к каким VLAN. По умолчанию все порты коммутатора относятся к одной VLAN с номером 1. Максимальное число VLAN в коммутаторе равно общему числу его портов. Правильная разбивка локальной сети на VLAN составляет одну из важнейших задач

проектирования.

VLAN ведут себя так же, как и физически разделённые локальные сети. То есть после разбивки сети на VLAN мы получим несколько локальных сетей, которые далее необходимо объединить в единое целое с помощьюмаршрутизации на третьем сетевом уровне.

Концепция VLAN, помимо решения проблемы с широковещательным трафиком даёт также ряд дополнительных преимуществ: формирование локальных сетей не по месту расположения ближайшего коммутатора, а по принадлежности компьютеров к решению той или иной производственной задачи; создание сети по типу потребляемого вычислительного ресурса и требуемой серверной услуги (файл-сервер, сервер баз данных). VLAN позволяют вести различную политику безопасности для разных виртуальных сетей; переводить компьютер из одной сети в другую без осуществления

физического перемещения или переподключения.

Для обмена информацией о VLAN коммутаторы используют магистральный (транковый) протокол. Для осуществления обмена информацией о VLAN между коммутаторами вы должны создать магистральные порты. Магистральный порт это порт, используемый для передачи информации о VLAN в другие сетевые устройства,

присоединенные к этому порту. Обычные порты не рекламируют информацию о VLAN, но любой порт может быть настроен для приема/передачи информации о VLAN. Вы должны активизировать магистральный протокол на нужных портах, так как он выключен по умолчанию.

Порт коммутатора работает либо в режиме доступа либо в магистральном режиме. Соответственно связь, подсоединённая к порту является либо связью доступа либо магистральной связью. В режиме доступа порт принадлежит только одной VLAN. Порт доступа присоединяется к оконечному устройству: ПК, рабочей станции, серверу,

хабу. Фреймы, проходящие через порт доступа, являются обычными Ethernet фреймами.

Магистральные связи способны поддерживать несколько VLAN. VLAN на различных коммутаторах связываются через магистральный протокол. Магистральные порты не принадлежат определённой VLAN и используются для подсоединения к другим коммутаторам, маршрутизаторам или серверам, имеющим сетевые адаптеры возможностью для подключения ко многим VLAN.

Магистрали могут расширить VLAN по всей сети. Для магистральных целей

Hазначают высокоскоростные порты коммутаторов: Gigabit Ethernet и 10Gigabit.

Для мультиплексирования трафика VLAN существуют специальные протоколы, позволяющие приёмным портам определить, какому VLAN принадлежит пакет. Для связи между устройствами Cisco используется протокол Inter-SwitchLink (ISL). При наличии в сети оборудования нескольких производителей применяется протокол IEEE 802.1Q

Без магистральных связей для поддержки VLAN должно быть организовано по одной связи доступа для каждой VLAN. Такой подход дорог и неэффективен, поэтому магистральные связи абсолютно необходимы при проектировании локальных сетей.

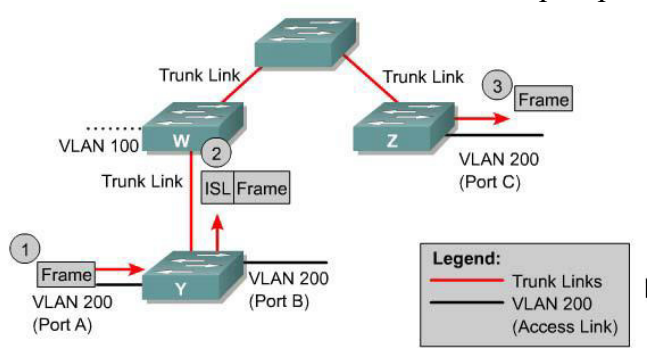

Рисунок 3.

На рисунке 3 порты А и В на коммутаторе Y определены как связи доступа на одной и той же VLAN 200. По определению они могут принадлежать только одной VLAN и не могут получать ethernet фреймы, содержащие идентификатор VLAN. Например, когда Y получает трафик от порта A к порту B, то он не добавляет ISL заголовокок в ethernet фреймы.

Порт С на коммутаторе Z также является портом доступа и также принадлежит к VLAN 200. Если порт А пересылает фрейм в порт С, то происходит следующее:

1. Коммутатор Ү получает фрейм и, сопоставляя номер порта назначения с номером VLAN, определяет его как трафик, направленный к VLAN 200 на другом коммутаторе,

2. Коммутатор Y добавляет к фрейму ISL заголовок с номером VLAN и пересылает фрейм через промежуточный коммутатор на магистральную связь.

3. Этот процесс повторяется на каждом коммутаторе по пути фрейма к конечному порту С.

4. Коммутатор Z получает фрейм, удаляет ISL заголовок и направляет фрейм на порт  $C$ .

Если порт находится в магистральном режиме, то он может быть настроен или для транспорта всех VLAN или ограниченного множества VLAN. Магистральные связи используются для связи коммутаторов с другими коммутаторами, маршрутизаторами или с серверами, имеющими поддержку VLAN.

Согласно базовой терминологии магистраль это связь точка-точка, поддерживающая несколько VLAN. Целью магистрали является сохранение номеров портов при создании связи между двумя устройствами, образующими VLAN.

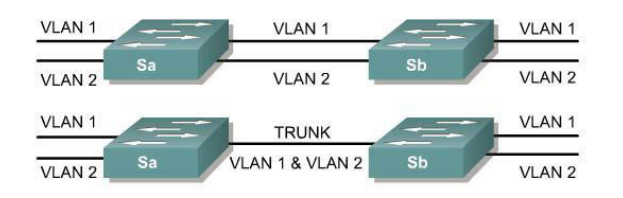

#### Рисунок 4.

Верхняя фигура на рисунке 4 показывает способ создания VLAN путём

использования двух физических связей между коммутаторами (по одной на каждую VLAN). Это решение плохо масштабируется: при добавлении третьего VLAN надо пожертвовать ещё двумя портами. Это решение неэффективно и в смысле разделения нагрузки: малый трафик на некоторых связях может не стоить того, что эта связь является пучком виртуальных

связей через одну физическую связь. На нижней фигуре одна физическая связь способна нести трафик для любой VLAN. Для достижения этого коммутатор Sa так оформляет фреймы, что Sb знает, на какую VLAN они направляется. Для такого оформления пакетов используются либо стандарт IEEE 802.10 либо Cisco протокол ISL (Inter-SwitchLink).

Для больших сетей ручная конфигурация VLAN становится весьма трудоёмкой залачей. Cisco VLAN Trunk Protocol (VTP) служит для автоматического обмена информацией о VLAN через магистральные порты.

Преимуществом использования VTP является то, что вы можете контролировать добавление, удаление или изменение сетей VLAN из коммутаторов на котором созданы VTP сервера. После настройки ваших коммутаторов как VTP серверов, остальные коммутаторы вашей сети могут быть настроены как клиенты, которые только получают VLAN информацию.

Нелостатком является ненужный трафик, созлаваемый на магистральный портах для устройств, которым возможно не нужна эта информация. Если ваша сеть будет содержать много коммутаторов, содержащих много виртуальных сетей, расположенных в разных коммутаторах, возможно, имеет смысл использовать VTP. Если ваша сеть останется

достаточно статической, и VLAN не будут добавляться или изменяться по отношению к начальной конфигурации, то лучше использовать статическое определение виртуальных сетей.

В топологии локальных сетей возможны циклы (петли). Например, уже

три коммутатора соединённых друг с другом по кругу образуют цикл в топологии. Петли приводят к неоднозначности при определении пути от источника пакетов к приёмнику. Для решения этой серьёзной проблемы был разработан протокол связующего дерева STP (spanning tree protocol). Для графа топологии каждой VLAN, которая определена в сети, строится минимальное покрывающее дерево (граф без циклов) с вершиной в

некотором коммутаторе. Для физической реализации таких деревьев STP переводит избыточные порты в состояние блокировки. Расчёт деревьев производится параллельно на всех коммутаторах. Далее пакеты во VLAN идут только по путям, определённым в построенных покрывающих деревьях.

При изменении топологии, активации/остановке портов происходит пересчёт

покрывающих деревьев.

Для создания топологии связующего дерева существуют специальные фреймы, называемые модулями данных мостового протокола (bridge protocol data units, BPDU). Эти фреймы отправляются и принимаются всеми коммутаторами в сети через равные промежутки времени.

#### Задания для практического занятия:

#### **Конфигурирование статических VLAN**

**1.** Статические VLAN это совокупность портов на коммутаторе, которые вручную назначаются командой IOS при конфигурировании интерфейса.

Для создания пустой VLAN с номером №VLAN на коммутаторах Cisco серии 2950 используются команды

Switch#**vlan database**

Switch(vlan)#**vlan №VLAN** Switch(vlan)# **exit** Например, команды Switch#**vlan database** Switch(vlan)#**vlan 33** Switch(vlan)# **exit**

создадут пустую VLAN с номером 33 и система даст VLAN имя VLAN0033.

Заметим, что команды выполняются не в режиме конфигурации.

Команда switchport mode используется для установки интерфейса в динамический режим, режимы доступа или режим магистрали (trunk).

#### Switch(config-if**)#switchport mode [access | dynamic | trunk]**

Хотя режим лоступа является режимом по умолчанию, но в ряле случаев устройство, присоединённое к порту коммутатора, может перевести его в магистральный режим. Поэтому рекомендуется все немагистральные порты переводить в режим доступа командой switchport mode access.

Для статического помещения текущего интерфейса во VLAN используются команды

Switch(config-if)#**switchport mode access**

Switch(config-if)#**switchport access vlan №number**

где **Nenumber** – число – номер VLAN.

Команда **interface range** определяет диапазон интерфейсов для последующих конфигураций. Например, порты с первого по шестой могут быть помещены во VLAN 10 команлами

Switch(config)#**interface range fa0/1 – 6**

Switch(config-if-range)#**switchport access vlan 10**

После настройки VLAN проверьте настройку командами show runningconfig,

### **show vlan** <**show vlan brief**.

При настройке VLAN помните, что по умолчанию все порты находятся BO VLAN 1.

Для создания или конфигурирования магистрали VLAN вы должны настроить порт как магистральный

Switch(config-if)#**switchport mode trunk**

По умолчанию последняя команда определяет порт как магистральный для всех VLAN в сети. Однако существуют ситуации, когда магистраль не должна поддерживать все VLAN. Типичной является ситуация с подавлением широковещания. Широковещание посылается на каждый порт во VLAN. Магистральная связь выступает как член VLAN и должна

пропускать всё широковещание. Если на другом конце магистрали нет портов нужной VLAN, то полоса пропускания и процессорное время устройств тратится попусту.

Если VLAN не используется на другом конце магистрали, нет нужды разрешать эту VLAN на этой магистрали. По умолчанию магистральные порты принимают и передают трафик со всех VLAN в сети. Для сокращения магистрального трафика используйте команду

Switch(config-if)#**switchporttrunkallowedvlanvlan-list**

Например, команда

Switch(config-if)#**switchport trunk allowed vlan 3**

Switch(config-if)#**switchport trunk allowed vlan 6-10**

разрешает на магистрали VLAN 3 и затем VLAN с 6 по 10. О том, какие

VLAN разрешены на магистрали можно посмотреть командой show runningconfig.

Для удаления большого числа VLANs из магистрали проще вначале удалить все

VLAN, а затем выборочно разрешать. Простейший способ перевести связь в режим доступа это задать на интерфейсах с её двух сторон по команде

SwitchA(config-if)#**switchport mode access**

Простейший способ перевести связь в режим доступа это задать на интерфейсах с её двух сторон по команде

SwitchA(config-if)#**switchport mode trunk**

#### **Практическая часть**

**1.** Соберите топологию изображенную на рисунке 5. Коммутаторы соедините двумя GigabitEthernet (gi1/1 и gi1/2) соединениями. Компьютеры подсоедините к интерфейсам согласно таблице 1. Назначьте компьютерам адреса, согласно таблице 1. Все компьютеры входят в одну подсеть 172.16.0.0

255.255.0.0. Маршруты по умолчанию на компьютерах не устанавливайте.

Пропингуйте сеть.

Организуем в нашей сети два VLAN. Компьютеры 20 1 и 20 2 поместим во VLAN с номером 20, а компьютеры 30–1 и 30–2 поместим во VLAN с номером 30.

Switch1(conf)#**interface fa0/2**

Switch1(conf-if)#**switchport access vlan 20**

Switch1 (conf-if**)**#**interface fa0/3**

Switch1(conf-if)#**switchport access vlan 30**

Switch2 (conf)#**interface fa0/2**

Switch2(conf-if)#**switchport access vlan 20**

Switch2 (conf-if)#**interface fa0/3**

Switch2(conf-if)#**switchport access vlan 30**

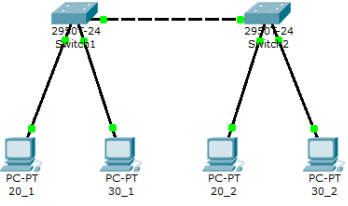

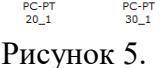

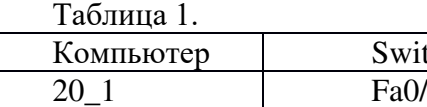

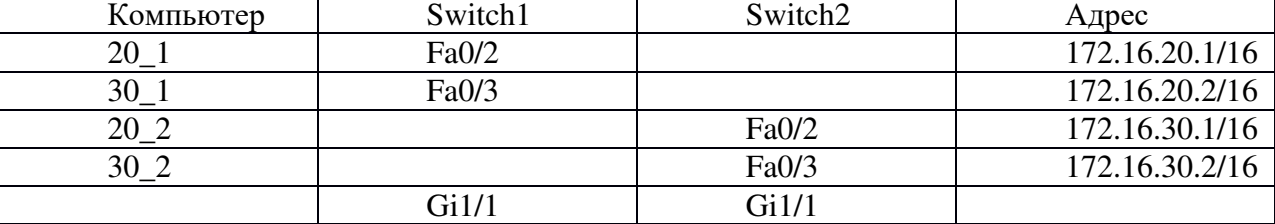

На обеих коммутаторах проверьте результаты создания VLAN, например Switch1# shvlname 20

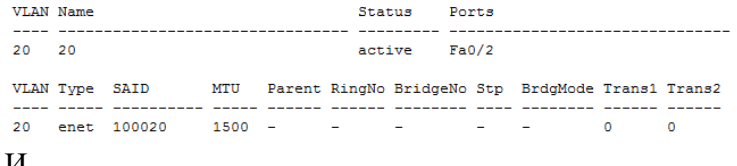

И

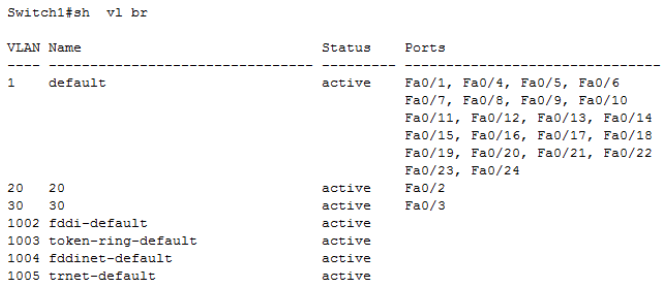

Так как нет обмена информации о VLAN между коммутаторами, то компьютеры будут пинговать только самих себя.

Организуем магистрали на коммутаторах. Для этого используем GigabitEthernet порт Switch1(conf)#**interface gi1/1** Switch1 (conf-if)#**switchport trunk allowed vlan add 20** Switch1 (conf-if)#**switchport trunk allowed vlan add 30** Switch1 (conf-if)#**no shutdown** Switch2 (conf)#**interface gi1/1** Switch2 (conf-if)#**switchport trunk allowed vlan add 20** Switch2 (conf-if)#**switchport trunk allowed vlan add 30** Switch2 (conf-if)#**no shut** Теперь компьютеры в переделах одной VLAN должны пинговаться, а компьютеры, находящиеся в различных VLAN не должны пинговаться (см. таблицу 2).

Таблина 2.

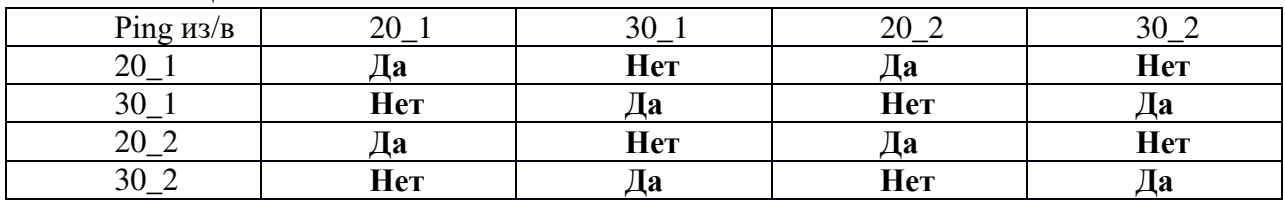

Сохраните конфигурации коммутаторов.

**2.** Сохраним топологию предыдущего задания в новом файле. В этой топологии  $\mu$ маршрутизатор соединён двумя связями с интерфейсами fa0/1 коммутаторов (рисунок 6). Снова проверьте, что компьютеры в переделах одной VLAN пингуются, а компьютеры, находящиеся в различных VLAN не пингуются.

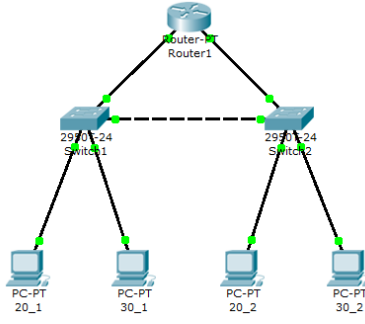

Рисунок 6.

Поставим задачу объединения виртуальных сетей с помощью маршрутизатора. Для этого следует разбить нашу сеть  $172.16.0.0/16$  на две подсети  $172.16.20.0/24$  и 172.16.30.1/24. Для этого просто поменяем маски у компьютеров на 255.255.255.0.

Теперь компьютеры пингуются в переделах одной VLAN и в пределах одной IP полсети, а это значит только сами на себя.

Введём на коммутаторах интерфейсы, подсоединённые к маршрутизатору в виртуальные сети

Switch1(conf)#**interface fa0/1** Switch1(conf-if)#**switchport access vlan 20** Switch2(conf)#**interface fa0/1** Switch2(conf-if)#**switchport access vlan 30** Настроим IP адреса на маршрутизаторе Router(conf)#**interface fa0/0** Router(conf-if)#**ip address 172.16.20.254 255.255.255.0** Router(conf-if)#**no shutdown** Router(conf-if)#**interface fa1/0** Router(conf-if)#**ip address 172.16.30.254 255.255.255.0** Router(conf-if**)#noshutdown**

Теперь маршрутизатор маршрутизитует наши две сети 172.16.20.0/24 и 172.16.30.1/24. Добавим на наших компьютерах маршрутизацию по умолчанию на интерфейсы маршрутизатора.

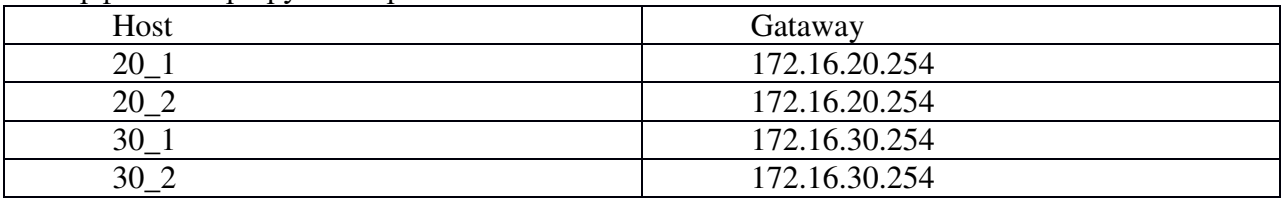

Теперь изо всех устройств нашей сети мы можем пинговать все наши IP адреса.

3. Покажем, как с использованием транзитных линий, мы можем сэкономить порты.

Изменим топологию, перебросив магистраль gi1/2 от коммутаторов к интерфейсу fa0/0 маршрутизатора (рисунок 7). Загрузим топологию в симулятор. Загрузим по очерёдно в каждое устройство, кроме маршрутизатора, сохранённые конфигурации. Заметим, что в конфигурации коммутатора Switch2 установка магистрали на gi1/2 не нужна, хотя она и не

Melliaet.

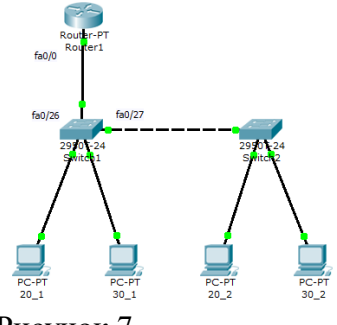

Рисунок 7.

На маршрутизаторе разобъём интерфейс fa0/0 на два подинтерфейса fa0/0.20 и  $f_{a0}/0.30$ . Определим на них инсапсуляцию dot1q и поместим их в виртуальные сети 20 и 30, соответственно.

Router(conf)#**interface FastEthernet0/0.20** Router(conf-subif)#**encapsulation dot1q 20** Router(conf-subif)#**ip address 172.16.20.254 255.255.255.0** Router(conf-subif)#**interface FastEthernet0/0.30** Router(conf-subif)#**encapsulation dot1q 30** Router(conf-subif)#**ip address 172.16.30.254 255.255.255.0**

# Посмотримтаблицумаршрутов

### Router#**show ip route**

Проверьте, что из каждого устройства вы можете пинговать все адреса в сети.

Выполните на Router команду расширенного пинга от адреса 172.16.20.1  $KOMIIBI$ <sub>20</sub> 20 1 из VLAN 20, подключённого к коммутатору Switch1 к адресу 172.16.30.2 компьютера 30\_2 из VLAN 30, подключённого к коммутатору Switch2

Router#ping

Protocol [ip]: Target IP address: 172.16.30.2 Repeat count [5]: Datagram size [100]: Timeout in seconds [2]: Extended commands [n]:y Source address or interface: 172.16.20.1 Type of service [0]: Set DF bit in IP header? [no]: Validate reply data? [no]: Data pattern [OxABCD]: Loose, Strict, Record, Timestamp, Verbose[none]: Sweep range of sizes [n]:

Type escape sequence to abort. Sending 5, 100-byte ICMP Echos to 172.16.30.2, timeout is 2 seconds:  $11111$ 

### Success rate is 100 percent (5/5), round-trip min/avg/max =  $1/2/4$  ms

### **Контрольные вопросы:**

1. Почему предпочитают строить локальные сети с помощью коммутаторов, а не концентраторов?

2. Как коммутатор узнаёт МАС адреса подключенных устройств?

3. Где и как в коммутаторе хранятся адреса подключенных устройств?

4. Что такое виртуальное соединение и как долго оно существует?

5. Сколь большую локальную сеть можно создать с помощью коммутаторов?

6. Что является главным препятствием для создания больших локальных сетей с помощью одних только коммутаторов?

7. Что такое домен широковещания?

8. Как уменьшить домен широковещания?

9. Что такое VLAN?

10. Какие проблемы локальных сетей решает VLAN?

11. В каких режимах работают порты коммутатора?

12. Какой VLAN принадлежит магистральный порт?

13. Как распространить одну VLAN на несколько коммутаторов?

14. Можно ли организовать несколько VLAN на нескольких коммутаторах без использования магистралей?

#### Задание для получения повышенного бала

Повторить все пункты практической части для IP сети предприятия, согласно вариантам. Практическая часть проделана для сети 172.16.0.0/16.

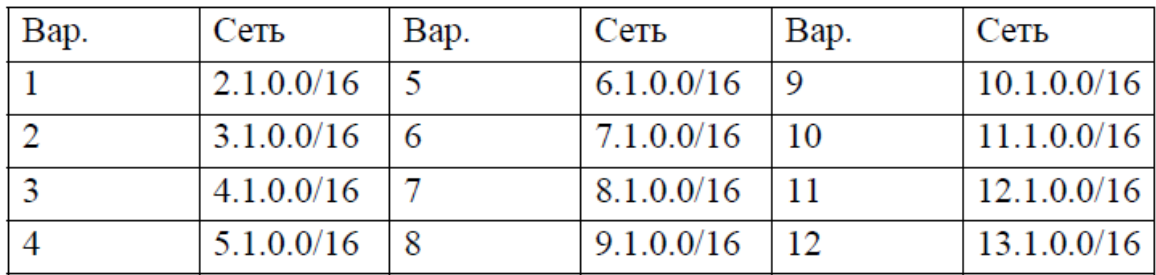

Создать те же скриншоты, что и при выполнении практической части.

### Практическая работа Использование сетевых программных утилит Windows

**Цель работы:** Изучить и научиться работать в утилитах для работы с локальными ceтями Windows

Задания для практического занятия:

### Radmin - программа удаленного управление ПК по сети

Суть в следующем: на каждый ПК с локальной сети ставим серверную и клиентскую часть программы Radmin. После этого по сети вы каждым удаленным ПК сможете управлять как своим. Итак, установим сервер и клиент на машина 110-1 и 110-2. При этом права пользователей на сервере пока настраивать не будем (сделаем это позднее) – рис.  $20.1$ .

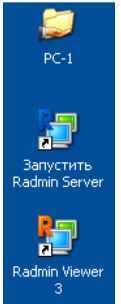

Рис. 20.1. Сервер и клиент установлены на ПК 110-1

Запустим на ПК 110-1 программу Настройки Radmin Server и в правах доступа установим переключатель в положение Radmin (рис. 20.2 и рис. 20.3).

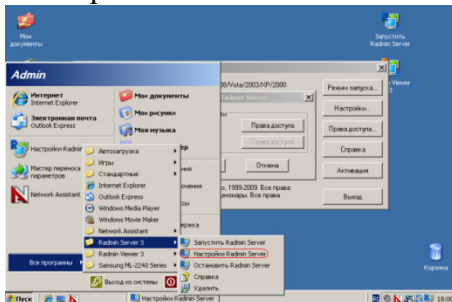

Puc. 20.2. Запускаем команду Настройки Radmin Server

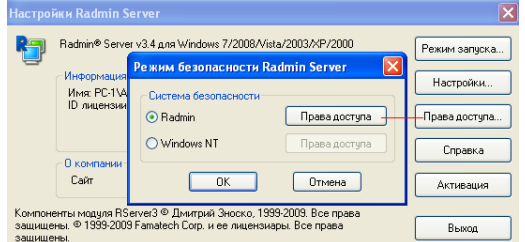

**Рис. 20.3.** Выставляем режим безопасности Radmin Server

Нажмем на кнопку **Права доступа** и создадим пользователя серверной частью программы Radmin на ПК 110-1, т.е. организуем пользователя User-1 с паролем 123456 ( рис. 20.4).

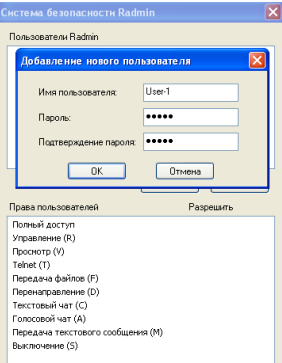

# Рис. 20.4. Добавление нового пользователя

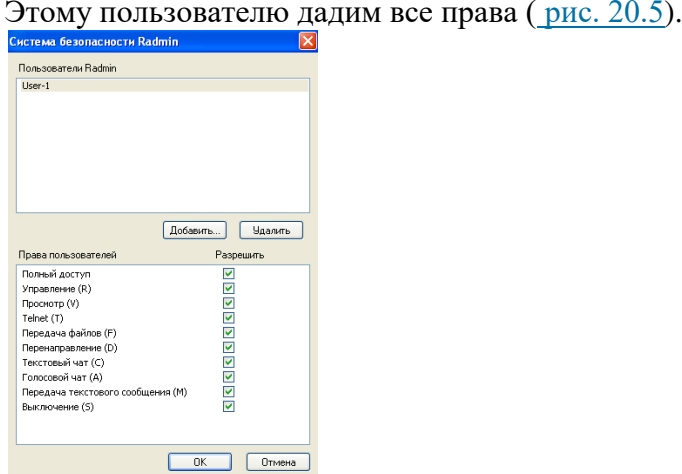

Рис. 20.5. Права пользователя User-1 на ПК 110-1

Теперь на ПК 110-2 запускаем Radmin Viewer, выполняем команду Соединение-**Соединиться с-110-1 (рис. 20.6).** 

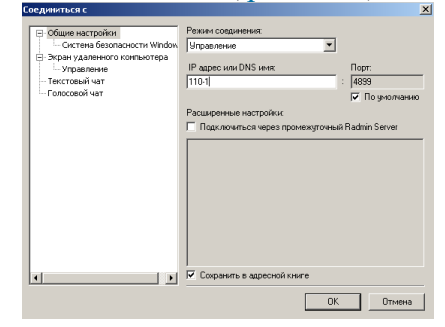

Рис. 20.6. Окно соединения клиента 110-2 с сервером 110-1

Tеперь следует ввести имя User-1 с паролем 123456 и нажать ОК (рис. 20.7). ▓▓▓░▊<mark>▊▊▜░◙▗▚▜▏░</mark>  $\begin{array}{c}\n\hline\n\end{array}\n\qquad\n\begin{array}{c}\n\hline\n\end{array}\n\qquad\n\begin{array}{c}\n\hline\n\end{array}\n\qquad\n\begin{array}{c}\n\hline\n\end{array}\n\qquad\n\begin{array}{c}\n\hline\n\end{array}\n\qquad\n\begin{array}{c}\n\hline\n\end{array}\n\qquad\n\begin{array}{c}\n\hline\n\end{array}\n\qquad\n\begin{array}{c}\n\hline\n\end{array}\n\qquad\n\begin{array}{c}\n\hline\n\end{array}\n\qquad\n\begin{array}{c}\n\hline\n\end{array}\n\qquad\n$ Cxcy Tx Radmin: 110-1 Им  $\sqrt{Usef}$  $\boxed{\cdots}$  $\overline{\alpha}$ ┒ Отмена

Рис. 20.7. После нажатия ОК вы увидите рабочий стол ПК 110-1

Теперь мы полностью можем управлять с ПК 110-2 компьютером 110-1, как будто вы физически сидите не на ПК 110-2, а на ПК 110-1. Иначе говоря, с помощью Radmin, вы можете администрировать удаленный ПК удаленно.

### **Примечание**

Полезной особенностью Radmin является возможность подключения к удаленному **КОМПЬЮТЕРУ В режиме Telnet.** Это позволит осуществлять перенос текстовых команд на удаленный компьютер с помощью командной строки. Это практически терминальный доступ, только ограниченный режимом командной строки. Положительной стороной этого метода является экономия и уменьшение расхода трафика в тысячи раз по сравнению с графическим режимом.

## Nassi - система общения пользователей в локальной сети

Для обмена сообщениями и файлами в локальной сети удобно использовать чат под названием Net Work Assistant (Nassi). Установим эту программу на ПК 110-1 и ПК 110-2 и запустим ее ( рис.  $20.8$ ).

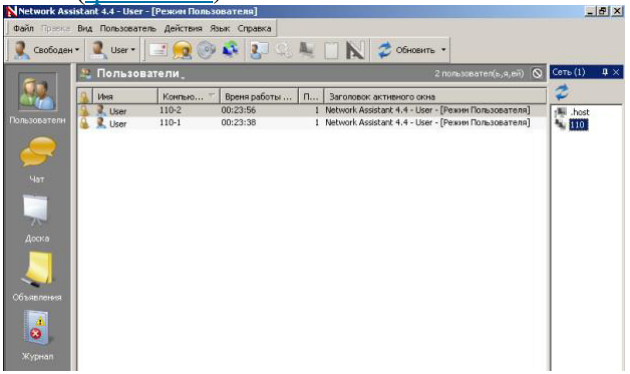

### **Рис. 20.8.** Network Assistant (интерфейс)

Теперь вы можете отправлять с одного ПК на другой сообщения, файлы, разобраться в этой простой программе совсем не сложно. Например, вы можете на удаленный ПК послать звуковой сигнал (типа телефонного звонка), который сигнализирует ему "Подойди к ПК, поговорим".

Основные возможности Nassi:

- 4. Многоканальный чат
- 5. Общая доска для рисования
- 6. Мгновенные сообщения
- 7. Передача файлов
- 8. Управление процессами на удаленном компьютере
- 9. Сигнализаторы удаленных событий
- 10. И другое...

### Задание 1. Групповая работа в чате и на доске для рисования

Войдите в Чат и попробуйте пообщаться с другими ПК. Для этого в низу есть поле ввода, в которое набрать нужное сообщение и нажать /Enter/. Для отправки личного сообщения, щелкните по нику пользователя в списке справа и в появившееся окно вводите ваше сообщение. Если же хотите, чтобы личное сообщение было отправлено всем, то вызовите контекстное меню (правым щелчком мыши) на списке пользователей главного окна, и выберите "сообщение всем". Перейдите на пиктограмму **Доска**. Здесь все пользователи могут вместе (одновременно) рисовать общий рисунок. Изучите другие возможности программы самостоятельно.

### **Примечание**

Если брандмауэр не выключен, то программа Nassi должна быть включена в его исключения.

#### Команда отправки текстовых сообщений Net send

Текстовые сообщения по локальной сети можно отправлять не только в специальных программах (Radmin, Nassi), но и из командной строки Windows XP. Команда Net send служит для отправки текстовых сообщений другому компьютеру, доступному в сети. Однако, для того, чтобы команда работала, первоначально необходимо включить службу<br>доставки сообщений. Для этого зайдите в **Панель управления**. Откройте доставки сообщений. Для этого зайдите в Панель управления. Откройте папку Администрирование, Службы. Найдите в списке службу сообщений (рис. 20.9).

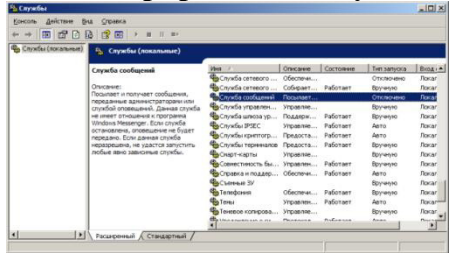

увеличить изображение и после после по производить изображение изображение изображение изображение и после после по

Рис. 20.9. Служба сообщений отключена

Откройте ее свойства. Выберите значение **Авто** из списка **Тип запуска**, если вы хотите, чтобы служба автоматически запускалась при загрузке Windows. Затем нажмите на кнопку **Пуск** и **ОК** (рис. 20.10 и рис. 20.11).

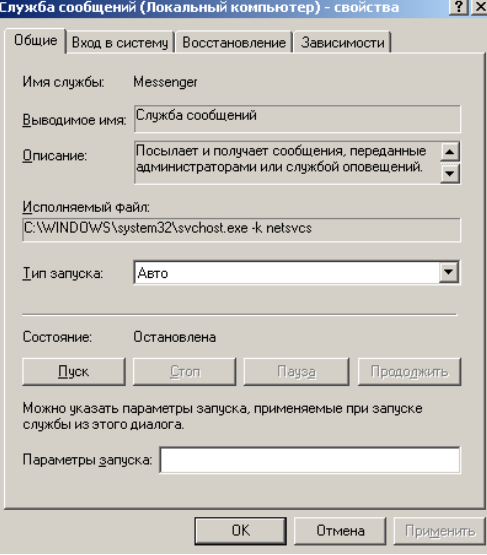

Рис. 20.10. Окно Служба сообщений

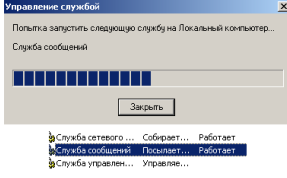

**Рис. 20.11.** Служба сообщений работает

Давайте рассмотрим примеры использования команды **net send** при отправке сообщений в рабочей группе (домене) 110. Чтобы отправить сообщение всем пользователям  $\overline{B}$  рабочей группе 110 введите: **net send /domain:110 IPOBEPKA CBЯЗИ.** Другой вариант подобной команды: чтобы отправить сообщение всем пользователям в вашем домене **введите: net send \* проверка связи** ( рис. 20.12 и 13)

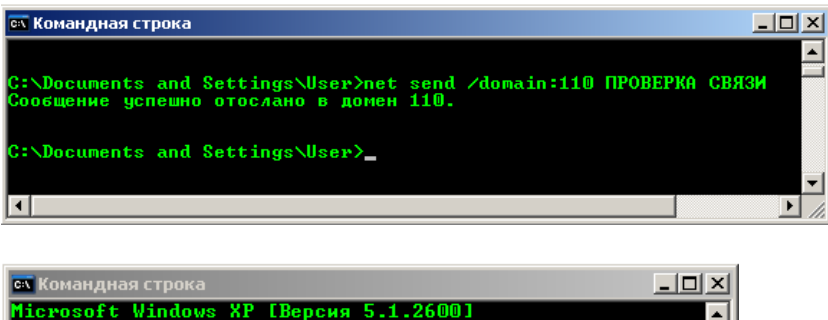

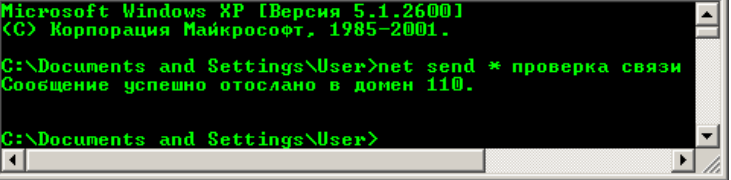

**Рис. 20.12.** Пример успешной отправки сообщения всем пользователям домена 110

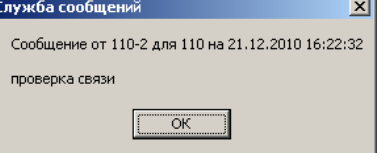

**Рис. 20.13.** Пример успешного получения сообщения от ПК 110-2 в рабочую группу 110

Чтобы отправить сообщение конкретному пользователю, например, 110-1, введите: net send 110-1 **ПРИВЕТ!** (*рис. 20.14*).

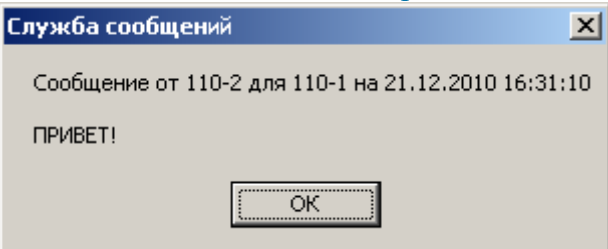

**Рис. 20.14.** Сообщение пользователю 110-1 доставлено

B Windows XP есть еще одна возможность отправки сообщений по сети. Выполните **КОМАНДЫ ПАНЕЛЬ** УПРАВЛЕНИЯ-АДМИНИСТРИРОВАНИЕ-УПРАВЛЕНИЕ КОМПЬЮТЕРОМ. Дальше: Действие-Все задачи-Отправка сообщения консоли. Далее выбираете ПК и отправляете ему текст ( рис. 20.15).

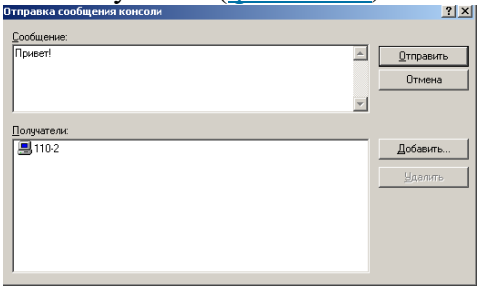

**Рис. 20.15.** Вариант отправки сообщения по сети без команды >net send

### **Примечание**

Команда net send может блокироваться брандмауэром, поэтому его необходимо настроить или отключить (не желательно).

#### **Контрольные вопросы:**

1. Для чего предназначена программа Radmin?

- С какой целью используется программа Nassi?  $2<sup>1</sup>$
- Как в WindowsXP можно общаться по сети?  $3.$

### Практическая работа Мониторинг состояния элементов сети

Цель работы: Научиться использовать команды Ping для проверки наличия связи компьютеров в сети и для анализа качества связи ПК, пользоваться командами PathPing, Ipconfig, Net view u Tracert

#### Задания для практического занятия:

#### Применение команды Ping для проверки наличия связи компьютеров в сети

Наиболее быстрым способом проверки работоспособности локальной можно назвать системную команду PING, которая посылает сетевой запрос на заданный IP-адрес компьютера, получает ответ и выводит отчет на экран. Если посланный запрос получен обратно - связь физически существует, то ваша сеть настроена и работает корректно. Если же на экране вы увидите надпись "Превышен интервал ожидания запрос" - вы допустили ошибку либо в настройках, либо в подключении компьютеров. Перед запуском команды Ping

необходимо посмотреть доступные компьютеры в сети. Заходим в Компьютер видим, что в нашей рабочей группе 110 имеется четыре ПК (рис. 31.1).

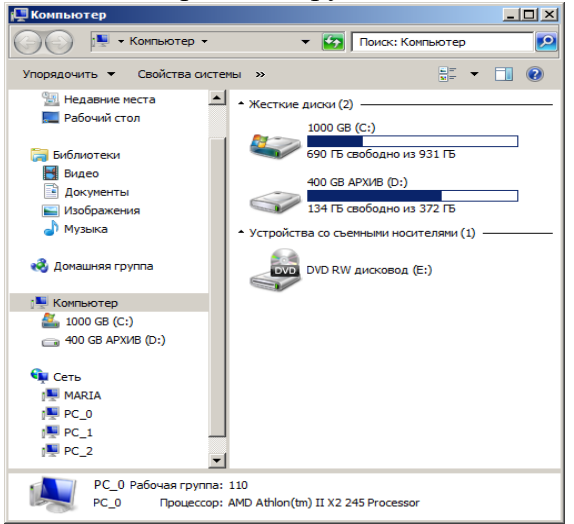

Рис. 31.1. В рабочей группе 110 мы видим 4 ПК

Для того чтобы воспользоваться командой ping, откройте окно командной строки командой Пуск-Все программы-Стандартные-Командная строка и введите там команду ping, укажите имя или IP-адрес удаленного компьютера (или его ИМЯ"/>) (рис. 31.2). По умолчанию утилита ping отправляет 4 пакета и ожидает каждый ответ в течение четырех секунд. По умолчанию команда посылает пакет 32 байта. За размером тестового пакета отображается время отклика удаленной системы (в нашем случае - меньше 1 миллисекунды"/>).

 $\overline{M}$ 

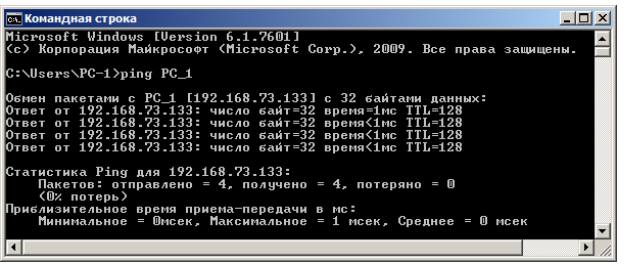

Рис. 31.2. Пингование машины РС\_1 с IP-адресом 192.168.73.133

При необходимости для этой команды вы можете использовать следующие параметры:

-t. Данный параметр указывает на то, что производится проверка связи с указанным узлом до прекращения вручную;

-n. Текущий параметр определяет количество отправляемых Echo-запросов;

-f. Этот параметр устанавливает бит "не фрагментировать" на ping-пакете. По умолчанию фрагментация разрешается;

-w. Данный параметр позволяет настроить тайм-аут для каждого пакета в миллисекундах (по умолчанию установлено значение 4000"/>);

-а. Текущий параметр определяет имена узлов по адресам;

-1. При помощи этого параметра вы можете указать размер буфера отправки;

-i. Использование данного параметра позволяет вам задать срок жизни пакета;

 $-v.$  Этот параметр задает тип службы для IPv4 и не влияет на поле TOS в IP-заголовке;

-г. Текущий параметр записывает маршрут для указанного числа прыжков;

-s. Данный параметр позволяет отмечать время для указанного числа прыжков;

 $-i$ . Используя этот параметр, вы можете указать свободный выбор маршрута по списку узлов;

 $-k$ . При помощи данного параметра вы можете определить жесткий выбор маршрута по списку узлов;

-R. Текущий параметр позволяет использовать заголовок для проверки также и обратного маршрута только для IPv6;

-S. Данный параметр указывает используемый адрес источника;

-4. Параметр определяет принудительное использование протокола IP версии 4;

-6. Параметр определяет принудительное использование протокола IP версии 5.

Итак, выше было показано, что утилита Ping используется в том случае, когда необходимо проверить, может ли компьютер подключиться к сети TCP/IP или сетевым ресурсам. Иначе говоря, мы пингуем для того, чтобы проверить, что отправляемые пакеты доходят до получателя. ПК-отправитель отправляет Echo-запрос, а ПК-получатель, в ответ должен отправить ICMP-сообщение с ответом. Если удаленный компьютер реагирует на запрос ping, то подключение к удаленному компьютеру работает. Также, утилита ping ведет статистику, из которой понятно, сколько пакетов получено, а сколько потеряно. Но, это еще He Bce.

#### **Применение команды Ping для анализа качества связи ПК в сети**

Для тестирования качества связи запустите Ping со следующими параметрами: ping.exe -1 16384 -w 5000 -n 100 192.168.73.133. Это обеспечит отправку 100 запросов (n) пакетами по 16 килобайт (l) на заданный IP адрес с интервалом ожидания ответа в 0,5 секунды (w). То есть:

L - размер буфера отправки.

 $N -$ число отправляемых запросов,

W - время ожидания ответа на запрос в миллисекундах,

Подождите, пока пройдут все 100 пакетов. Ответ должен будет быть приблизительно такой (рис. 31.3).

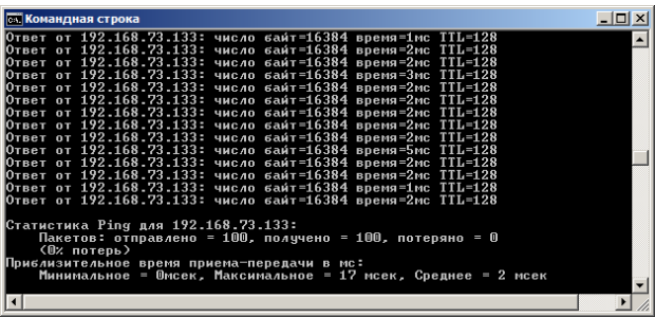

### Рис. 31.3. Ответ на команду ping.exe с ключами

Проанализируем результат выполнения команды:

- 11. 0% потерь - сеть работает отлично.
- $12.$ Если потери информации составили не более 3%, то сеть работает хорошо.

При потерях 3-10% дошли не все пакеты, но сеть, благодаря алгоритмам 13. коррекции ошибок, работает удовлетворительно. Необходимости повторной доставки потерянной информации снижается эффективная скорости работы сети - сеть тормозит.

14. Если число потерянных пакетов превышает 10-15%, то необходимо принять меры по устранению неисправности. Качество связи ПК неудовлетворительное.

Далее: как видим, время отклика удаленной системы среднее 2 мсек, а максимальное 17 мсек. Анализируя отклик по миллисекундам, надо иметь ввиду следующее. По стандарту, нормальное время отклика 16-килобайтного пакета для 100-мегабитной сети - 3-8 мс. Для 10мегабитной - 30-80 мс. Получается, что у нас сеть работает на скорости порядка 100 мбит/сек.

#### Использование утилиты PathPing

Pathping это утилита, которая позволяет обнаружить потери пакетов на маршруте между вашим компьютером и заданным адресом IP. Потери пакетов могут сильно повлиять на работу сети, например, когда вы играете в видеоигру. Иначе говоря, утилита PathPing отправляет многочисленные сообщения с Echo-запросом каждому маршрутизатору, который находится между исходным пунктом и пунктом назначения, после чего, на основании пакетов, полученных от каждого из них, вычисляет процентное соотношение пакетов, возвращаемых в каждом прыжке. Поскольку утилита PathPing показывает степень потери пакетов на каждом маршрутизаторе или узле, то с ее помощью вы можете точно определить маршрутизаторы и узлы, на которых возникают сетевые проблемы. Пример использования данной команды приведен на рис. 4.

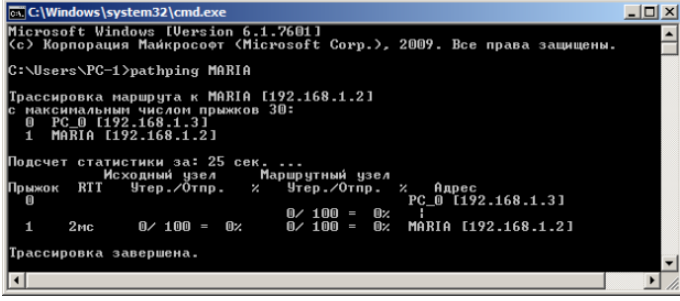

Рис. 31.4. Поиск потерь пакетов на маршруте от ПК РС 0 до ПК MAIRIA Итак, в строке поиска наберем СМD, чтобы вызвать командную строку (рис. 31.5).

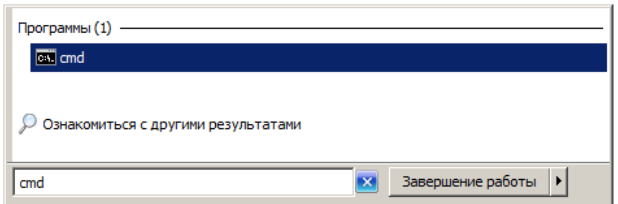

**Рис. 31.5.** Один из способов вызова командной строки в ОС Windows 7

Далее произведет трассировку маршрута от нашего ПК до поискового сервера Яндекс  $(p<sub>HC.</sub> 31.6).$ 

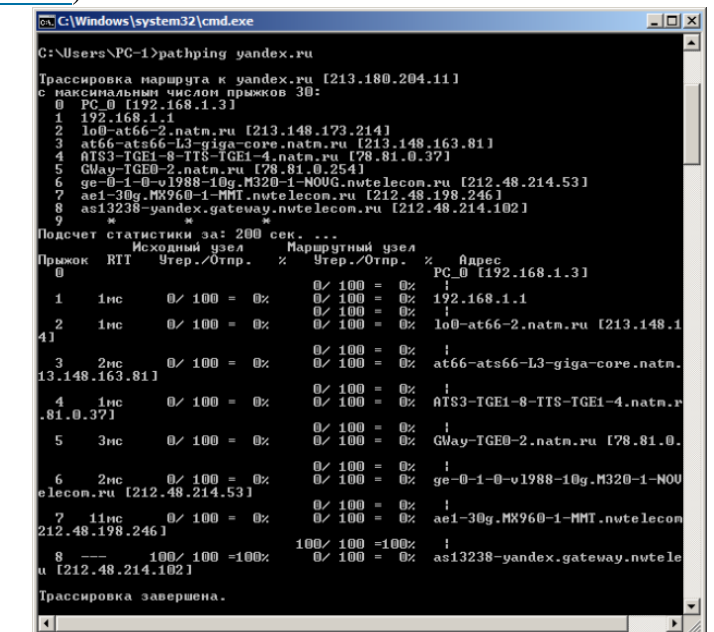

**Рис. 31.6.** Пример использования утилиты Pathping

Проанализируем результат:

4. Первый блок информации представляет собой трассировку. Вы может пропустить его и перейти ко второму блоку информации, в котором будет указано процентное отношение потерь пакетов.

5. Если пакеты не терялись на данном маршруте подключения, то вы увидите  $0\%$ потерь пакетов. Если вы увидите значения, отличающиеся от 0%, это означает, что на пути  $\kappa$  нашим серверам были потери пакетов. Потери выше 1% начиная с первого шага, могут указывать на некорректную работу узлов сети или маршрутизаторов. Если эти устройства вам доступны, то нужно попробовать обновить их программное обеспечение или полностью заменить их. Иначе, о потерях, возникших после первого шага и до последнего шага, следует сообщить вашему Интернет провайдеру.

#### **Примечание**

Если последние строки указывают на 100% потерь, то это не является показателем проблемы, а происходит потому, что сервера защищены от нежелательного трафика и атак.

С данной командой вы можете использовать следующие параметры:

-g. Данный параметр определяет использование параметра свободной маршрутизации в IP-заголовке с набором промежуточных мест назначения для сообщений с Echo-запросом, который указывается в списке компьютеров.

-h. Данный параметр задает максимальное количество переходов на пути при поиске конечного объекта;

-i. Этот параметр указывает IP-адрес источника;

-n. Текущий параметр предотвращает попытки сопоставления IP-адресов промежуточных маршрутизаторов с их именами, что существенно ускоряет вывод результатов;

-р. Используя данный параметр, вы можете задать время ожидания между последовательными проверками связи, где значением по умолчанию указано 250 миллисекунд;

- а. При помощи текущего параметра вы можете указать количество сообщений с

Echo-запросом, отправленных каждому маршрутизатору пути (по умолчанию - 100);

-w. Данный параметр определяет время ожидания для получения Echo-ответов протокола ICMP или ICMP-сообщений об истечении времени в миллисекундах, которые соответствуют данному сообщению Echo-запроса. Значение по умолчанию 4 секунды;

 $-4$ . Параметр определяет принудительное использование протокола IP версии 4;

-6. Параметр определяет принудительное использование протокола IP версии 5.

**Другие команды командной строки. Отображение параметров TCP/IP-протокола командой Ipconfig** 

Команда IPCONFIG используется для отображения текущих настроек протокола TCP/IP и для обновления некоторых параметров, задаваемых при автоматическом конфигурировании сетевых интерфейсов при использовании протокола DHCP. конфигурировании сетевых интерфейсов при использовании протокола DHCP. Предположим, что у нас имеется сеть, изображенная на- рис. 31.7.

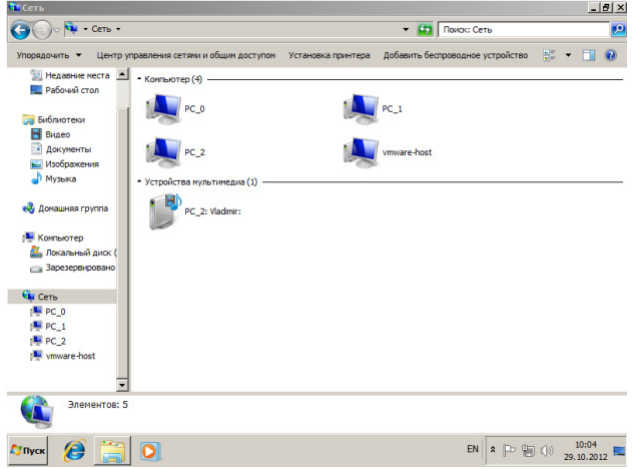

#### **Рис. 31.7.** Небольшая локальная сеть

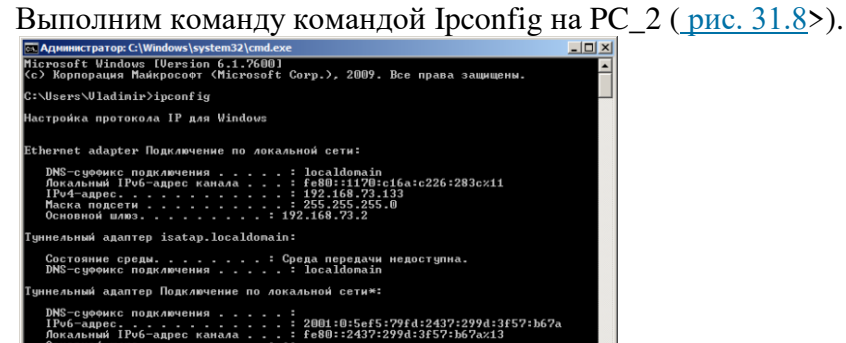

**Рис. 31.8.** Отображение параметров ТСР/IP-протокола командой Ipconfig

Из отчета мы видим такую информацию:

DNS-суффикс подключения - local domain (из настроек сетевого подключения)

- Локальный IPv6-адрес канала - локальный IPv6 адрес, если используется адресация IPv6

- IPv4-адрес используемый для данного адаптера IPv4 адрес
- $-$  Macka подсети 255.255.225.0

Основной шлюз - IP - адрес маршрутизатора, используемого в качестве шлюза по умолчанию.

### **Примечание**

Туннельный адаптер isatap.localdomain это эмуляция IPV6 в сетях IPV4. ISATAP (Intra-Site Automatic Tunnel Addressing Protocol) — Протокол автоматической внутрисайтовой адресации туннелей, позволяющий передавать между сетями IPv6 пакеты

через сети IPv4

#### **Ключи команды:**

/all Отображение полной информации по всем адаптерам.

/release [адаптер] Отправка сообщения DHCPRELEASE серверу DHCP для освобождения текущей конфигурации DHCP и удаления конфигурации IP-адресов для всех адаптеров (если адаптер не задан) или для заданного адаптера. Этот ключ отключает протокол ТСР/IР для адаптеров, настроенных для автоматического получения IP-адресов.

/renew [адаптер] Обновление IP-адреса для определённого адаптера или если адаптер не задан, то для всех. Доступно только при настроенном автоматическом получении IPадресов.

/flushdns Очищение DNS кэша.

/registerdns Обновление всех зарезервированных адресов DHCP и перерегистрация имен DNS.

/displaydns Отображение содержимого кэша DNS.

/showclassid адаптер Отображение кода класса DHCP для указанного адаптера. Доступно только при настроенном автоматическим получением IP-адресов.

/setclassid адаптер [код класса] Изменение кода класса DHCP. Доступно только при настроенном автоматическим получением IP-адресов.

/? Справка. TCP/IP: значения IP адреса, маски и шлюза.

Команда вывода списка компьютеров рабочей группы Net view

В командной строке введите команду net view, и вы увидите список компьютеров своей рабочей группы ( рис. 31.9).

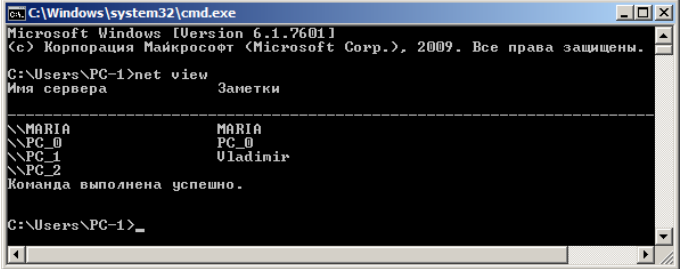

Рис. 31.9. В рабочей группе имеется 4 ПК

#### **Трассировка**

**Tracert** - это служебная компьютерная программа, предназначенная для определения маршрутов следования данных в сетях TCP/IP. Программа tracert выполняет отправку данных указанному узлу сети, при этом отображая сведения о всех промежуточных маршрутизаторах, через которые прошли данные на пути к целевому узлу. В случае проблем при доставке данных до какого-либо узла программа позволяет определить, на каком именно участке сети возникли неполадки.

Запуск программы производится из командной строки. Для этого вы должны войти в неё. Для операционной системы Windows 7 существует несколько способов запуска командной строки:

19. Сочетание клавиш Win (кнопка с логотипом Windows) + R (должны быть нажаты одновременно) — В графе "Открыть" написать "cmd" и нажать Ок.

20. Пуск — Все программы— Стандартные — Командная строка.

В открывшемся окне мы напишем **tracert ya.ru**. Принцип действия этой программы схож с принципом действия программы ping. Команда отправляет на сервер данные и при этом фиксирует все промежуточные маршрутизаторы, через которые проходят эти данные на пути к серверу (целевому узлу). Если при доставке данных до одного из узлов происходит проблема, программа определяет участок сети, на котором возникли неполадки. Время отклика показывает загруженность канала. А вот если вместо времени отклика вы видите надпись "Превышен интервал ожидания для запроса", это значит, что на данном узле связи происходит потеря данных, а значит, проблема именно в нем - рис. 31.10.

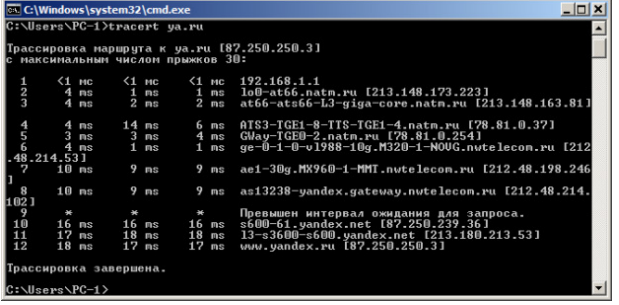

### увеличить изображение

.

**Рис. 31.10.** Пример трассировки домена уа.ru

Параметры команды tracert:

 $-d$  не определять доменные имена маршрутизаторов

-h <значение-> установить максимальное количество переходов

 $-w$  < $3$ начение> установить максимальное время ожидания ответа (в миллисекундах)

Итак, трассировка маршрута помогает определить проблемный узел. Если данные проходят нормально и "стопорятся" на самом пункте назначения, то проблема действительно с сайтом. Если трассировка маршрута прекращается на середине пути, то проблема в одном из промежуточных маршрутизаторов. Если прохождение пакетов прекращается в пределах сети вашего провайдера — то и проблему нужно решать "на местном уровне". Попутно хочется отметить, что программа работает только в направлении от источника пакетов и является весьма грубым инструментом для выявления неполадок в сети.

### **Контрольные вопросы:**

- 1. Опишите назначение команды PING
	- 2. Для чего используется команда PathPing?
	- 3. Опишите возможности команды ipconfig.
	- 4. Для чего предназначена команда tracert?

# **Практическая работа** Организация и конфигурирование компьютерной сети рабочей группы

Цель: Изучить организацию и конфигурирование компьютерных сетей

#### **Выполнение работы**

**Задание 1.** Создание Виртуальной машины WindowsXP:

- 1. После установки откроется окно Oracle VM VirtualBox Менеджер.
- 2. Для создания виртуальной машины выберите пункт меню Машина --> **создать.**
- 3. В окне Укажите имя и тип ОС (так как мы будем устанавливать Windows XP) в поле имя запишем **Windows XP1** (или другой  $N_2$ ) **1988 1989 1998 1998 1999 1999 1999 1999 1999 1999** нажимаем **Вперёд>**
- 4. В следующем окне Укажите объём памяти укажите 512 *мб* и нажмите *Bneped>*
- **5.** В окне Выберите жесткий диск установить галочку в пункт «Создать новый виртуальный жесткий диск» и нажимаем Создать
- **6.** В открывшемся окне Укажите тип оставляем всё по умолчанию и жмем

*Next*

Укажите формат хранения выбираем пункт «динамический виртуальный жесткий диск» жмем *Next*. В окне "Укажите имя и размер файла" имя оставляем по умолчанию, размер виртуального жесткого диска ставим 5 Гб и жмем Создать.

# *Виртуальная машина создана, но это ещё не всё=)*

Чтобы установить операционную систему Windows XP (или любую другую) нам нужно указать машине, откуда брать установочные данные. Для этого нужно:

- 1. Запускаем установленную виртуальную машину
- 2. Всплывает диалоговое окно "выберите загрузочный диск" нужно прописать путь к установочному диску, открываем окно обзора, Мой компьютер--> Локальный диск (D:) --> DOC --> VirtualBox --> Дистрибутивы --> WindowsXP sp3...
- 3. Жмём Открыть --> продолжить
- 4. При форматировании разделов выбрать верхний пункт Форматировать раздел в системе NTFS (Быстрое).
- 5. Имя организации произвольное.
- **6.** Ключ продукта находится в графическом файле \\Data\задания\Фитисова\VirtualBox\Дистрибутивы\windows xp sp3\Ключ
- **7.** При инсталляции, задавая имя администратора, обязательно задайте пароль.

Всё! Виртуальная машина готова к работе!

Задание 2. Для создания второй машины можно использовать клонирование первой машины.

- 1. Выключите исходную (первую) машину.
- 2. Выберите команду Копировать из контекстного меню исходной машины
- 3. В появившемся диалоговом окне Укажите имя Windows XP2 и обязательно **включите флажок - Сгенирировать новые МАС адреса для сетевых адаптеров**
- 4. Далее все по умолчанию.

Создание Виртуальной машины с готовым виртуальным жестким диском:

- **1.** После установки откроется окно Oracle VM VirtualBox Менеджер.
- **2.** Для создания виртуальной машины выберите пункт меню **Машина** --> **создать.**
- 3. В окне **Укажите имя и тип ОС** (так как мы будем устанавливать Windows server 2003) в поле имя запишем «Windows server 2003». И нажимаем **Вперёд>**
- 4. В следующем окне Укажите объём памяти укажите 512 мб и нажмите *Bnepeд>*
- 5. В окне Выберите жесткий диск установить галочку в пункт «Использовать существующий виртуальный жесткий диск» откройте меню выбора виртуально жесткого диска(это чуть правее того места где написано пусто=))
- 6. В открывшемся окне **Выберите файл виртуального жесткого диска** зайдите Мой компьютер --> Локальный диск $(D:$ ) --> $DOC$  --> жесткий диск windows server--> Windows server. vdi нажмите **Открыть**
- 7. Нажмите *Создать*.

Задание 3. Создание сети для двух рабочих станций
- 1. Откройте Oracle VM VirtualBox Менеджер.
- 2. Выделите виртуальную машину windows xp1 и вызвав правой кнопкой контекстное меню выберите **Настроить**
- 3. В появившемся окошке windows- Настройки выберите пункт Сеть и установите **Тип подключения**: внутренняя сеть., и Дополнительно - Неразборчивый режим -Разрешить все.
- 4. Для второй виртуальной машины совершаем те же действия, что и для первой.
- 5. Задайте имена компьютеров такие же, как имена виртуальных машин Мой **компьютер - Свойства - вкладка Имя компьютера – кнопка Изменить -** *xp1*  $(xp2 - \partial \overline{\partial} \overline{\partial} \overline{\$

# **Задание 4. Настраиваем сеть на windows xp1**

- 1. В меню *Пуск* выберите *Панель управления -> Сетевые подключения -*»  $\bm{\Pi}$ одключение по локальной сети.
- 2. В появившемся диалоговом окне состояния на вкладке **Общие** нажмите кнопку Свойства. Отобразится диалоговое окно Подключение по локальной сети  $cco\breve{u}c$ *m*ва.
- 3. В списке компонентов, используемых этим подключением, выберите пункт *Протокол Интернета (ТСР/IP)* и нажмите кнопку Свойства.
- 4. В диалоговом окне *Свойства: протокол Интернета (TCP/IP)* установите переключатель в положение *Использовать следующий IP- адрес* и в поле *IP-адрес* ввелите значение 192.168.10.2.
- 5. В поле *Маска подсети* введите значение 255.255.255.0.
- 6. В нижней части окна свойств установите переключатель в положение *Использовать следующие адреса серверов DNS и в поле Предпочитаемый* **DNS-***сервер* введите значение 192.168.10.2
- 7. Нажатием на кнопку ОК закройте диалоговое окно свойств протокола TCP/IP.
- 8. Включите флажок *При подключении вывести значок в области уведомлений* и нажмите кнопку Закрыть.
- 9. В углу панели задач появится значок только что настроенного вами полключения.
- 10. Создайте папку на Рабочем столе.
- 11. Настройте свойства папки:
	- Сервис Свойства папки вкладка Вид отключить флажок Использовать простой общий доступ к файлам
- 12.. Настройте Общий доступ для папки: Правой кнопкой мыши вызовите контекстное меню, выберите пункт меню Общий доступ и безопасность -> откройте вкладку : Доступ, в этой папке выберите пункт: Открыть общий доступ к этой папке и нажмите Применить.
- 13. Выполните Перезагрузку.

# Задание 5. Настраиваем сеть на windows xp2

- 1. В меню *Пуск* выберите *Панель управления -> Сетевые подключения -*»  $\bm{\Pi}$ одключение по локальной сети.
- 2. В появившемся диалоговом окне состояния на вкладке *Общие* нажмите кнопку Свойства. Отобразится диалоговое окно Подключение по локальной сети — свойства.

3. В списке компонентов, используемых этим подключением, выберите пункт Протокол Интернета (*TCP/IP*) и нажмите кнопку Свойства.

4.В диалоговом окне *Свойства: протокол Интернета (TCP/IP*) установите переключатель в положение Использовать следующий IP-адрес и в поле IP- адрес ввелите значение 192.168.10.3.

5. В поле *Маска подсети* ввелите значение 255.255.255.0.

6. В нижней части окна свойств установите переключатель в положение *Использовать Cледующие адреса серверов DNS и в поле Предпочитаемый DNS-сервер введите* значение 192.168.10.2

7. Нажатием на кнопку ОК закройте диалоговое окно свойств протокола TCP/IP.

8. Включите флажок *При подключении вывести значок в области* **уведомлений** и нажмите кнопку Закрыть.

9. В углу панели задач появится значок только что настроенного вами полключения.

10. Создайте папку на Рабочем столе.

11. Настройте свойства папки:

Сервис - Свойства папки - вкладка Вид - отключить флажок Использовать простой общий доступ к файлам

12 Настройте Общий доступ для папки:

Правой кнопкой мыши вызовите контекстное меню, выберите пункт меню Общий **доступ и безопасность** -> откройте вкладку : Доступ, в этой папке выберите пункт: **Открыть общий доступ к этой папке и нажмите Применить.** 

Выполните Перезагрузку.

!!! Учетные записи администратора обязательно должны иметь пароль(лучше одинаковые имена и пароли)

!!! Если в Сетевом окружении - Отобразить компьютеры рабочей группы не появился ни один компьютер - проверьте имена ПК (они должны быть разные и не содержать пробела).

!!! Если в Сетевом окружении - Отобразить компьютеры рабочей группы не появился только один ПК- проверьте имена Рабочей группы (она должна быть одинаковой).

!!! Если сеть не настроилась попробуйте отключить брандмауэр на каждой из машин -Панель управления - Брандмауэр Windows.

!!! В крайнем случае - войдите под встроенным администратором (с паролем).

#### Практическая работа **Создание учетных записей ользователей**

**Цель:** научиться работать с учетной политикой системы: создавать учетные записи пользователя; настраивать параметры учетных записей; использовать сетевую утилиту net

#### **Теоретические сведения**

На компьютерах с операционной системой Windows XP учетными записями управляет оснастка Локальные пользователи и группы.

В приведенной ниже таблице описаны параметры, задаваемые в окне  $H$ овый пользователь.

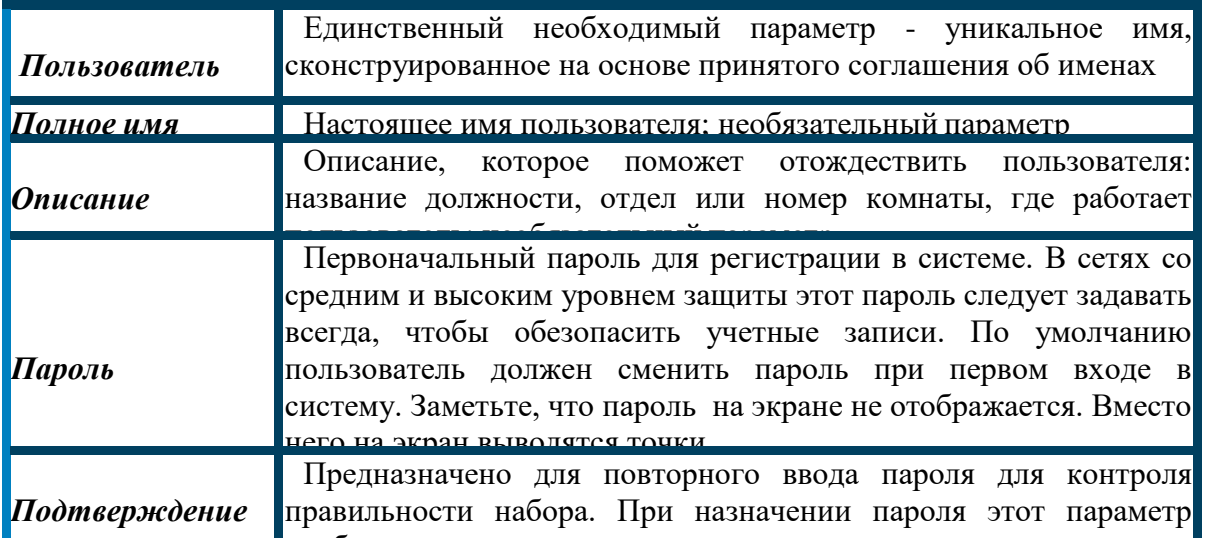

<u>nashramma</u> В приведенной ниже таблице перечислены параметры пароля и ситуации, в которых они могут потребоваться.

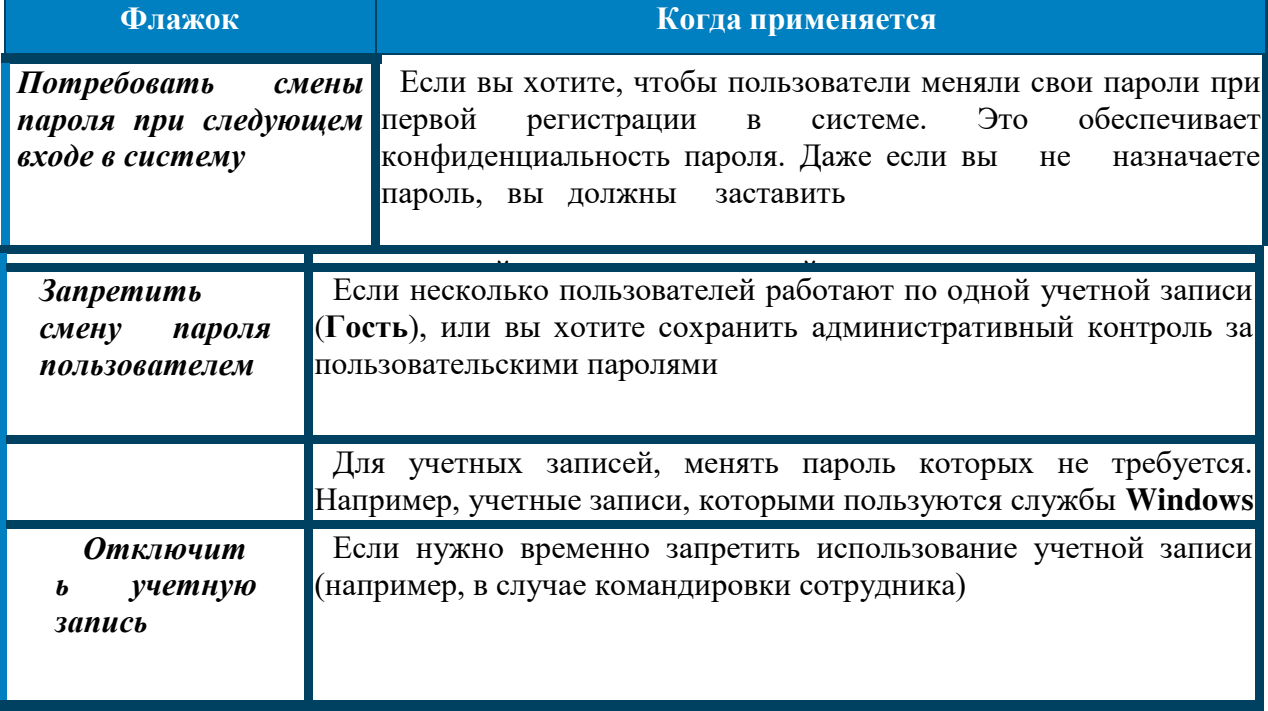

Дополнительные параметры пароля учётной записи задаются при помощи инструментального средства Локальные политики безопасности:

1. Выберите в главном меню Панель управления →Администрирование

- →Локальные политики безопасности.
- 2. В окне консоли Локальные политики безопасности, в левой части, раскройте объект Политики учётных записей, а затем выбрать пункт Политика паролей.
- 3. В правой части консоли появится перечень настроек пароля.

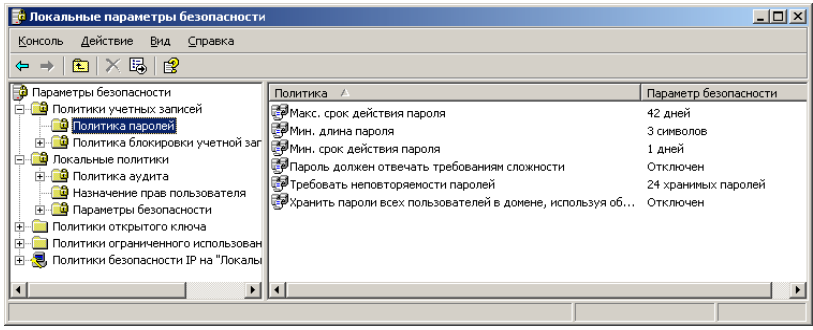

Например: параметр *Максимальный срок действия пароля* позволяет через указанное количество дней затребовать при входе в систему замену пароля на новый (в тех учётных записях, в которых не включен флажок - *Срок действия пароля не ограничен*).

Создание учетной записи - только первый шаг. Теперь нужно указать ее дальнейшие свойства. Эта процедура называется настройкой.

- 1. В окне консоли Управление компьютером откройте папку Пользователи
- и щелкните по новой записи правой кнопкой мыши. В контекстном меню выберите команду Свойства.
- 2. На вкладке Членство в группах убедитесь, что новый пользователь принадлежит к группе «Пользователи». Это локальная группа без- опасности, членам которой разрешен доступ к ресурсам данного компьютера.

Диалоговое окно свойств позволяет настроить еще только те свойства учетной записи, которые имеют отношение к профилю (вкладка Профиль). Для изменения остальных свойств Windows XP Professional (таких как: разрешённые часы входа, разрешённые рабочие станции, ограничение срока действия учетной записи) не предоставляет графического интерфейса.

Просмотреть и изменить свойства учетной записи можно по команде net user, которую нужно ввести в командной строке (набрав cmd в диалоговом окне Выполнить в меню Пуск). Команда net user без аргументов выведет список всех локальных учетных записей на этом компьютере. Команда net help user выведет краткую справку об использовании команды net user и свойствах учетной записи, которые можно настроить с её помощью.

Если вы хотите просмотреть все свойства только что созданной записи, следует ввести в командной строке команду:

Net user <имя пользователя>

Вывод команды выглядит примерно следующим образом:

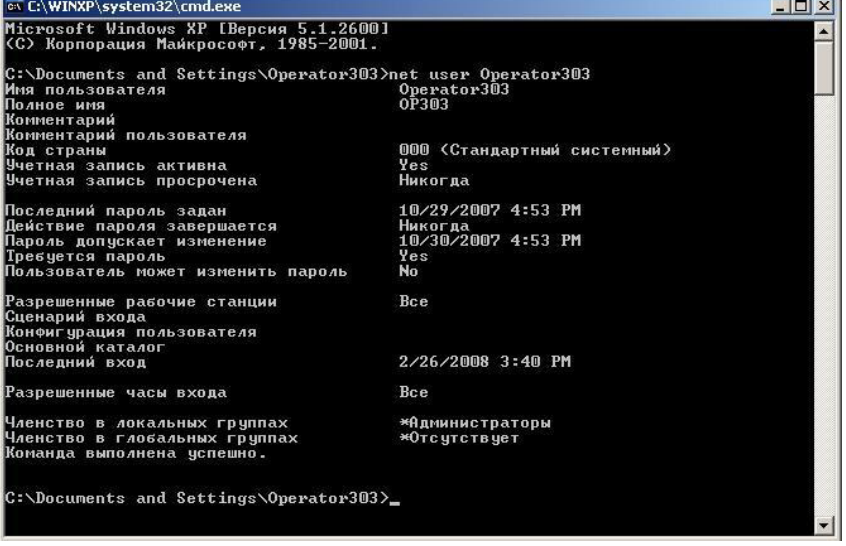

# Ограничение срока действия учетной записи

Если созданная учетная запись принадлежит временному работнику, то вы можете задать дату, после которой эта запись станет недействительна:

net user <имя пользователя> /expires:30.09.2008

При этом срок действия учетной записи закончится с началом суток 30 сентября 2008 года. Дату нужно вводить в кратком формате так, как это указано на вкладке Региональные параметры окна Язык и региональные стандарты.

# Ограничение времени работы пользователя

Если предполагается, что новый пользователь будет работать за компью- тером с 9 до 17 по рабочим дням и нет причин, по которым ему нужно было бы предоставить доступ к компьютеру вне этого времени, то вы можете указать время, в течение которого регистрация под данной учетной записью возможна:

net user <имя пользователя> /times: Monday-Friday, 9-17

Команда net user <имя пользователя> отобразит сделанные вами изменения, следующим образом:

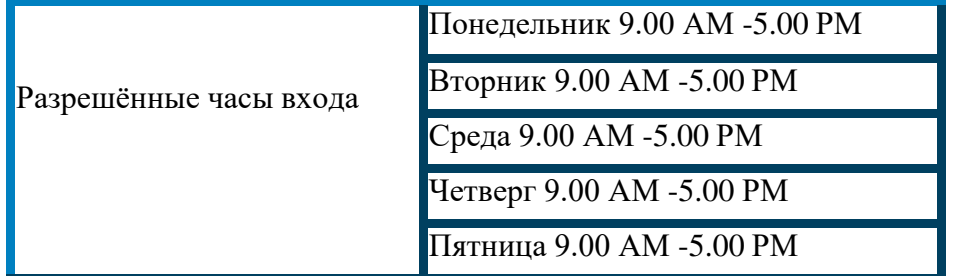

Если пользователь попробует войти в систему вне указанного времени, то он увидит предупреждающее сообщение, а регистрация выполнена не будет. Чтобы снять ограничения времени входа для этого пользователя, введите команду: net user <имя пользователя>/times:all

#### **Выполнение работы**

# Задание 1. Создайте новую локальную учетную запись пользователя.

1. Войдите в систему под учетной записью локального администратора. 2. Выберите в главном меню Панель управления →Администрирование

 $\rightarrow$ Управление компьютером.

- 3., раскройте объект Локальные пользователи и группы, а затем выбрать пункт меню Действие→ команда Новый пользователь.
- 4.. Заполните все поля окна Новый пользователь в поле Пользователь введите свою фамилию
- 5. Расставьте флажки пароля так, чтоб не пришлось менять пароль при первом входе в систему
- 6. Войдите в систему под новым именем.

7. Попробуйте создать еще одну учетную запись пользователя. Объясните результат.

Задание 2. Изучите параметры настройки пароля локальной учётной записи пользователя.

1. Временно отключите учётную запись.

Проверить запрет на вход в систему. (Показать преподавателю появившееся сообщение о запрете)

2. Снимите запрет на использование учётной записи. 3. Установите срок действия пароля своей учётной записи-20 дней. 4. Разрешите длину пароля не менее 3 символов.

# **Задание 3. Изучите работу команды net user**

1. Откройте окно командной строки Пуск -Выполнить - наберите cmd

- 2. Выведет краткую справку об использовании команды net user команда net help user
- 3. Выведите список всех локальных учетных записей на этом компьютере команда net user без аргументов
- 4. Просмотрите все свойства только что созданной записи Net user <имя пользователя>

# Задание 4.. Ограничьте время работы новой учетной записи

- 1. Запретите вход в систему новой учетной записи в данное часовое время net user <имя пользователя> /times:Monday-Friday,9-17
- 2. Просмотрите в свойства только что созданное ограничение Net user <имя пользователя>
- 3. Попытайтесь войти в систему под данной учетной записью. Какое сообщение выласт система?

# Задание 4.. Ограничьте срок действия новой учетной записи

- 1. Запретите вход в систему новой учетной записи в данное часовое время net user <имя пользователя> /expires:30.09.2010
- 2. Просмотрите в свойства только что созданное ограничение Net user <имя пользователя>

# Задание 5. Создайте новую группу учетных записей пользователя.

- 1. Создать новую группу учетных записей.
- 2. Включить в новую группу свою учётную запись, открыв окно группы и используя кнопку "Добавить".
	- $\circ$  На экране появится диалоговое окно Выбор: Пользователи, Компьютеры или Группы.
	- $\circ$  Укажите в поле Выберите тип объекта: требуемые наименования: Пользователи, Группы и /или Компьютеры.
	- $\circ$  Убедитесь, что в списке В следующем месте: выбран требуемый домен или имя данного ПК. Выбор зависит от того, локальные или глобальные объекты будут добавляться в группу (для локальных объектов - выбрать имя ПК). Для изменения содержимого поля необходимо использовать кнопку Размещение.
	- $\circ$  В нижнем поле можно вручную прописать имена требуемых объектов или выбрать их из списка, нажав кнопку Дополнительно - кнопка Поиск. Пометьте один или несколько объектов, и последовательно нажимая кнопку ОК закройте два окна. Обратите внимание, что в списке Члены группы: появились названия

выбранных объектов.

3. Включить в новую группу любую учётную запись, открыв окно учётной записи и используя кнопку "Группа".

Продемонстрируйте преподавателю полученные результаты и удалите созданные вами группы и учетные записи

# **Практическая работа** Создание групп учетных записей пользователей

# **Теоретические сведения**

# **Локальные и глобальные группы**

Локальные группы применяются для предоставления пользователям доступа к ресурсам локального компьютера. Обычно права доступа к ресурсу присваивают локальной группе,

а затем в эту группу включают учетные записи пользователей и глобальных групп домена. Кроме того, локальные группы обеспечивают пользователям привилегии, необходимые для решения различных системных задач на локальном компьютере: изменения системного времени, резервного копирования файлов и т.п.

В состав Windows входит несколько встроенных локальных групп с заранее заданными привилегиями. Например, встроенной группе Администраторы предоставлено право создавать учетные записи пользователей и групп, выполнять резервное копирование файлов и изменять конфигурацию системы. В состав локальной группы могут входить локальные и глобальные учетные записи пользователей, локальные и глобальные группы любого домена, с которым установлены необходимые доверительные отношения, а так же учётные записи компьютеров домена.

Глобальные группы организуют учетные записи пользователей домена по служебным обязанностям или географическому положению. На рисунке показаны три глобальные группы домена.

Хотя глобальным группам можно также присвоить права доступа к ресурсам, их обычно применяют только для объединения учетных записей пользователей домена. Чтобы предоставить членам глобальной группы права доступа к ресурсу, ее просто включают в соответствующую локальную группу.

# **Основные понятия и типы**

Группы учетных записей- это набор учетных записей пользователей с похожими служебными обязанностями или потребностями в ресурсах. Организация учетных записей в группы значительно упрощает решение каждодневных административных задач.

Принадлежность к конкретной группе определяет значительную часть возможностей пользователя сети и конкретного компьютера, так как при этом он получает все привилегии и права группы. Группы - очень удобный метод присвоения прав и привилегий сразу нескольким сотрудникам.

Например, если нескольким пользователям необходим доступ к какому-то файлу, можно добавить их учетные записи в группу и присвоить право доступа к этому файлу группе, а не каждому пользователю в отдельности. Пользователь может быть членом нескольких групп одновременно. При этом он приобретает права и привилегии всех групп, в которых COCTOUT.

Типы групп учетных записей пользователей

# **Встроенные и создаваемые группы**

Создаваемые группы могут быть как локальные, так и глобальные. Средства и условия создания групп подробно расписаны в следующем разделе данной темы "Создание групп" Встроенные группы Windows - это предварительно созданные группы с заранее заданным набором привилегий. Их нельзя ни удалить, ни переименовать.

#### **Обязательные встроенные группы**

В таблице перечислены встроенные группы в Windows 7 со встроенными по умолчанию правами (так же, в силу своей специфичности, сюда включена группа "Гости").

Полный список встроенных групп Windows 7: Администраторы, Операторы архива, Операторы криптографии, Пользователи DCOM, Гости, IIS\_IUSRS, Операторы настройки сети, Пользователи журналов производительности, Пользователи системного монитора, Опытные пользователи, Пользователи удаленного рабочего стола, Репликатор, Пользователи, Группа удаленных помощников.

**Создание групп** Локальные группы создаются так же как и Учётные записи с помощью оснастки Локальные пользователи и группы.

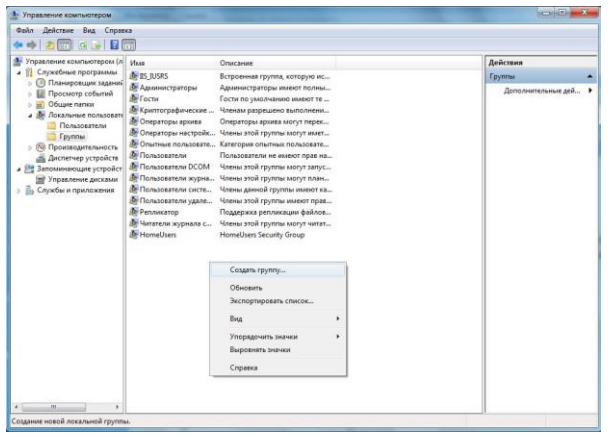

Этапы создания учётной записи:

1. Пуск > Панель управления- Администрирование- Управление компьютером.

2. В окне консоли Управление компьютером, в левой части, раскройте объект "Локальные пользователи и группы", а затем выберите пункт меню "Действие"- команда "Создать группу".

3. Заполнить поля окна "Новая группа".

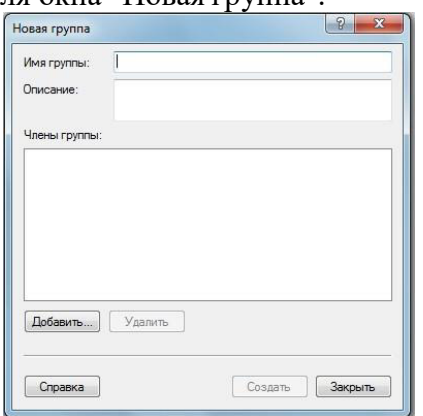

Описание параметров окна "Новая группа":

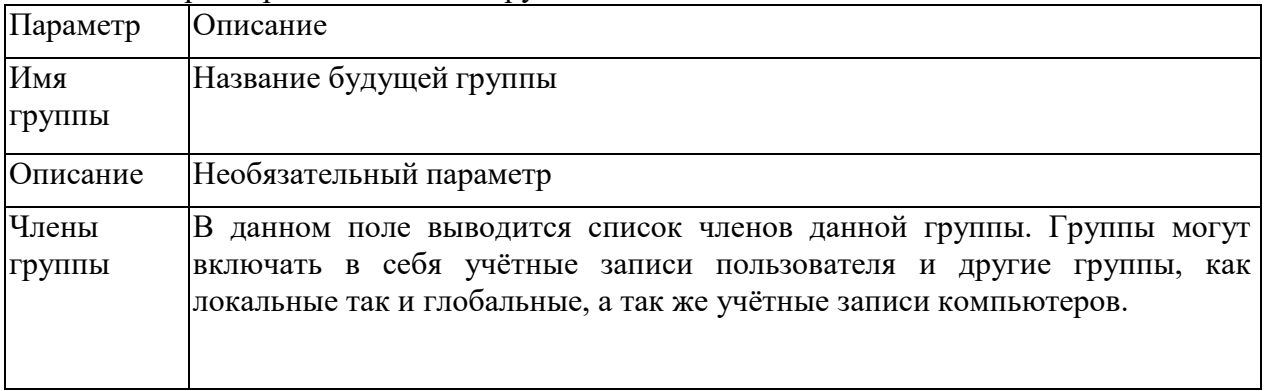

Для создания групп необходимы следующие условия:

-Вы должны быть членом одной из встроенных групп Администраторы или Опытные пользователи компьютера, на котором создается группа.

-Имена групп могут содержать символы в верхнем или нижнем регистре, кроме символов: " [ ] :;  $\left| i \right\rangle =$ , + \* ? < > -Можно также использовать

<sup>-</sup>Названия групп не могут совпадать с названиями учетных записей пользователей.

комбинации букв, цифр и специальных символов. Имена не могут состоять только из точек или пробелов.

-Имя не должно быть длиннее 256 символов (однако в большинстве окон отображается не более 22 первых символов названия)

> **Включение учетной записи в** *3@C??C*

Добавление членов в локальную группу:

1. Вызовите Свойства требуемой группы, щелкните кнопку "Добавить".

На экране появится диалоговое окно Выбор: Пользователи, Компьютеры или Группы.

2. Укажите в поле "Выберите тип объекта": требуемые наименования:

Пользователи, Группы и /или Компьютеры.

3. Убедитесь, что в списке "В следующем месте": выбран требуемый домен или имя данного ПК. Выбор зависит от того, локальные или глобальные объекты будут добавляться в группу (для локальных объектов - выбрать имя ПК). Для изменения содержимого поля необходимо использовать кнопку Размещение.

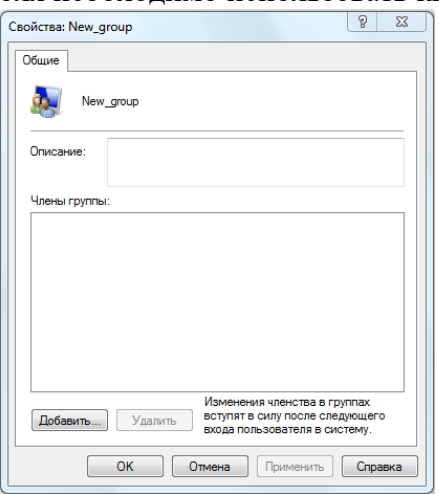

4. В нижнем поле можно вручную прописать имена требуемых объектов или выбрать их из списка, нажав кнопку "Дополнительно" - кнопка "Поиск". Пометьте один или несколько объектов, и последовательно нажимая кнопку "ОК" закройте два окна. Обратите внимание, что в списке Члены группы:

появились названия выбранных объектов.

Так же для включения локальной учетной записи в локальную группу можно использовать вкладку "Членство в группах" окна свойств нужной учетной записи

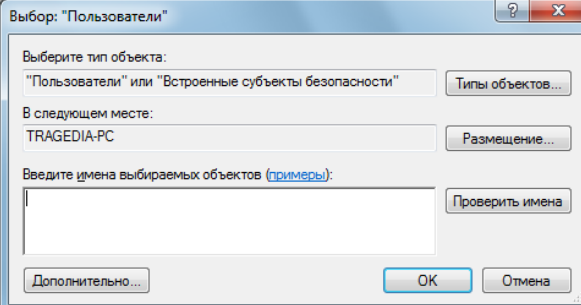

#### **Выполнение работы**

#### Задание 1. Создайте новую группу учетных записей пользователя.

- 1. Создать 2 новые учетные записи.
- 2. Создать новую группу учетных записей.
- 3. Включить в новую группу свою учётную запись, открыв окно группы и используя

кнопку "Добавить".

- $\circ$  На экране появится диалоговое окно Выбор: Пользователи, Компьютеры или Группы.
- $\circ$  Укажите в поле Выберите тип объекта: требуемые наименования: Пользователи, Группы и /или Компьютеры.
- $\circ$  Убедитесь, что в списке В следующем месте: выбран требуемый домен или имя данного ПК. Выбор зависит от того, локальные или глобальные объекты будут добавляться в группу (для локальных объектов - выбрать имя ПК). Для изменения содержимого поля необходимо использовать кнопку Размещение.
- $\circ$  В нижнем поле можно вручную прописать имена требуемых объектов или выбрать их из списка, нажав кнопку Дополнительно - кнопка Поиск. Пометьте один или несколько объектов, и последовательно нажимая кнопку ОК закройте два окна.
	- Обратите внимание, что в списке Члены группы: появились названия выбранных объектов.
- 4. Включить в новую группу любую учётную запись, открыв окно учётной записи и используя кнопку "Группа".

Задание2 - Назначение привилегий группам и учётным записям пользователя.

- 1. Открыть окно со списком привилегий. Ознакомиться с имеющимися привилегиями.
- 2. Зарегистрироваться в системе по своей учётной записи и проверить:
	- Имеете ли вы право создавать новые учетные записи?
	- Имеете ли вы право изменять системное время?
	- Имеете ли вы право?
- 3. Присвоить своей учётной записи право создавать новые учетные записи.
- 4. Присвоить вновь созданной группе право изменять системное время (или запретите).
- 5. Запретить конкретно своей учётной записи завершать работу системы.
- 6. Зарегистрироваться в системе по своей учётной записи и проверить новые права.
- 7. Вернуть всем право завершать работу системы.

# Залание3

Ответить на контрольные вопросы:

- *1. Какие существуют типы групп?*
- 2. *Кто может создавать группы учетных записей*?
- **3.** *Кто имеет право включать учетные записи в группы?*
- *4. Кто имеет полные права на операции с группами учетных записей?*
- 5. Какое назначение у встроенных групп?
- **6.** Какие встроенные группы вы знаете?
- 7. *С какой целью создаются группы учетных записей?*
- 8. Какое максимальное количество символов может быть в имени группы?
- **9.** Что такое привилегия?
- 10. Кому можно присваивать привилегии?
- 11. Какими способами присваиваются привилегии учетным записям?

# **Практическая работа Назначение общего доступа к сетевым ресурсам**

**Цель:** научиться предоставлять доступ к ресурсам компьютера и использовать сетевые ресурсы в ОС Windows.

#### **Теоретические сведения**

*Операционная система (ОС)* – это совокупность программных средств, осуществляющая управление ресурсами компьютера, запуск прикладных программ и их взаимодействие с внешними устройствами и другими программами, а также обеспечивающая диалог пользователя с ЭВМ. Ресурсом является любой компонент ЭВМ и предоставляемые им возможности: центральный процессор, оперативная и внешняя память, внешнее устройство, программа и т.д. ОС загружается в оперативную память при включении компьютера и предоставляет пользователю удобный способ общения (интерфейс) с вычислительной системой.

В локальную сеть на базе ОС **Windows** входят следующие элементы: общие ресурсы, серверы, рабочие станции, группы.

Общий ресурс - это объект (папка, диск, принтер и др.) который могут использовать несколько пользователей одновременно, причем им не обязательно находится за тем компьютером, на котором физически расположен данный ресурс.

Рабочая станция - это компьютер, подключенный к сети и предназначенный для выполнения задач пользователя.

*Сервер* - это специализированный компьютер, предоставляющий свои ресурсы в использование клиентам сети (как правило, это рабочие станции) и управляющий сетью.

*Рабочая группа* – логическое объединение компьютеров. Как правило, объединение в группы используется для упрощения администрирования сети. При этом несколько компьютеров выступают как единое целое - группа.

На компьютере с ОС Windows 2000 или Windows XP в общее пользование можно предоставить как любую папку на диске, так и диск целиком. После создания общего ресурса пользователи с соответствующими полномочиями могут получить доступ к нему с любой рабочей станции сети.

Открывая общий доступ к папке, можно ограничить число пользователей, которые могут работать с ней одновременно. Для управления доступом к папке и ее содержимому используются разрешения, назначаемые пользователям и группам. Эти разрешения, а также сетевое имя папки в любой момент можно изменить. При необходимости можно прекратить общий доступ к папке. Если к ней в это время подключены пользователи, на экране появится диалоговое окно с информацией об этом и предложением подтвердить принятое решение.

**B Windows 2000 и Windows XP предоставлять папки в общее пользование** разрешается членам групп Администраторы, Операторы сервера и Опытные пользователи, причем с некоторыми ограничениями. Общие ресурсы.

ОС **Windows** автоматически открывает общий доступ к некоторым ресурсам, необходимым для администрирования компьютера. К их сетевым именам добавляется значок доллара (\$), благодаря которому административный общий ресурс скрыт от пользователей, просматривающих содержимое компьютера через сеть.

К числу административных ресурсов относятся: корневые папки каждого тома, корневая системная папка и папки, в которых находятся драйверы принтеров.

Открывая общий доступ к папке, обязательно нужно присвоить ей сетевое имя. Кроме того, при желании можно сопроводить папку описанием, ограничить число пользователей, которые могут пользоваться ею одновременно, и назначить для нее разрешения. Одну и ту же папку можно сделать общей под несколькими сетевыми именами.

Чтобы общий ресурс был доступен клиенту и в автономном режиме, то есть при отсутствии подключения к сети, Windows 2000 или Windows XP может сохранить копии

файлов ресурса в специальной области на локальном диске клиентского компьютера кэше. По умолчанию размер кэша составляет  $10\%$  от доступного дискового пространства, но его можно изменить с помощью вкладки Автономные файлы диалогового окна  $C$ войства папки.

**B Windows XP и Windows 2000 входит оснастка Общие папки, позволяющая** контролировать доступ к сетевым ресурсам и уведомлять пользователей посредством административных сообщений. Это возможность контролировать доступ к сетевым ресурсам для оценки и управления загруженностью сетевых серверов, а также доступ к общим папкам, чтобы определить, как много пользователей в данный момент подключены к каждой папке.

Возможности раздела Общие ресурсы в оснастке Общие папки позволяют просматривать список всех общих папок на компьютере и определять, сколько пользователей могут обращаться к каждой папке.

Кроме того, можно отслеживать, какие файлы открыты, а также отключать пользователей от одного открытого файла или от всех открытых файлов.

Если изменить разрешения файловой системы NTFS для файла, который в данный момент открыт пользователем, новые разрешения не будут действовать для этого пользователя, пока он не закроет файл и затем не откроет его.

Чтобы изменения вступили в силу немедленно, нужно выполнить одно из указанных далее действий:

- Отключить всех пользователей от всех открытых файлов. Для этого в дереве консоли оснастки Общие папки открыть раздел Открытые файлы и в меню Действие активизировать пункт Отключить все открытые  $d$ *райлы*.
- Отключить всех пользователей от одного открытого файла. Для этого в дереве консоли оснастки Общие папки открыть раздел Открытые. В правой части окна указать открытый файл, а затем в меню Действие указать пункт Закрыть  $\omega$ *в роткрытый файл.*

# **Выполнение работы**

Задание 1. Изучите структуру локальной сети колледжа.

5. Откройте папку **Мое сетевое окружение**. 6. Откройте

ярлык Microsoft Windows Network. 7. Откройте ярлык

# **Sibcol**.

При этом в окне появится список компьютеров локальной сети  $\phi$ акультета.

8. Получите сведения о компьютере с именем *Имя Компьютера*. Для этого воспользуйтесь командой контекстное меню компьютера/ Свойства.

В окне свойств будут перечислены параметры конкретного компьютера,

например обычный это компьютер или контроллер домена.

# 9. Самостоятельно найдите контроллер домена в сети.

# Задание 2. Откройте доступ к папке из сети.

2. Включите запрос имени пользователя и пароля при доступе из сети:

о откройте диалоговое окно Свойства папки (Пуск/Панель  $y$ правления/Свойства Папки);

о перейдите на вкладку **Вид**;

осбросьте флажок Использовать простой общий доступ к файлам;

о подтвердите изменения кнопкой ОК.

3. Создайте на рабочем столе папку, дав ей имя со своей фамилией. 4. Откройте диалоговое окно свойств созданной вами папки

# (Контекстное меню папки/Свойства) и перейдите на вкладку **Доступ.**

5. Выберите Открыть общий доступ к этой папке.

6. Установите сетевое имя вашего ресурса. Для этого в поле **Общий ресурс введите** *MyFolder*.

В это поле вводится имя вашего ресурса, которое увидят пользователи сети. Это имя может отличаться от настоящего имени папки.

7.В поле Комментарий введите текст, который описывает этот ресурс.

Например, вы можете ввести Моя папка.

8.Установите Предельное число пользователей - 3.

Т.е. теперь к опубликованному ресурсу смогут подключаться  $\alpha$ дновременно только 3 пользователя.

9. Разрешите всем полный доступ к ресурсу:

о щелкните по кнопке *Разрешения*;

о выделите в верхнем поле *группаВсе*;

- ов нижнем поле установите флажок Полный доступ разрешить;
- o примените параметры кнопкой **OK**. 10.Установите
- автоматическое кэширование документов:
	- о щелкните по кнопке Кэширование;
	- овыберите в списке Автоматическое кэширование программ и документов;
	- o примените параметры кнопкой **OK**. 11.Завершите

публикацию ресурса кнопкой **ОК**.

12. Просмотрите созданный сетевой ресурс с другого компьютера:

- о откройте окно компьютера с опубликованным ресурсом. Для этого воспользуйтесь Сетевым окружением; (можно выполнить просмотр и со своего компьютера так же через Сетевым окружением
- о перейдите в каталог **MyFolder**.

Если все выполнено правильно, вы увидите содержимое  $\omega$ <sub>*BRV</sub><sub>D</sub><sub><i>N*</sub>*ukoванной папки*.</sub>

#### Задание 3. Создайте скрытый административный ресурс.

1. Выполняйте действия из Задания 2 до установки сетевого имени.

2. Установите сетевое имя вашего ресурса. Для этого в поле Общий **pecypc** введите *MyFolder2\$*.

Скрытый административный ресурс создается, как и обычный, путем  $\partial$ обавления к сетевому имени ресурса знака - \$. Например, если ваш ресурс будет  $A$ <sub>43</sub>ываться MyFolder2, то для превращения его в скрытый необходимо ввести *MyFolder2\$.*

- 3.Убедитесь в невидимости ресурса. Для этого на другом или своем компьютере воспользуйтесь Сетевым окружением.
- 4. Перейдите к скрытому ресурсу. Для этого в адресной строке окна Сетевое окружение введите полный путь к опубликованному ресурсу в формате  $\langle$ **\MMS5** KOMПЬЮТЕРА \MMS5 pecypca\$.

# Например, *\\I57c28pc1\MyFolder2\$*.

Продемонстрируйте преподавателю полученные результаты и удалите созданные вами папки и учетные записи.

#### **Практическая работа**

#### Изучение структуры операционной системы Windows

**Цель работы**: изучить структуру операционной системы Windows

Теоретическая часть

#### **Операционная система Microsoft Windows**

Представляет из себя улучшенный вариант Windows Professional, причем первоначально изменения коснулись большей частью внешнего вида и пользовательского интерфейса. В отличие от Windows 2000, которая выпускалась как для рабочих станций так и для серверов, Windows является исключительно клиентской системой (ее серверный вариант — Windows Server 2003). Было выпущено 2 основных версии — Ноте и Professional Edition, для домашнего и корпоративного использования. Также в апреле 2005 года вышла Windows Professional x64 Edition — первая настольная 64-разрядная операционная система Windows.

С 2003 по 2011 год Windows была самой популярной операционной системой, и уступила свое место только в конце 2011 года, пропустив вперед Windows 7. Однако, не смотря на это, Windows XP остается одним из самых успешных и известных продуктов компании Microsoft.

#### Начальные сведения по установке ОС. Требования к аппаратной платформе.

Перед началом инсталляции рекомендуется проверить конфигурацию оборудования с целью выяснить соответствует ли оно минимальным требованиям. Как сообщает Microsoft, рекомендуемыми требованиями для новейшей системы являются следующими:

**•** процессор, тактовая частота которого должна быть не меньше 300 МГц. Могут использоваться процессоры семейства Intel Pentium/Celeron и AMD K6/Athlon/Duron или другие совместимые процессоры. Минимальный показатель частоты: 233МГц. Конечно же, для получения удовольствия от работы в Windows XP необходимо иметь процессор, частота которого около 1 000 МГц.

Не менее 128 МБ оперативной памяти (хотя допускается использование 64 МБ, правда, обещанной производительности вы не увидите). Так же как и в первом случае, для реальной работы Вам необходимо минимум 256 Мб.

Как минимум 1,5 Гб на жестком диске. (Для сравнения: Win2k PRO занимает 700 MБ, WinNT 4 занимает 300 MБ, установленная Win95 OSR2 занимает 100 MБ).

- Видеокарта и монитор SVGA с разрешением не менее 800x600 точек.
- Соответственно, CD-ROM и мышь.

#### **Методы инсталляции**

Существует три основных метода инсталляции:

- 1. Инсталляция с CD
- 2. Инсталляция по сети
- 3. Инсталляния с Flash накопителя.

В данном случае мы рассмотрим инсталляцию с «загрузочного» CD. Как обычно, программа установки предлагает несколько типов установки: обновление текущей версии Windows, либо так называемая чистая установка. В первом случае до системы Windows XP Professional можно обновить Win98, Win2kPro, WinNT, WinXP Home. Другой метод

установки - это наиболее надежный метод - чистая установка. При таком виде установки можно надеяться на системную стабильность в будущем. Программы, которые будут установлены в новой ОС будут работать, как и должны, то есть с максимальной стабильностью. Дистрибутив Windows XP является загрузочным, поэтому проблем с установкой быть не должно. Единственно, что требует внимания – это установка ядра. Как правило, современные материнские платы имеют стандартный интерфейс АСРІ. Для Windows XP оптимальным вариантом считается ядро «Компьютер с ACPI. (Узнать, какое ядро установлено, можно выбрав в диспетчере устройств пункт «Компьютер»). Если ядро не будет таковым, то могут возникнуть многочисленные проблемы с управлением питанием. Чтобы этого не произошло, необходимо включить в BIOS материнской платы соответствующие функции ACPI. Расширенный интерфейс управления питанием и конфигурациями (Advanced Configuration and Power Interface, ACPI) является открытым промышленным стандартом, определяющим гибкий и расширяемый интерфейс аппаратуры с системной платой. Разработчики программного обеспечения используют эту спецификацию для объединения возможностей управления электропитанием во всей компьютерной системе, включая аппаратуру, операционную систему и прикладное программное обеспечение. Это объединение позволяет Windows определять активные приложения и контролировать все ресурсы управления питанием для подсистем компьютера и периферийного оборудования.

ACPI позволяет операционной системе непосредственно управлять питанием широкого диапазона переносных и настольных компьютеров, серверов и периферийных устройств. ACPI является основой промышленной инициативы OnNow, которая позволяет производителям систем поставлять компьютеры, которые запускаются прикосновением к клавише на клавиатуре.

ACPI необходим для использования всех преимуществ управления питанием и технологии Plug and Play в Windows. Если точно не известно, является ли компьютер  $ACPI$ совместимым, проверьте документацию изготовителя. Чтобы изменить параметры управления электропитанием, позволяющие реализовать преимущества ACPI, используйте компонент «Электропитание» на панели управления.

#### **Параметры установки Windows XP**

Запустить установку Windows XP можно:

- Из-под MS-DOS с помощью файла winnt.exe (в каталоге I386)
- Из-под Windows с помощью файла winnt32.exe (в каталоге I386)

Либо она запускается автоматически после того, как включаем питание компьютера (не забыв указать в BIOS начальную загрузку)

Набор параметров командной строки у этих двух программ различен.

#### Преобразование файловой системы

На компьютере, работающем под управлением Windows XP, можно выбрать для раздела диска одну из трех файловых систем: NTFS, FAT или FAT32.

NTFS - более мощная файловая система, чем FAT и FAT32; в ее состав входят возможности, необходимые для обслуживания Active Directory, а также другие важные функции обеспечения безопасности. Только NTFS позволяет использовать таких средства, как Active Directory и система безопасности на основе доменов.

Разделы легко преобразуются в формат NTFS. Такое преобразование без труда выполняется с помощью команды установки, независимо от того, какая файловая система перед этим использовалась для раздела - FAT, FAT32 или более ранняя версия NTFS. При таком преобразовании все данные в разделе сохраняются (в отличие от процедуры форматирования диска). Если сохранять файлы, имеющиеся в разделе FAT или FAT32, не требуется, вместо преобразования раздела из формата FAT или FAT32 рекомендуется выполнить форматирование раздела в файловой системе NTFS. В результате форматирования все содержимое раздела уничтожается, и получается чистый диск, готовый к работе.

Независимо от того, будет раздел отформатирован с помощью NTFS или преобразован с использованием команды convert, NTFS следует признать наилучшей файловой системой. Для получения дополнительных сведений о программе Convert.exe по окончании установки нажмите кнопку Пуск, выберите команду Выполнить, введите cmd и нажмите клавишу ВВОД. В окне программы введите команду help convert и нажмите клавишу ВВОД.

Если требуется управлять доступом к файлам и папкам и организовать поддержку учетных записей с ограниченными правами, необходимо использовать NTFS. В случае файловой системы FAT32 все пользователи будут иметь доступ ко всем файлам на жестком диске, независимо от типа учетной записи (администратор, ограниченные права или стандартные права).

NTFS лучше всего подходит для работы с большими дисками. (Ей немного уступает в этом отношении файловая система FAT32.)

При определенных обстоятельствах может потребоваться использование файловой системы FAT или FAT32. Если на компьютере планируется работа как в Windows XP, так и в операционной системе предыдущей версии, необходимо создать основной (загрузочный) раздел жесткого диска в формате FAT или FAT32. Более ранние версии Windows, как правило, не могут получить доступ к разделу, использующему последнюю версию NTFS.

Исключение составляют системы Windows 2000 и Windows NT 4.0 с пакетом обновления 4 или более поздним. Разделы, использующие последнюю версию NTFS, доступны для Windows NT 4.0 с пакетом обновления 4 или более поздним, но с некоторыми ограничениями: файлы, сохраненные с использованием возможностей NTFS,  $\sigma$ гсутствовавших на момент выпуска Windows NT 4.0, останутся недоступными.

В остальных случаях, когда работа в нескольких операционных системах не планируется, рекомендуется выбрать файловую систему NTFS.

#### **Структура ОС Windows XP**

*Windows XP* имеет модульную структуру (рис. 2.20), в которой код операционной системы и драйверы выполняются в привилегированном режиме процессора (режиме ядра), обеспечивающем полный доступ ко всей аппаратной части компьютера, а пользовательские приложения выполняются в непривилегированном режиме процессора - пользовательском режиме без прямого доступа к оборудованию компьютера. В режиме ядра работают следующие компоненты.

1. *Уровень абстрагирования от оборудования* (Hardware Abstraction Layer, HAL). Его задачей является отделение операционной системы от особенностей конкретных реализаций в аппаратном обеспечении компьютера, т. е. от различий в материнских платах, в модификациях процессоров, в наборах микросхем и др. Благодаря этому уровню управление подсистемами прерываний, прямого доступа к памяти, системными шинами и таймерами для ядра операционной системы является одинаковым. Уровень НАL реализован в системном файле Hal.dll.

#### Рис. 2.20. Упрощенная структура Windows XP

2. **Ядро операционной системы**. Ядро содержит наиболее часто вызываемые низкоуровневые функции операционной системы: планирование и распределение ресурсов между процессами, их переключение и синхронизацию. В обязанности ядра входит также управление прерываниями и обработка ошибочных ситуаций при функционировании операционной системы. Код ядра *Windows XP* не разделяется на потоки, а находится только в оперативной памяти и не может быть выгружен на диск. Код ядра Windows XP находится в системном файле Ntoskrnl. exe.

3. Драйверы устройств. Драйверы представляют собой подпрограммы, транслирующие вызовы, поступившие от пользовательских программ в запросы обработки данных для конкретных устройств. Значительное число драйверов входит в состав Windows *XP* (они располагаются в подкаталоге *Isystem32l drivers* системного каталога и имеют тип

файла \*.sys, например, драйвер дисковой подсистемы находится в файле disk.sys), а для нестандартных периферийных устройств драйверы находятся в комплектах поставки.

4. Исполняющая подсистема (NT Executive). Модуль NT Executive состоит из микроядра и подсистем диспетчеризации управления программами с доступом к виртуальной памяти, окнам и графической подсистеме. Виртуальная память предоставляет пользовательским программам виртуальные адреса адресного пространства процессов и соответствующие физические страницы оперативной памяти компьютера. Графическая подсистема предназначена для создания оконного интерфейса, рисования элементов управления, расположенных в окнах. К исполняющей подсистеме относятся системные файлы Ntkrnlpa.exe, Kernel32.dll, Advapi32.dll, User32.dll, Gdi32.dll.

Операционная система Windows XP в значительной мере использует возможности процессоров, совместимых с семейством *Intel x86*. В их аппаратной архитектуре предусматривается четыре уровня привилегий выполнения кода программ от 0-го наивысшего привилегированного до 4-го пользовательского режима с ограниченным набором команд процессора. Программы режима ядра операционной системы Windows *XP* функционируют в нулевом, защищенном и привилегированном режиме, а остальные пользовательские программы работают в менее привилегированных режимах, находясь под контролем программ режима ядра.

Недоступные в пользовательском режиме операции и приложения обращаются к системным вызовам ядра операционной системы Win32 API. В состав API входит более 250 функций, обращение к которым осуществляется при помощи системных вызовов, основанных на подпрограммах ядра операционной системы. Все вызовы Win32 *API* обслуживаются как системными службами NT, так и модулем NT Executive исполняющей системы Windows XP. Модуль NT *Executive* представляет собой несколько программных потоков, которые выполняются в режиме ядра. Код практически всех подсистем этого модуля находится в файле *ntoskrnl.exe* (кроме подсистемы Win32, код которой расположен в файле win32k.sys) и уровне абстрагирования от оборудования HAL, который содержится в файле hal.dll. В модуле NT Executive сосредоточены все самые важные части операционной системы.

Микроядро отвечает за выделение памяти для приложений и распределение процессорного времени, т. е. за реализацию многозадачности. Для этого в состав микроядра входит планировщик потоков (threads scheduler), который назначает каждому из потоков один из 32 уровней приоритета. Уровень 0 зарезервирован для системы. Уровни от 1-го до 15-го назначаются исполняемым программам, а уровни от 16-го до 31-го могут назначаться только администраторами. Планировщик делит все процессорное время на кванты фиксированного размера. При этом каждый программный поток выполняется только в

течение отведенного ему времени, и если по окончании кванта он не освобождает процессор, планировщик в принудительном порядке приостанавливает этот поток и меняет программное окружение процесса, настраивая его на выполнение другого потока, обладающего тем же приоритетом. Микроядро также осуществляет всю работу, связанную с обработкой программных и аппаратных прерываний.

5. *Диспетчеризация управления программами*. Модуль состоит из следующего набора системных программ:

• Диспетчер ввода-вывода – интегрирует добавляемые в систему драйверы устройств в операционную систему Windows XP;

• Диспетчер объектов - служит для управления всеми разделяемыми ресурсами компьютера. В момент обращения приложения к какому-либо ресурсу диспетчер объектов сопоставляет с этим ресурсом объект (например, окно) и отдает приложению дескриптор<sup>[1]</sup> (№ окна) этого объекта. Используя дескриптор, приложение

взаимодействует с объектом, совершая в его отношении различные операции. Монитор системы безопасности следит при этом за тем, чтобы с объектом выполнялись только разрешенные действия;

 $\bullet$  *Диспетчер процессов* - предоставляет интерфейс, при помощи которого другие компоненты Windows NT Executive, а также приложения пользовательского режима могут манипулировать процессами и потоками. Во время работы диспетчер процессов сопоставляет с каждым процессом и потоком идентификатор процесса (PID - Process *Identifier*) и идентификатор потока (*TID – Thret Identifier*) соответственно, а также таблицу адресов и таблицу дескрипторов;

• Диспетчер виртуальной памяти – служит для управления организации подсистемы памяти, позволяет создавать таблицы адресов для процессов и следит за корректностью использования адресного пространства приложениями. Кроме того, обеспечивает возможность загрузки в оперативную память исполняемых файлов и файлов динамических библиотек. Диспетчер виртуальной памяти представляет физическую память для пользовательских приложений - каждому процессу выделяются 4 Гб виртуального адресного пространства, из которых младшие 2 Гб используются процессом, а старшие 2 Гб (общие для всех процессов) отводятся на нужды системы. Каждый процесс работает в своем изолированном адресном пространстве и «не знает» о других процессах. Процессы обмениваются данными через разделяемую память, которая может быть спроецирована на виртуальное адресное пространство нескольких процессов. Главная задача диспетчера виртуальной памяти – организация логической памяти, размер которой больше размера физической, установленной на компьютере. Это достигается благодаря тому, что страницы

памяти, к которым долго не было обращений, и которые не имеют атрибута неперемещаемых, сохраняются диспетчером в файле *pagefile.sys* на жестком диске и удаляются из оперативной памяти, освобождая ее для других приложений. В момент, когда происходит обращение к данным, находящимся в перемещенной на винчестер странице, диспетчер виртуальной памяти копирует страницу обратно в оперативную память, затем обеспечивает доступ к ней. Этот механизм обеспечивает выделение дополнительной памяти программам, которые нуждаются в ней, и при этом следит за тем, чтобы все работающие в системе программы обладали достаточным объемом физической памяти для того, чтобы продолжать функционирование;

• Диспетчер кэша - используется для кэшированного чтения и записи и позволяет существенно ускорить работу жестких дисков и других устройств. При этом наиболее востребованные файлы дублируются диспетчером кэша в оперативной памяти компьютера, и обращение к ним обслуживается с использованием этой копии, а не оригинала, расположенного на сравнительно медленном долговременном носителе. Кэш в Windows *XP* является единым для всех логических дисков, вне зависимости от используемой файловой системы. Кроме того, он является динамическим, а это значит, что диспетчер управляет его размерами в зависимости от доступного объема свободной физической памяти в каждый конкретный момент;

• Диспетчеры окон и графики - выполняют все функции, связанные с пересылкой системных сообщений и отображением информации на экране.

Процесс функционирования Windows XP условно подразделяется на три фазы: процесс начальной нагрузки, штатный режим работы и завершение работы. Для загрузки Windows XP используется следующий минимальный набор файлов:

файлы, располагающиеся в корневом каталоге загрузочного диска: *Ntldr*, *Boot.ini*, *Bootsect.dos* (файл иеобходим только при использовании мультизагрузки), *Ntdetect.com*;

файлы, располагающиеся в системном подкаталоге /system32: Ntoskrnl.exe, Hal.dll, разделы реестра SYSTEM;

файлы, располагающиеся в системном подкаталоге /system32/drivers: (необходимые драйверы устройств).

Процесс загрузки компьютера начинается с процедуры начального тестирования  $\overline{5}$ оборудования (POST – Power-On Self Test). Код, выполняющий POST, зашит в базовой системе ввода-вывода (BIOS) каждого компьютера, при включении питания ему передается управление. Если в процессе тестирования обнаруживаются какие-либо ошибки,  $T$ о BIOS генерирует коды ошибок (POSTcodes), которые отличаются для BIOS разных производителей, и звуковые коды. Если процедура POST завершается успешно,

92

 $F \circ BIOS$  передает управление главной загрузочной записи (MBR - Master Boot Record) и первая «аппаратная» стадия загрузки компьютера, когда процесс зависит только от аппаратуры компьютера, завершается.

Далее загрузочная запись, оперируя данными о разбиении жесткого диска на логические тома, передает управление исполняемому коду, загрузчику Ntldr, расположенному в загрузочном секторе. Загрузчик переходит в защищенный режим и производит необходимые для успешного функционирования манипуляции с памятью, кроме этого, *Ntldr* имеет модули, позволяющие работать с файловой системой и некоторыми другими базовыми ресурсами системы. Все другие действия выполняются с помощью вызова прерываний **BIOS**.

Если в файле boot.ini зарегистрировано более одной операционной системы, то после первичной инициализации загрузчик предоставляет пользователю возможность выбора путем вывода Ntldr приглашения о выборе операционной системы. Если выбрана операционная система Windows XP, загрузчик запускает файл Ntdetect. com. Этот компонент считывает из CMOS-памяти системную дату и время, после чего производит поиск и распознавание аппаратных средств, подключенных в данный момент к компьютеру. Завершив работу, Ntdetect возвращает управление и собранную им информацию обратно  $B$  *Ntldr.* Далее загружается и инициализируется ядро операционной системы Ntoskrnl.exe и уровень абстрагирования от оборудования Hal.dll. При инициализации ядро производит ряд действий в определенной последовательности:

инициализация диспетчера памяти;

инициализация диспетчера объектов;

установка системы безопасности;

настройка драйвера файловой системы;

загрузка и инициализация диспетчера ввода-вывода;

загрузка системных сервисов, которые реализуют взаимодействие с пользователем.

В состав системных сервисов входят следующие модули:

*Smss.exe* (диспетчер сеансов) – модуль управляет другими сервисами и службами Windows; запускает: Win32 (Csrss) и некоторые системные утилиты, выполняемые на этапе загрузки; реализует графический пользовательский интерфейс и запуск процессов *Csrss*.exe *иWinLogon.exe*;

Csrss.exe - модуль предназначен для организации взаимодействия между компьютером и пользователем;

Lsass.exe - служба, запускаемая WinLogon.exe и отвечающая за безопасность системы (предоставляет возможность пользователю зарегистрироваться в системе).

После загрузки операционной системы пользователь должен пройти процедуру аутентификации - ввести собственное регистрационное имя (логин) и пароль. Процедура подключения к системе позволяет определить, обладает ли пользователь правом входа и работы с системой. Эту процедуру выполняет служба *WinLogon*. При этом в системе происходят следующие события:

*процесс WinLogon* отображает на экране фон рабочего стола и приглашение к вводу пользователем логина и пароля. Введенные данные передаются подсистеме безопасности:

 $-$  подсистема безопасности обращается к базе данных SAM (Security Accounts *Manager*) и проверяет, обладает ли пользователь полномочиями работы с системой.

Если пользователь является авторизированным пользователем системы, то подсистема безопасности формирует для негоидентификатор доступа, который вместе с управлением передает обратно процессу WinLogon. Процесс WinLogon посредством обращения к подсистеме Win32 создает новый процесс для пользователя и прикрепляет ему идентификатор доступа. Каждый процесс, в дальнейшем создаваемый пользователем, отмечается принадлежащим ему идентификатором доступа, поэтому доступ пользователя к ресурсам системы контролируется и отслеживается. Благодаря обязательной процедуре подключения к системе упрощается реализация механизмов: *аудит системы* и квоты на использование ресурсов. Пользовательский идентификатор доступа содержит идентификатор пользователя, а также идентификаторы всех групп, к которым принадлежит данный пользователь.

Если операционная система не загружается корректно, то при нажатии в процессе загрузки Windows XP клавиши F8 происходит переход в расширенное меню запуска, содержащее пункты:

Безопасный режим - загрузка Windows XP с минимальным требуемым количеством системных файлов и драйверов устройств;

Безопасный режим с загрузкой сетевых драйверов - загрузка Windows XP с минимальным требуемым количеством системных файлов и драйверов устройств с поддержкой подключения к сети;

Безопасный режим с поддержкой командной строки - загрузка Windows XP с минимальным требуемым количеством системных файлов и драйверов устройств с загрузкой режима командной строки;

**Включить** протоколирование загрузки - режим позволяет записать этапы загрузки Windows XP в файл Ntbtlog. txt;

Включить режим VGA - режим, загружает драйвер стандартного монитора VGA с разрешением 640 на 480 точек на дюйм и 16 цветами;

Загрузка последней удачной конфигурации - режим, восстанавливает последнюю неиспорченную копию реестра Windows XP.

#### Практическая часть:

1. Установить Windows XP на виртуальную машину с образа, полученного от преподавателя. (название виртуальной машины должна иметь формат Windows XP Иванов Иван)

2. Изучить теорию по структуре ОС.

# **Контрольные вопросы к защите:**

1. Каковы минимальные требования к аппаратной платформе, которые рекомендует Microsoft для установки Windows XP?

- 2. В чем преимущества файловой системы NTFS?
- 3. На какие фазы условно можно разделить работу ОС Windows?
- 4. Какие цели достигаются на уровне абстрагирования?
- 5. Что такое ядро системы?
- 6. Что такое драйвера устройств?
- 7. Что такое исполняющая система?
- 8. Что такое диспетчер ввода-вывода?
- 9. Что такое диспетчер объектов?
- 10. Что такое диспетчер процессов?
- 11. Что такое диспетчер кэша?
- 12. Опишите ряд действий выполняемых ядром при инициализации?

# **Практическая работа**

# Изучение работы с командами в операционной системе Windows

**Цель работы**: изучить назначение и приемы выполнения основных команд операци- онной системы Windows.

# План выполненияработы.

- 1. Изучите приведенные ниже теоретическиесведения.
- 2. Выполните задания, используя команды операционной системыMS-DOS.

3. Повторите выполнение данных заданий командами инструментальной оболоч- ки FARCommander.

4. Предоставьте отчет по данной лабораторнойработе.

#### $K$ раткие теоретическиесведения

Как известно, взаимодействие пользователя с операционной системой построено по принципу диалога; пользователь набирает на клавиатуре команду и нажимает клавишу <En- ter>, после него MS-DOS выполняет введенную команду. Но такой способ взаимодействия не нагляден и недостаточно удобен, поэтому в настоящее время широкое распространение получили программы-оболочки, которые позволяют в полноэкранном режиме выполнять наиболее часто используемые операции при работе с операционнойсистемой.

При запуске программы-оболочки FARCOMMANDER на экране появляются два прямоугольных окна, ограниченные двойной рамкой. Эти окна называются панелями. Если в панели содержится оглавление каталога, то сверху панели выводится имя этого каталога, ес- ли дерево каталогов на диске «Tree», а если сводная информация о диске и каталоге, то свер- ху панели выводится «Info». Переход из одной панели в другую осуществляется нажатием клавишитабуляции.

Имена файлов в оглавлении каталога выводятся строчными буквами, а подкаталоги - заглавными.

В нижней строке экрана выводится напоминание о назначении функциональных кла-

виш.

**F1** - Help - краткая информация о назначении клавиш при работе с FAR

COMMANDER;

 $F2 - User - BBJ3OB$  менюпользователя;

**F3** – View – просмотр файла, имя которого подсвечено маркером(курсором);

**F4** – Edit – редактированиефайла;

**F5** – Сору – копирование файла, имя которого подсвечено маркером. В середине экрана появляется запрос, куда копировать файл. По умолчанию файл копируется в каталог, изображенный в другой панели. Можно набрать другое имя каталога. Затем для выполнения команды надо нажать клавишу <Enter>, для отмены - <Esc>. (Нажатие клавиши <Esc> отме- няет действие любой изкоманд.);

**F6** - Renmow - переименование файла (каталога) или перемещение файла в другой каталог;

**F**  $7$  – MkDir – создание каталога. В середине экрана появляется запрос, на который нужно ввести имя новогокаталога;

**F 8** – Delete – уничтожение файла иликаталога;

**F 9** - Menu - вывод на экран команд меню, содержащего режимы работы FARCOMMANDER;

**F10** – Quit – выход из FARCOMMANDER.

Некоторые команды, такие как копирование, перемещение и удаление могут быть вы- полнены с *группой файлов*. Перед выполнением этих команд группу файлов необходимо "пометить". Это можно сделать двумяспособами:

1. Установить курсор на имя выбранного файла и нажать клавишу <Ins>. Помеченные таким образом несколько файлов образуют группу. (При повторном нажатии клави- ши <Ins> «пометка» файла отменяется.) Выбранные файлы выделяются ярким желтым цве- том;

2. Для того чтобы выбрать *группу файлов по маске*, нужно нажать клавишу <+> (плюс) на малой цифровой клавиатуре и в появившемся запросе задать маску. В маске можно использовать символы \* и ?, их смысл тот же, что и в командах операционной системы. (Для отмены пометки группы файлов по маске нажать <-> (минус) на малой цифровой клавиатуре и задать соответствующуюмаску.).

В программе-оболочке FARCOMMANDER нет специальной команды, позволяющей создать файл. Для этой операции необходимо вызвать другую программу *– D984>FBD F9>- EF4. ЭFB @B:AB E89?4FP, 9E?< B8AB6D9@9AAB A4:4FP 869 >?46<L<*   $\langle$ Shift – F4>. В появляю- щемся на экране запросе, можно указать имя создаваемого  $\phi$ айла и нажать <*Enter>*. В но- вом запросе выполнитьоперацию

 $\leq$ New-file> (указание на то, что файл создается вновь), установив на нее подсвечен- ный маркер и нажав<Enter>.

Для того, чтобы быстро перейти из одного каталога в другой на том же диске, нуж- но одновременно нажать клавиши <Alt - F10>. После этого на экране появится дерево ката- логов диска. Используя клавиши управления курсором, выделить нужный каталог и нажать

<Enter>.

Для того чтобы в панели FARCommander**вывести оглавление другого диска** следу- етнажать:

 $\langle$ Alt – F1> – для левойпанели;

 $\langle$ Alt - F2> - для правойпанели;

затем клавишами управления курсором выбрать имя нужного диска, нажать клавишу

<Enter>.

#### $X$ од работы

1. На рабочем диске создайте в корневом каталоге каталог GLAV. Для этого в

от- вет на приглашение операционной системы A: > в нижней строке экрана наберите на клавиа- туре команду mdGLAV и нажмите клавишу<Enter>.

Примечание:

Запуск любой команды на выполнение осуществляется нажатием клавиши<Enter>.

2. «Войдите» в каталог GLAV подав команду cdGLAV.

3. Вновь используя команду md, создайте каталог KAT1 внутри каталогаGLAV;

4. Аналогично, «войдите» в каталог КАТ1 и создайте каталог КАТ2 внутринего.

5. Используя команду **cd..**, вернитесь на уровень выше (в каталог GLAV). В ката- логе GLAV создайте каталог КАТЗ.

В результате выполнения пп.1-6 на диске должна быть создана следующаяструктура:

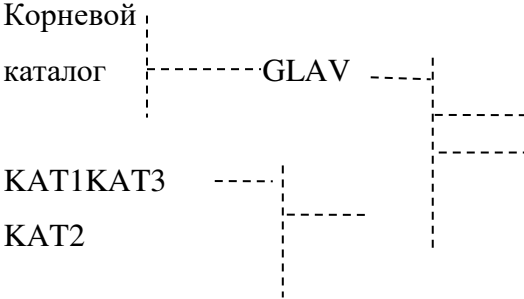

6. Командой **cd**установите КАТ2 текущемкаталогом.

7. В текущем каталоге создайте файл file1.txt. Для этого подайте команду **сору confile1.txt. Курсор переместится в следующую строку и вам будет дана возможность** ввести с клавиатуры произвольныйтекст.

Переведите клавиатуру в режим русских символов и наберитетекст:

Фамилия, Имя, Отчество, номер группы,

 $\partial$ омашнийадрес.

8. Ввод каждой строки завершайте нажатием клавиши <Enter>. После ввода по- следней нажмите одновременно две клавиши: <Ctrl> и <Z>. На диск в каталог КАТ2 будет записан файл с именемfile1.txt.

9. Просмотрите созданный вами файл командой typefile1.txt.

10. Аналогично в каталоге KAT1 создайте файл file2.txt, содержимым которого бу- дет перечень изучаемых вами предметов. Просмотрите полученный файл и убедитесь, что команда выполнена успешно. В противном случае еще раз изучите пп. 7-9 и повторите вы-полнение п.10.

11. Создайте копию файла file2.txt в каталоге КАТ2 под тем же именем. Для этого выполнитекомандуА:\GLAV\KAT1>**copy** 

# file2.txtA:\GLAV\KAT1\KAT2

12. Аналогично выполните операцию копирования файла file1.txt из каталога КАТ2 в каталог КАТ1 в файл с тем жеименем.

13. Скопируйте файл file1.txt из каталога КАТ1 в файл с именем file3.txt в этом же каталогекоманлой:

A:\GLAV\KAT1>copy file1.txt A:\GLAV\KAT1\file3.txt

14. Убедитесь в успешном выполнении команды, просмотрев содержимое каталога командой**dir:** 

A:\GLAV\ KAT1>dir

Аналогично просмотрите содержимое всех каталогов, заданных вами надиске.

15. Выполните копирование файлов file1.txt, file2.txt, file3 из каталога KAT1 в каталог КАТЗ однойкомандой:

A:\GLAV\KAT1> copy file?.\*A:\GLAV\KAT3

При записи имен файлов использованы следующиешаблоны:

 $* -$ заменяет любыесимволы,

? - заменяет олинсимвол.

**16.** Удалите с диска файл file1.txt, находящийся в каталоге КАТ1, командой**del** A:\GLAV\&1> delfile1.txt

17. Удалите оставшиеся два файла в этом каталоге однойкомандой:

A:\GLAV\KAT1> del\*.\*

18. Выполните команду **rd**, при этом с диска будет удален каталогКАТ1

A:\GLAV>rdKAT1

Примечание: удаление каталога с диска будет успешным только в том случае, если данный каталог пуст (не содержит файлов и других каталогов) и не являетсятекущим.

19. Аналогичным образом удалите с диска все созданные вами файлы икаталоги.

20. Заполните таблицу1.

Таблица 1 - Основные команды по работе с операционной системойMS-

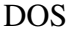

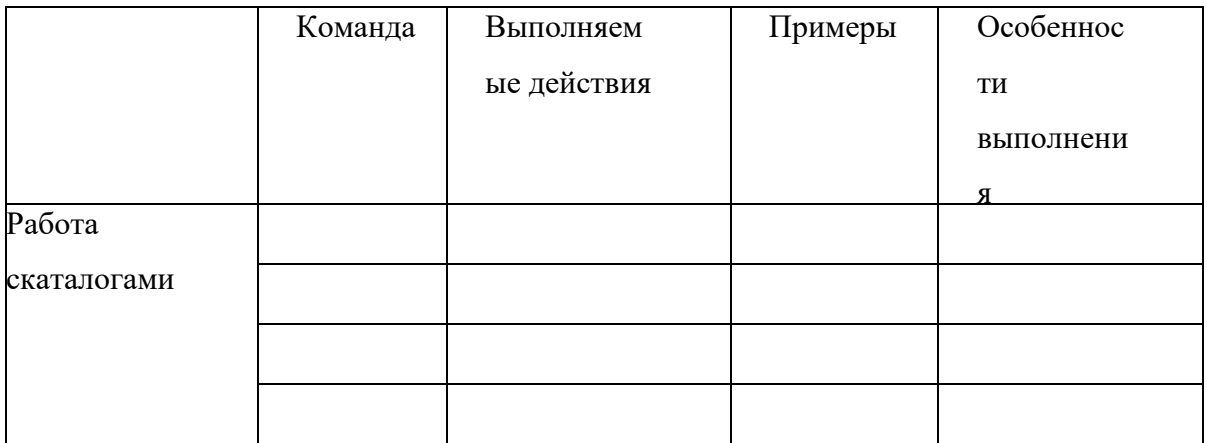

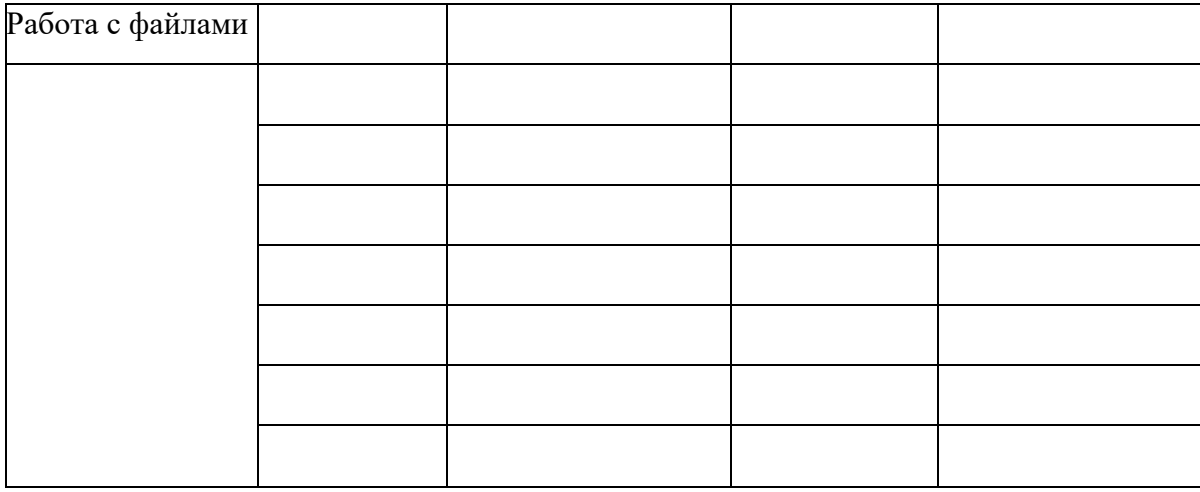

21. Выполните пункты 2-20, используя операционную оболочку FARCommander.

22. Заполните таблицу2.

Таблица 2 - Основные команды по работе с операционной оболочкойFARCommander

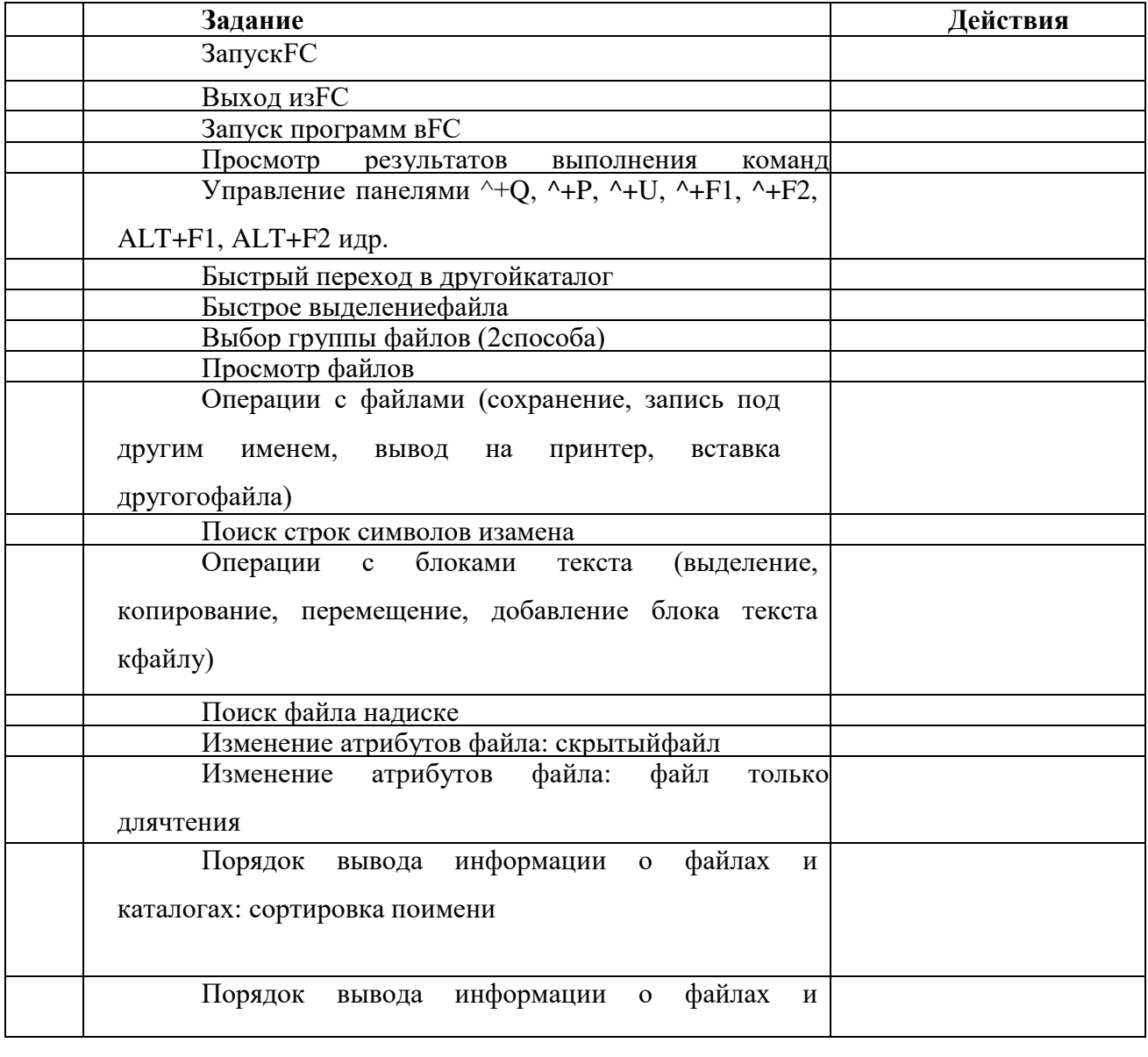

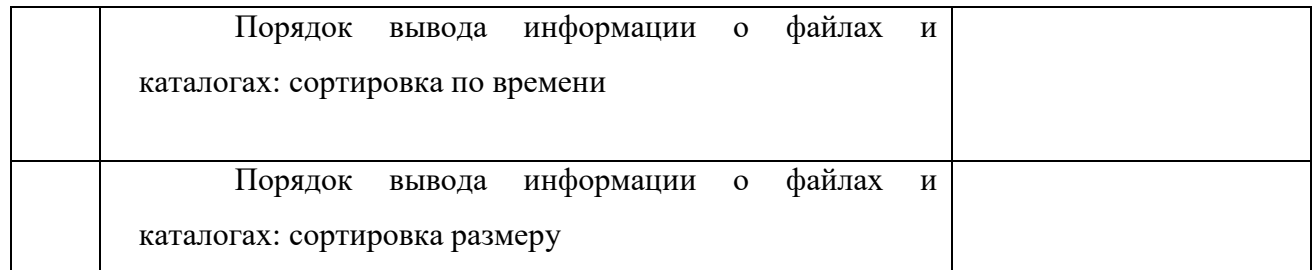

# 23. Подготовьте отчет по продленнойработе.

#### $Co<sub>de</sub>$ *ржаниеотчета:*

- 1. Титульныйлист.
- 2. Название и цельработы.
- 3. Результаты заполнения таблицы1.
- 4. Результаты заполнения таблицы2.
- 5. Назначение программы-оболочки FARCommander (Вашивыводы).

#### Практическая работа

# Файлы пакетной обработки данных. Операторы пакетных файлов.

Цель работы: приобретение практических навыков создания и применения файлов пакетной обработки.

Краткие теоретические сведения.

Понятие пакетного файла.

Пакетным или командным называется текстовый файл, в каждой строке которого записана команда DOS или имя какого либо программного файла. Пакетные файлы предназначены для упрощения задания и ввода некоторой, часто используемой последовательности команд. Чтобы DOS смогла распознать эти файлы им присваивается специальное расширение .bat.

Это расширение распознаёт файл command.com. Пакетный файл может содержать любые команды, вводимые в командной строке в том числе и с перенаправлением ввода-вывода и конвейеры. Кроме того в пакетных файлах используются команды, которые предназначены, главным образом для пакетных файлов, хотя могут быть использованы и в командной строке. При использовании специальных возможностей можно создавать сложные пакетные файлы, которые похожи на программы. Пакетные файлы создаются также как и обычные текстовые файлы, то есть или при помощи текстового редактора или при помощи команды COPY CON. В качестве строки в пакетном файле может быть включено имя другого пакетного файла то есть можно создавать цепочки пакетных файлов. Однако следует помнить, что при передаче управления другому пакетному файлу, без специальных условий, не происходит возврат в прежний пакетный файл.

При необходимости прервать выполнение пакетного файла необходимо нажать комбинацию  $\kappa$ лавиш Ctrl - Break, в результате чего на экране появится сообщение Terminate bath job (Y/N)?

Пример пакетного файла с именем PRIM.BAT

DIR A:\ /W

DIR C:\ /W

Пример: написать пакетный файл, который выполняет следующие функции:

получает оглавление текущего каталога текущего диска, сортирует оглавление каталога в обратном алфавитном порядке и выводит его на экран постранично. Имя файла CAT.BAT DIR|SORT /R|MORE

Пример: написать пакетный файл, который защищает все программные файлы в текущем каталоге от изменения. В пакетный файл необходимо включить проверку, что эта операция произведена.

ATTRIB +R \*.EXE

ATTRIB +R \*.COM

ATTRIB \*.\*

4.8.2 Индикация сообщений в пакетном файле.

1. Команда cls.

Команда CLS предназначена для очистки экрана. Обычно команда CLS является одной из первых в пакетном файле. Эта команда не имеет параметров и ключей. При её выполнении вся информация с экрана исчезает, а курсор переходит в левый верхний угол.

2. Команда есһо.

При выполнении пакетного файла, если не приняты некоторые условия, на экране появляются сами команды перед их выполнением. Обычно удобнее наблюдать не сами команды, а результат их выполнения. Для того чтобы избежать появления на экране команд используется команда ЕСНО.

Общий формат команды ЕСНО

ECHO [ OFF|ONN сообщение ]

Если ввести команду ЕСНО без параметров, то на экране появится её текущее состояние то есть ЕСНО в состоянии ОN или ЕСНО в состоянии ОFF.

Если команда ЕСНО задана с параметром OFF, то на экран не будут выводится имена команд, которые находятся в пакетном файле ниже этой команды. Команда ЕСНО "сообщение" будет выводить на экран само "сообщение" без слова ЕСНО.

Символ  $@$ , помещённый в начале командной строки, запрещает вывод имени команды, записанной в этой строке.

Команда rem ( reMark - пояснение, комментарий ).

Эта команда предназначена для ввода в текст пакетного файла комментариев, поясняющих действие той или команды или группы команд. Общий формат этой команды REM [ сообщение ]. При работе пакетного файла "сообщение " на экране не появляется, его можно прочитать, при выводе на экран содержимого пакетного файла.

4.8.3 Реакция пользователя в пакетных файлах.

Как известно, некоторые команды DOS требуют реакции пользователя на выдаваемые ими сообщения. Такие же действия можно осуществить в пакетных файлах при помощи команды PAUSE. Команда PAUSE приостанавливает действие пакетного файла до нажатия любой клавиши. Общий формат команды PAUSE.

Pause [ сообщение ]

Если ввести команду PAUSE без параметра, то на экране появится сообщение

Press any key to continue.

Если ввести команду с параметром "сообщение", то на экране в начале появится само "сообщение", а затем приведённая выше фраза. Максимальная длина сообщения в команде PAUSE составляет 121 символ. Если требуется более длинное сообщение, то его можно вывести при помощи команды ECHO. Команда PAUSE применяется в двух случаях: когда на экране появляется информация, которую необходимо спокойно проанализировать и когда в пакетном выполняются операции, которые могут испортить данные, например копирование или удаление файлов.

Пример. Написать пакетный файл, который переформатирует дискету с сохранением информации, записанной на ней. В качестве временной рабочей области используется каталог WORK диска С:.

Имяфайла CLEAR.BAT.

ECHO OFF

CLS

REM Этот пакет команд устранаяет фрагментацию диска путём копирования

REM данных во временную рабочую область на диске С:, переформатированием дискеты и обратным копированием информации

MD C:\WORK

PAUSE Вставить дискету в накопитель A:

COPY A: \*.\* C:\WORK

ЕСНО Переформатирование дискеты

FORMAT A: /Q/S

CLS

ЕСНО Возвращение данных на дискету

COPY C:\ WORK\\*.\* A:\ /V

# DEL C:\WORK\\*.\*

#### RD C:\WORK

ЕСНО Очистка дискеты завершена

Написать такой же пакетный файл для компьютера, который не имеет жесткого диска.

4.8.4 Пакетные файлы с параметрами.

Чтобы сделать пакетные файлы более универсальными в них предусмотрен механизм формальных и фактических параметров. При разработке пакетного файла в него включаются формальные параметры, которые заменяются на фактические (действительные) параметры при выполнении пакетного файла. Фактические параметры указываются в командной строке после имени пакетного файла. Формальные параметры обозначаются следующим образом  $%0$  %1 %2 ........ %9, то есть всего десять значений формальных параметров. Это число формальных параметров может быть увеличено при помощи команды SHIFT.

Пример. Необходимо написать пакетный файл для перемещения любого файла с диска А: на лиск С:.

Файлсименем MOVE.BAT

COPY A: %1 C:\ /V

DEL A: %1

Чтобы переместить любой конкретный файл с диска А: на диск С: необходимо, например, дать команду

A> MOVE.BAT FILE1.TXT При выполнении этой команды файл FILE1.TXT будет перемещён с диска А: на диск С:

При работе пакетного файла подстановка параметров происходит по принципу позиционного соответствия, то есть

%0 %1 %2

A> WORK.BAT TWO.BAS C:\FILE1.DOC

Из примера видно, что значение формального параметра %0 соответствует самому пакетному файлу. Например, создадим следующий пакетный файл L.BAT

REM Пример пакетного файла

CLS%0

Если запустить этот пакетный файл при помощи команды A> L.BAT то на экране вначале появится слово REM, затем произойдёт очистка экрана, затем в соотвествии с командой %0 произойдёт заново запуск файла L.BAT. Таким образом мы получим бесконечный цикл. На практике использование значения формального параметра % 0 происходит достаточно редко. При задании формальных параметров не следует пропускать номер параметра, то есть , например, вместо %1, написать %2. Это может привести к сбоям в работе пакетного файла. Пример. Пакетный файл Q.BAT

#### REM Пример пакетного файла с циклом%1CLS%0

Введём в командной строке следующую команду  $A > Q$ .ВАТ DIR. В результате вместо параметра %1 будет выполняться команда DIR и на экран будет выведено оглавление текущего каталога диска А:; затем произойдёт очистка экрана. Затем вместо %0 будет запускаться сам файл O.BAT, однако оглавления каталога выводиться не будет. Возникнет бесконечный цикл.

Пример. Написать пакетный файл, который будет выводить на экран содержание трёх любых файлов.

TYPE %1

TYPE %2

TYPE %3

Пример. Написать пакетный файл, который будет объединять три любых текстовых файла в один с именем MYFILE.TXT.COPY %1 + %2 +%3 MYFILE.TXT

1. 4.8.5 Логические команды пакетных файлах.

В DOS предусмотрены команды, которые при выполнении пакетного файла управляют последующими действиями компьютера.

1. Команда FOR организует цикл, который повторяет выполение команды DOS несколько раз с разными параметрами. Выше мы рассмотрели пример пакетного файла, который выводит на экран содержание трёх любых файлов. Эта задача может быть решена с применением одной команды FOR. Команда FOR имеет следующий общий формат.

- 1. FOR %% переменная IN (множество) DO команда %% переменная
- 1. Словами это можно описать так " Для каждого элемента множества выполнить команду". Формальная переменная, имя которой начинается с %%, по очереди принимает значение каждого элемента множества. Эту же переменную должна, в качестве параметра содержать и команда. Чтобы избежать путаницы с формальными параметрами пакетного файла, переменная может быть обозначена любым символом, кроме  $0, 1, 2, \ldots$ 9. Для решения задачи вывода на экран содержания трёх файлов необходимо написать команду

FOR %%A IN( FILE1.TXT, FILE2.TXT, FILE3.TXT ) DO TYPE %%A

Здесь значение переменной %%А по очереди присваивается каждому элементу множества то есть именам файлов FILE1TXT, FILE2.TXT, FILE3.TXT, а затем с каждым элементом множества выполняется команда, стоящая после слова DO. Вместо имён файлов можно использовать формальные переменные и тогда команду можно написать в виде

FOR %%A IN ( $\%1\%2\%3$ ) DO TYPE %%A то есть эта команда позволяет вывести на экран последовательно содержимое трёх любых файлов. В именах файлов можно использовать глобальные переменные. Например FOR %%A IN (\*.TXT) DO TYPE %%A.

Пример. Написать пакетный файл, который выодит последовательно на экран оглавление корневых каталогов дисков А:, В: и С:.

FOR %%D IN (A:\, B:\, C:\) DO DIR %%D

Пример. Написать пакетный файл, который позволяет удалить три любых файла.

FOR %%F IN ( %1, %2, %3 ) DO DEL %%F

2. Команда GOTO.

Общий формат команды GOTO метка

Эта команда предназначена для безусловной передачи управления строке пакетного файла, содержащей метку. Метка представляет собой копию параметра GOTO . Это строка символов, длина которой не ограничена, но DOS учитывает только первые 8 символов. Метки должны начинаться с двоеточия. Если, указанная в команде GOTO метка, в пакектном файле отсуствует, то выполение пакетного файла прекращается и на экране появляется сообщение "метка не найдена ". Сама метка, при выпонении пакетного файла, на экране не появляется. Основное применение команды GOTO связано с повторным выпонением некоторых участков пакетного файла (переход назад) и с пропуском некоторых участков (переход вперёд).

Пример. Пакетный файл TESTGOTO.BAT

: LABLE

ЕСНО Это бесконечный цикл

#### GOTO LABLE

При выпонении этого файла реализуется бесконечный цикл.

3. Команда IF ( если ).

1. Эта команд позволяет проверить некоторое условие и выполнить или не выполнить команду в зависимости от результатов проверки. Команда IF состоит из двух частей. Первая проверяет истинность некоторого условия. Если условие истинно, то выполняется команда, находящаяся во второй части. Если условие ложно, то команда во второй части пропускается и управление передаётся следующей строке пакетного файла. Часто команда IF применяется вместе с командой GOTO. Если условие истинно, то осуществляется переход в другое место пакетного файла.

Общий формат команды IF.

IF [ NOT] условие команда

В команде IF допускается проверка трёх условий: проверка кода ошибки, равенство двух символьных цепочек и существование файла на диске.

1. Проверка кода ошибки.

1. Любая программа, в том числе и некоторые команды DOS, при своём завершении, с помощью специального прерывания, могут вырабатывать, так называемый, код ошибки ERRORLEVEL. Код ошибки характеризует условия завершения программы. При успешном завершении программы код ошибки обычно равен нулю. Если программа закончила свою работу с какими-либо отклонениями, то код ошибки отличен от нуля. Команда IF с этим условием приобретает вид

IF ERRORLEVEL n команда, где n численная константа

Условие считается истинным и следовательно команда будет выполняться, если значение кода ошибки будет больше или равно n. Таким образом это условие можно использовать для выполнения других задач, в зависимости от кода ошибки предыдущей программы.

2. Сравнение цепочек символов.

- 1. При задании условия сравнения цепочек символов команда IF приобретает следующий вид
- 1. IF цепочка  $1 =$  цепочка 2 команда
- 1. Условие считается истинным, если сравниваемые цепочки равны. В цепочках коды строчных и прописных букв разные. В цепочках символов нельзя использовать следующие символы: , , ;, = и пробел.
- 1. Пример. Необходимо создать пакетный файл, который выполняеи следующие функции. При задании пакетного файла указывается фактический параметр - имя SASHA или MASHA. Когда указан параметр SASHA должен запускаться файл popcorn.exe, а когда указан параметр MASHA должнен запускаться файл gapper.exe.

Файл PRIM.BAT

IF  $%1 =$  SASHA GOTO SASHA

```
IF %1 = MASHA GOTO MASHA
```
GOTO END

: SASHA

C:\ GAMES\POPCORN.EXE

GOTO END

: MASHA

C:\ GAMES\GAPPER.EXE

```
: END
```
Пример. Написать пакетный файл, который выполняет следующие функции: если в качестве фактического параметра задан каталог, то он становится текущим, если фактический параметр отсутствует, то становится текущим каталог C:\DOS.

PRIM1.BAT

IF "%1" == " GOTO M1  $CD \%1$ 

GOTO M2

# :M1

# CD C:\DOS

:M2

- 3. Проверка наличия файла в каталоге.
	- 1. Для условия проверки наличия файла в каталоге общий формат команды IF приобретает следующий вид

IF EXIST [ маршрут ] имя файла[.расширение] команда

При обнаружении файла условие считается выполненным.

Во всех трёх условиях допускается использование оператора NOT, который изменяет смысл условия на противоположный. То есть команда будет выполняться, если условие будет ложным.

Пример. Пакетный файл для создания текстовых файлов.

ECHO OFF

IF NOT EXIST %1 GOTO CREATE

ЕСНО Такой файл уже существует.

ЕСНО Вы хотите его переписать?

ECHO Нажмите клавиши Ctrl + C, если нет

PAUSE

: CREATE

ECHO ON

COPY CON %1

В этом файле команда IF означает: "Если файла ( %1) на диске нет, то перейти на метку CREATE. Если такой файл существует, то появится предупреждающая надпись и вы, если не хотите его изменять, можете прервать исполнение пакетного файла при помощи комбинации клавиш.

1. 4.8.6 Увеличение числа фактических параметров.

Выше мы говорили, что число формальных параметров равно 10, причём %0 всегда относится к самому пакетному файлу. Иногда требуется разработать пакетный файл с числом фактических параметров больше 10. Для этого используется команда SHIFT ( сдвинуть). Применение команды SHIFT позволяет как бы сдвинуть формальный параметр на одну позицию вправо.

Фактический параметр А В С D

Формальный параметр %1 %2 %3 %4

# SHIFT

Фактический параметр А В С D

Формальный параметр %1 %2 %3
На место фактических параметров, которых нет в командной строке, подставляются пустые цепочки ( не пробелы и не нули ), то есть соответствющие фактические параметры считаются отсутствующими. При этом команды DOS выдают сообщение об ошибках.

Пример пакетного файла с командой SHIFT. Файл MKFILE.BAT

ECHO OFF

: LOOP

ECHO %1

**SHIFT** 

GOTO LOOP

Предположим, что мы ввели в командной строке следующую команду

A> MKFILE.BAT Это проверка команды SHIFT.

В результате выполнения команды мы получим на экране следующее сообщение

**H**C

проверка

команды

## SHIFT

4.8.7 Команда call.

Команда CALL предназначена для запуска одного командного файла из другого с последующим возвращением в прежний пакетный файл. Это внутренняя команда DOS имеющая следующий общий формат.

CALL имя файла[. расширение]

В команде допускается не указывать расширение пакетного файла.

Команда CALL допускает создание вложенных командных файлов, что облегчает разработку сложных пакетных файлов. Уровень вложенности пакетных файлов не должен превышать восьми. В команде CALL не допускается применение перенаправления вводавывода.

 $\Pi$ ример

ECHO OFF

# CALL PRIM.BAT

# **Нодготовка к работе.**

- 1. Изучить теоретические сведения и составить план выполнения лабораторной работы.
- 2. Набрать и выполнить примеры пакетных файлов из теоретической части.
- 3. Подготовить программу учебного пакетного файла.

# **Порядок выполнения**

1. Подготовить и набрать учебный командный файл, реализующий выполнение следующих алгоритмов:

• Ввести через формальный параметр имя текстового файла; если такого файла с расширением .TXT не существует, выйти и сообщить об этом; если файл существует, осуществить переход в тот каталог, где он находится, вывести на экран распечатку каталога и содержимое файла.

## **Содержание отчета**

- 1. Цель работы.
- 2. Форматы команд пакетных файлов записать в конспект.
- 3. Тексты пакетных файлов из теоретической части работы и скриншоты результатов их работы
- 4. Текст учебного пакетного файла и скриншот результата его работы.
- 5. Подготовить ответы на контрольные вопросы.

## **Контрольные вопросы:**

- 1. Является ли пакетный файл исполняемым?
- 2. Является ли он загрузочным?
- 3. В каких случаях, по Вашему мнению, целесообразно использовать пакетные файлы?
- 4. Какие условия можно проанализировать в командном файле?
- 5. Что позволяет оператор **FOR** ?
- 6. При сравнении текстовых констант отличается ли большая буква от маленькой?
- 7. Как осуществить рекурсивный вызов командных файлов?
- 8. Какие еще операторы, используемые в пакетных файлах Вы знаете?

## Практическая работа.

## Файлы пакетной обработки данных. Операторы пакетных файлов.

Цель работы: приобретение практических навыков создания и применения файлов пакетной обработки.

## Краткие теоретические сведения.

Понятие пакетного файла.

Пакетным или командным называется текстовый файл, в каждой строке которого записана команда DOS или имя какого либо программного файла. Пакетные файлы предназначены для упрощения задания и ввода некоторой, часто используемой последовательности команд. Чтобы DOS смогла распознать эти файлы им присваивается специальное расширение .bat.

Это расширение распознаёт файл command.com. Пакетный файл может содержать любые команды, вводимые в командной строке в том числе и с перенаправлением вводавывода и конвейеры. Кроме того в пакетных файлах используются команды, которые предназначены, главным образом для пакетных файлов, хотя могут быть использованы и в

командной строке. При использовании специальных возможностей можно создавать сложные пакетные файлы, которые похожи на программы. Пакетные файлы создаются также как и обычные текстовые файлы, то есть или при помощи текстового редактора или CD< CB@BM< >B@4A8O COPYCON. >4K9EF69 EFDB>< 6 C4>9FAB@ H4=?9 @B:9F 5OFP включено имя другого пакетного файла то есть можно создавать цепочки пакетных файлов. Однако следует помнить, что при передаче управления другому пакетному файлу, без специальных условий, не происходит возврат в прежний пакетный файл.

При необходимости прервать выполнение пакетного файла необходимо нажать комбинацию клавиш Ctrl - Break, в результате чего на экране появится сообщение

Terminate bath job (Y/N)?

Пример пакетного файла с именем PRIM.BAT

DIR A:\ /W

DIR C:\ /W

Пример: написать пакетный файл, который выполняет следующие функции:

получает оглавление текущего каталога текущего диска, сортирует оглавление каталога в обратном алфавитном порядке и выводит его на экран постранично. Имя файла CAT.BAT

## DIR|SORT /R|MORE

Пример: написать пакетный файл, который защищает все программные файлы в текущем каталоге от изменения. В пакетный файл необходимо включить проверку, что эта операция произведена.

> ATTRIB +R \*.EXE ATTRIB +R \*.COM ATTRIB \*.\*

### **Индикация сообщений в пакетном файле.**

#### **1. •• Команда CLS.**

Команда CLS предназначена для очистки экрана. Обычно команда CLS является одной из первых в пакетном файле. Эта команда не имеет параметров и ключей. При её выполнении вся информация с экрана исчезает, а курсор переходит в левый верхний угол.

## 2. **Команла ЕСНО**.

При выполнении пакетного файла, если не приняты некоторые условия, на экране появляются сами команды перед их выполнением. Обычно удобнее наблюдать не сами команды, а результат их выполнения. Для того чтобы избежать появления на экране команд используется команда ЕСНО.

Общий формат команды ЕСНО

### ECHO [ OFF|ONN сообщение ]

Если ввести команду ЕСНО без параметров, то на экране появится её текущее состояние то есть **ЕСНО в состоянии ОN** или ЕСНО в состоянии ОFF.

Если команда ЕСНО задана с параметром ОFF, то на экран не будут выводится имена команд, которые находятся в пакетном файле ниже этой команды. Команда ECHO "сообщение" будет выводить на экран само "сообщение" без слова ЕСНО.

Символ  $\omega$ , помещённый в начале командной строки, запрещает вывод имени команды, записанной в этой строке.

### **3. ••• Команда REM ( REMark - пояснение, комментарий ).**

Эта команда предназначена для ввода в текст пакетного файла комментариев, поясняющих действие той или команды или группы команд. Общий формат этой команды REM [ сообщение ]. При работе пакетного файла "сообщение " на экране не появляется, его можно прочитать, при выводе на экран содержимого пакетного файла.

### Реакция пользователя в пакетных файлах.

Как известно, некоторые команды DOS требуют реакции пользователя на выдаваемые ими сообщения. Такие же действия можно осуществить в пакетных файлах при помощи команды PAUSE. Команда PAUSE приостанавливает действие пакетного файла до нажатия любой клавиши. Общий формат команды PAUSE.

### **РАUSE [** сообщение *]*

Если ввести команду PAUSE без параметра, то на экране появится сообщение Press any key to continue.

Если ввести команду с параметром "сообщение", то на экране в начале появится само "сообщение", а затем приведённая выше фраза. Максимальная длина сообщения в команде PAUSE составляет 121 символ. Если требуется более длинное сообщение, то его можно вывести при помощи команды ECHO. Команда PAUSE применяется в двух случаях: когда на экране появляется информация, которую необходимо спокойно проанализировать и когда в пакетном выполняются операции, которые могут испортить данные, например копирование или удаление файлов.

Пример. Написать пакетный файл, который переформатирует дискету с сохранением информации, записанной на ней. В качестве временной рабочей области используется каталог WORK диска C:.

Имяфайла CLEAR.BAT.

ECHO OFF

CLS

REM Этот пакет команд устранаяет фрагментацию диска путём копирования

REM данных во временную рабочую область на диске С:, переформатированием

дискеты и обратным копированием информации

MD C:\WORK

PAUSE Вставить дискету в накопитель А:

# **COPYA: \*.\* C:\WORK**

ЕСНО Переформатирование дискеты

FORMAT A: /Q/S

CLS

ЕСНО Возвращение данных на дискету

COPY C:\ WORK\\*.\* A:\ /V

DEL C:\WORK\\*.\*

RD C:\WORK

ЕСНО Очистка дискеты завершена

Написать такой же пакетный файл для компьютера, который не имеет жесткого лиска.

## Пакетные файлы с параметрами.

Чтобы сделать пакетные файлы более универсальными в них предусмотрен механизм формальных и фактических параметров. При разработке пакетного файла в него включаются формальные параметры, которые заменяются на фактические ( действительные ) параметры при выполнении пакетного файла. Фактические параметры указываются в командной строке после имени пакетного файла. Формальные параметры обозначаются следующим образом  $\frac{9}{0}$  %1 %2 ........ %9, то есть всего десять значений формальных параметров. Это число формальных параметров может быть увеличено при помощи **команлы SHIFT.** 

Пример. Необходимо написать пакетный файл для перемещения любого файла с диска А: на диск С:.

Файлсименем MOVE.BAT

COPY A:  $\%$ 1 C:\ /V

DEL A: %1

Чтобы переместить любой конкретный файл с диска А: на диск С: необходимо, например, дать команду

A>MOVE.BATFILE1.TXT При выполнении этой команды файл FILE1.TXT будет перемещён с диска А: на диск С:

При работе пакетного файла подстановка параметров происходит по принципу позиционного соответствия, то есть

 $%0$  %1 %2

A> WORK.BAT TWO.BAS C:\FILE1.DOC

Из примера видно, что значение формального параметра %0 соответствует самому пакетному файлу. Например, создадим следующий пакетный файл L.BAT

REM Пример пакетного файла

CLS

 $\%0$ 

Если запустить этот пакетный файл при помощи команды A>L.BAT то на экране вначале появится слово REM, затем произойдёт очистка экрана, затем в соотвествии с командой %0 произойдёт заново запуск файла L.BAT. Таким образом мы получим бесконечный цикл. На практике использование значения формального параметра % 0 происходит достаточно редко. При задании формальных параметров не следует пропускать номер параметра, то есть, например, вместо %1, написать %2. Это может привести к сбоям в работе пакетного файла.

> Пример. Пакетный файл Q.BAT REM Пример пакетного файла с циклом  $\%1$ CLS  $\%0$

Введём в командной строке следующую команду A>Q.BATDIR. В результате вместо параметра %1 будет выполняться команда DIR и на экран будет выведено оглавление текущего каталога диска А:; затем произойдёт очистка экрана. Затем вместо %0 будет запускаться сам файл Q.BAT, однако оглавления каталога выводиться не будет. Возникнет бесконечный цикл.

Пример. Написать пакетный файл, который будет выводить на экран содержание трёх любых файлов.

**TYPE %1**

TYPE %2

TYPE %3

Пример. Написать пакетный файл, который будет объединять три любых текстовых файла в один с именем MYFILE.TXT.

# **COPY %1 + %2 +%3 MYFILE.TXT**

### Логические команды пакетных файлах.

B DOS предусмотрены команды, которые при выполнении пакетного файла управляют последующими действиями компьютера.

1. Команда FOR организует цикл, который повторяет выполение команды DOS несколько раз с разными параметрами. Выше мы рассмотрели пример пакетного файла,

который выводит на экран содержание трёх любых файлов. Эта задача может быть решена с применением одной команды FOR. Команда FOR имеет следующий общий формат.

FOR %% переменная IN (множество) DO команда %% переменная

Словами это можно описать так " Для каждого элемента множества выполнить команду". Формальная переменная, имя которой начинается с %%, по очереди принимает значение каждого элемента множества. Эту же переменную должна, в качестве параметра содержать и команда. Чтобы избежать путаницы с формальными параметрами пакетного файла, переменная может быть обозначена любым символом, кроме  $0, 1, 2, \ldots.9$ . Для решения задачи вывода на экран содержания трёх файлов необходимо написать команду

### **FOR %%A IN( FILE1.TXT, FILE2.TXT, FILE3.TXT ) DO TYPE %%A**

Здесь значение переменной %%А по очереди присваивается каждому элементу множества то есть именам файлов FILE1TXT, FILE2.TXT, FILE3.TXT, а затем с каждым элементом множества выполняется команда, стоящая после слова DO. Вместо имён файлов можно использовать формальные переменные и тогда команду можно написать в виде

FOR %%AIN (  $\%1$  %2 %3 ) DOTYPE %%A TO ECT TO ROMAHIA HO3BOJAET вывести на экран последовательно содержимое трёх любых файлов. В именах файлов можно использовать глобальные переменные. Например FOR %%AIN ( \*.TXT ) DOTYPE  $% \mathcal{A}$ .

Пример. Написать пакетный файл, который выодит последовательно на экран оглавление корневых каталогов дисков А:, В: и С:.

### **FOR %%D IN ( A:\ , B:\, C:\ ) DO DIR %%D**

Пример. Написать пакетный файл, который позволяет удалить три любых файла.

#### **FOR %%F IN ( %1, %2, %3 ) DO DEL %%F**

2. Команда GOTO.

Общий формат команды **GOTO** метка

Эта команда предназначена для безусловной передачи управления строке пакетного файла, содержащей метку. Метка представляет собой копию параметра GOTO. Это строка символов, длина которой не ограничена, но DOS учитывает только первые 8 символов. Метки должны начинаться с двоеточия. Если, указанная в команде GOTO метка, в пакектном файле отсуствует, то выполение пакетного файла прекращается и на экране появляется сообщение "метка не найдена". Сама метка, при выпонении пакетного файла, на экране не появляется. Основное применение команды GOTO связано с повторным выпонением некоторых участков пакетного файла (переход назад) и с пропуском некоторых участков (переход вперёд).

Пример. Пакетный файл TESTGOTO.BAT

: LABLE

ЕСНО Это бесконечный пикл GOTO LABLE

При выпонении этого файла реализуется бесконечный цикл.

3. Команда IF ( если ).

Эта команд позволяет проверить некоторое условие и выполнить или не выполнить команду в зависимости от результатов проверки. Команда IF состоит из двух частей. Первая проверяет истинность некоторого условия. Если условие истинно, то выполняется команда, находящаяся во второй части. Если условие ложно, то команда во второй части пропускается и управление передаётся следующей строке пакетного файла. Часто команда IF применяется вместе с командой GOTO. Если условие истинно, то осуществляется переход в другое место пакетного файла.

Общий формат команды IF.

IF [ NOT] условие команда

В команде IF допускается проверка трёх условий: проверка кода ошибки, равенство двух символьных цепочек и существование файла на диске.

1. Проверка кода ошибки.

Любая программа, в том числе и некоторые команды DOS, при своём завершении, с помощью специального прерывания, могут вырабатывать, так называемый, код ошибки ERRORLEVEL. Код ошибки характеризует условия завершения программы. При успешном завершении программы код ошибки обычно равен нулю. Если программа закончила свою работу с какими-либо отклонениями, то код ошибки отличен от нуля. Команда IF с этим условием приобретает вид

IF ERRORLEVEL n команда, где n численная константа

Условие считается истинным и следовательно команда будет выполняться, если значение кода ошибки будет больше или равно n. Таким образом это условие можно использовать для выполнения других задач, в зависимости от кода ошибки предыдущей программы.

2. Сравнение цепочек символов.

При задании условия сравнения цепочек символов команда IF приобретает следующий вид

IF цепочка  $1 =$  цепочка 2 команда

Условие считается истинным, если сравниваемые цепочки равны. В цепочках коды строчных и прописных букв разные. В цепочках символов нельзя использовать следующие символы: , , ;, = и пробел.

Пример. Необходимо создать пакетный файл, который выполняеи следующие функции. При задании пакетного файла указывается фактический параметр - имя SASHA или MASHA. Когда указан параметр SASHA должен запускаться файл popcorn.exe, а когда указан параметр MASHA должнен запускаться файл gapper.exe.

Файл PRIM.BAT IF  $%1 =$  SASHA GOTO SASHA IF  $%1 = MASHA GOTO MASHA$ GOTO END : SASHA C:\ GAMES\POPCORN.EXE GOTO END : MASHA C:\ GAMES\GAPPER.EXE : END

Пример. Написать пакетный файл, который выполняет следующие функции: если в качестве фактического параметра задан каталог, то он становится текущим, если фактический параметр отсутствует, то становится текущим каталог C:\DOS.

## **PRIM1.BAT**

IF "%1" == " GOTO M1 CD %1 GOTO M2 :M1 CD C:\DOS

:M2

3. Проверка наличия файла в каталоге.

Для условия проверки наличия файла в каталоге общий формат команды IF приобретает следующий вид

IF EXIST [ маршрут ] имя файла[.расширение] команда

При обнаружении файла условие считается выполненным.

Во всех трёх условиях допускается использование оператора NOT, который изменяет смысл условия на противоположный. То есть команда будет выполняться, если условие будет ложным.

Пример. Пакетный файл для создания текстовых файлов.

## **ECHO OFF**

IF NOT EXIST %1 GOTO CREATE

ЕСНО Такой файл уже существует. ЕСНО Вы хотите его переписать? ECHO Нажмите клавиши Ctrl +С, если нет PAUSE : CREATE ECHO ON COPY CON %1

В этом файле команда IF означает: "Если файла (%1) на диске нет, то перейти на метку CREATE. Если такой файл существует, то появится предупреждающая надпись и вы, если не хотите его изменять, можете прервать исполнение пакетного файла при помощи комбинации клавиш.

## Увеличение числа фактических параметров.

Выше мы говорили, что число формальных параметров равно 10, причём %0 всегда относится к самому пакетному файлу. Иногда требуется разработать пакетный файл с числом фактических параметров больше 10. Для этого используется команда SHIFT ( сдвинуть). Применение команды SHIFT позволяет как бы сдвинуть формальный параметр на одну позицию вправо.

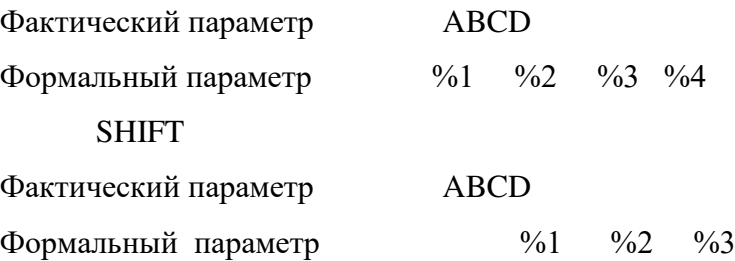

На место фактических параметров, которых нет в командной строке, подставляются пустые цепочки ( не пробелы и не нули ), то есть соответствющие фактические параметры считаются отсутствующими. При этом команды DOS выдают сообщение об ошибках.

> Пример пакетного файла с командой SHIFT. Файл MKFILE.BAT ECHO OFF : LOOP ECHO %1 SHIFT GOTO LOOP Предположим, что мы ввели в командной строке следующую команду

A> MKFILE.BAT Это проверка команды SHIFT.

В результате выполнения команды мы получим на экране следующее сообщение **H**C

проверка

команды

SHIFT

## $K$ оманла CALL.

Команда CALL предназначена для запуска одного командного файла из другого с последующим возвращением в прежний пакетный файл. Это внутренняя команда DOS имеющая следующий общий формат.

CALL имя файла[. расширение]

В команде допускается не указывать расширение пакетного файла.

Команда CALL допускает создание вложенных командных файлов, что облегчает разработку сложных пакетных файлов. Уровень вложенности пакетных файлов не должен превышать восьми. В команде CALL не допускается применение перенаправления вводавывода.

 $\Pi$ ример

ECHO OFF

CALL PRIM.BAT

#### Подготовка к работе.

1. Изучить теоретические сведения и составить план выполнения лабораторной работы.

2. Набрать и выполнить примеры пакетных файлов из теоретической части.

3. Подготовить программу учебного пакетного файла.

#### **Порядок выполнения**

1. Подготовить и набрать учебный командный файл, реализующий выполнение следующих алгоритмов:

> Ввести через формальный параметр имя текстового файла; если такого файла с расширением .TXT не существует, выйти и сообщить об этом; если файл существует, осуществить переход в тот каталог, где он находится, вывести на экран распечатку каталога и содержимое файла.

### **Содержание отчета**

1. Цель работы.

2. Форматы команд пакетных файлов записать в конспект.

3. Тексты пакетных файлов из теоретической части работы и скриншоты результатов их работы

4. Текст учебного пакетного файла и скриншот результата его работы.

5. Подготовить ответы на контрольные вопросы.

## **Контрольные вопросы:**

- 1. Является ли пакетный файл исполняемым?
- 2. Является ли он загрузочным?
- 3. В каких случаях, по Вашему мнению, целесообразно использовать пакет-ные файлы?
	- 4. Какие условия можно проанализировать в командном файле?
	- 5. Что позволяет оператор **FOR** ?
	- 6. При сравнении текстовых констант отличается ли большая буква от ма-

ленькой?

- 7. Как осуществить рекурсивный вызов командных файлов?
- 8. Какие еще операторы, используемые в пакетных файлах Вы знаете?

# Практическая работа.

## Работа с текстовыми файлами в операционной системе Windows

# <u>Задача№1.</u>

НадискеАсоздать2каталогаBOR1иBOR2.ВкаталогеBOR1создатьфайлPark.txt, содержащий Ф.И.О. и № группы. Из каталога BOR1 файл скопировать в каталогВОR2.

**C:\>**A:

**A:\>**MDBOR1

**A:\>**MDBOR2

**A:\>**CDBOR1

**A:\BOR1>**COPY CONPark.txt

<sup>*Ф.И.О. игруппа*</sup>

**A:\BOR1>**CD..

**A:\>**COPY BOR1\Park.txtBOR2

**A:\>**EXIT

# <u>Задача№2.</u>

На диске А создать 2 каталога SONY и TDK. В каталоге SONY создать 2 файла: Work.txt, содержащий Ф.И.О., и Gold.txt, содержащий № группы. Оба эти файла одновременно скопировать в каталог TDK. Файлы каталога TDK переименовать. Удалить всю информацию с дискаА.

**C:\>**A:

**A:\>**MDSONY

**A:\>**MD TDK

**A:\>**CD SONY

**A:\SONY>**COPY CONWork.txt  $\Phi$ .*H*.O. **A:\SONY>**COPY CONGold.txt  $\lrcorner$ № $\Gamma$ руппы **A:\SONY>**CD\ **A:\>**COPY SONY\\*.\*TDK **A:\>**CDTDK **A:\TDK>**REN Work.txt Bacs.txt **A:\TDK>**REN Gold.txt<sub>IIama.txt</sub> A:\TDK>CD\ **A:\>**DEL SONY\\*.\* **A:\>**DEL TDK\\*.\* **A:\>**RD SONY **A:**\>RD

TDK **A:\>**EXIT

# **Задача№3.**

Надиске Асоздать 2 каталога SONY и TDK. Вкаталоге SONY создать каталог BOR. В каталоге BOR создать 2 файла: Cat.txt, содержащий Ф.И.О., и Park.txt, содержащий  $M_2$ группы. Из каталога BOR все файлы скопировать в каталог TDK и переименовать их. Файлы каталога BOR просмотреть и распечатать. Удалить всюинформацию.

**C:\>**A: **A:\>**MDSONY **A:\>**MD TDK **A:\>**CD SONY A:\SONY>MD BOR A:\SONY>CD BOR **A:\SONY\BOR>**COPY CONCat.txt  $\Phi$ .*H*.O. **A:\SONY\BOR>**COPY CONPark.txt  $N_{\Omega}$   $\Gamma$  Dynnel **A:\SONY\BOR>**COPY \*.\* A:\TDK **A:\SONY\BOR>**CDA:\TDK **A:\TDK>REN** Cat.txt **Hama.txt** 

A:\TDK>REN Park.txtBacs.txt **A:\TDK>**CDA:\SONY\BOR **A:\SONY\BOR>**TYPECat.txt  $\Phi$ .*H*.O. **A:\SONY\BOR>**TYPEPark.txt  $N<sub>©</sub>$  Группы **A:\SONY\BOR>**COPY Cat.txt PRN **A:\SONY\BOR>**COPY Park.txt PRN **A:\SONY\BOR>**DEL \*.\* **A:\SONY\BOR>**CD.. **A:\SONY>**RDBOR **A:\SONY>**CD .. **A:\>**RD SONY **A:\ >**CDTDK **A:\ TDK>**DEL\*.\* **A:\ TDK>**CD .. **A:\ >**RD TDK **A:\>**EXIT.

## <u>Задача№4.</u>

На диске А создать 2 каталога BOR1 и BOR2. В каталоге BOR1 создать файл Park.txt, содержащий дату. Этот файл скопировать в каталог Bor2. Просмотреть содержимое файла в каталоге Bor2 и переименовать его. Переместить файл из каталога Bor2 в каталог Bor1. Переместить все файлы из каталога Bor1 в каталог Bor2. Удалить всю информацию.

## **Залача№5.**

На диске А создать 2 каталога  $\Pi1$  и  $\Pi2$ . В каталоге  $\Pi1$  создать каталог  $\Pi11$ . В каталоге П2 создать 2 файла: A.txt, содержащий дату, и B.txt, содержащий фамилию. Из каталога П2 файлы скопировать в каталог П1. В каталоге П1 файлы переименовать и в каждый из них добавить какую-либо информацию. Переименовать каталог П11 в 02П-1с. Удалить всюинформацию.

#### **Практическая работа**

#### Работа с архиваторами в операционной системе Windows

## **Цель:**

Освоить работу в выше перечисленных программах.

## Последовательность:

- 1. Загрузить программу WinRar;
- 2. Заархивировать папку «Задание» с использованием различных методовсжатия;
- 3. Тоже самое сделать программами WinZip иWinAce;
- 4. Заполнить таблицусравнения.

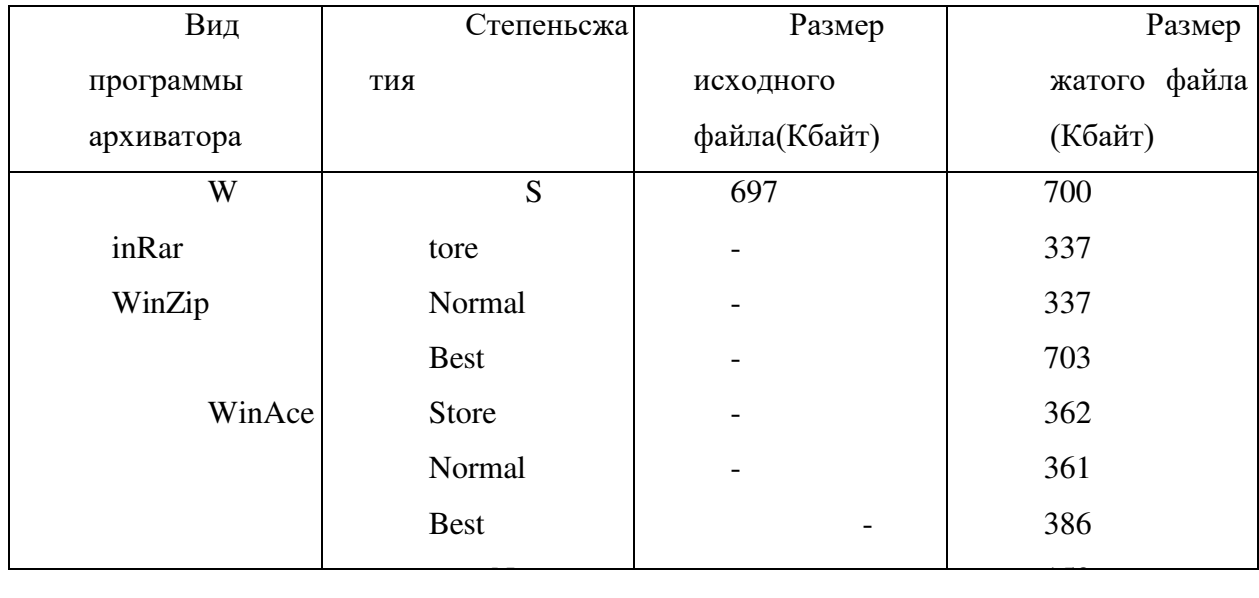

2. Ввод команд и сообщения об ошибках

Синтаксис вводимых команд можно определить следующим правилом:

<заставка OC>[<пробелы>]<имя команды><разделитель><параметры команды>.

Здесь <заставка OC> - приглашение, выдаваемое ОС при готовности к вводу команд, например,  $C:\rangle$ ; <имя команды> - одно из имен команд (см. табл. 1 и 2); <разделитель> - один из следующих символов - пробел, двоеточие, запятая, точка с запятой. Если введенная команда не соответствует правилам, то выводится сообщение: Syntax error (синтаксическая ошибка).

Часто возникает следующее сообщение об ошибке:

Abort, Retry, Ignore?

Возможны три альтернативы:

 $A = (Abot)$  - прекращение выполнения программы и возврат в ОС;

 $R = (Retry)$  - повторение попытки;

 $I = (Igmore)$  - игнорирование ошибки и продолжение выполнения программы.

Выполнение команды может быть прервано одновременным нажатием клавиш <Ctrl> и <C>. Запуск команды производится нажатием клавиши <Return>. Вывод на экран дисплея может быть прерван одновременным нажатием клавиш <Ctrl> и <S>. Нажатие на любую клавишу продолжит вывод на экран дисплея.

Табл.2.

**Внешние команлы MS-DOS 3.3.** 

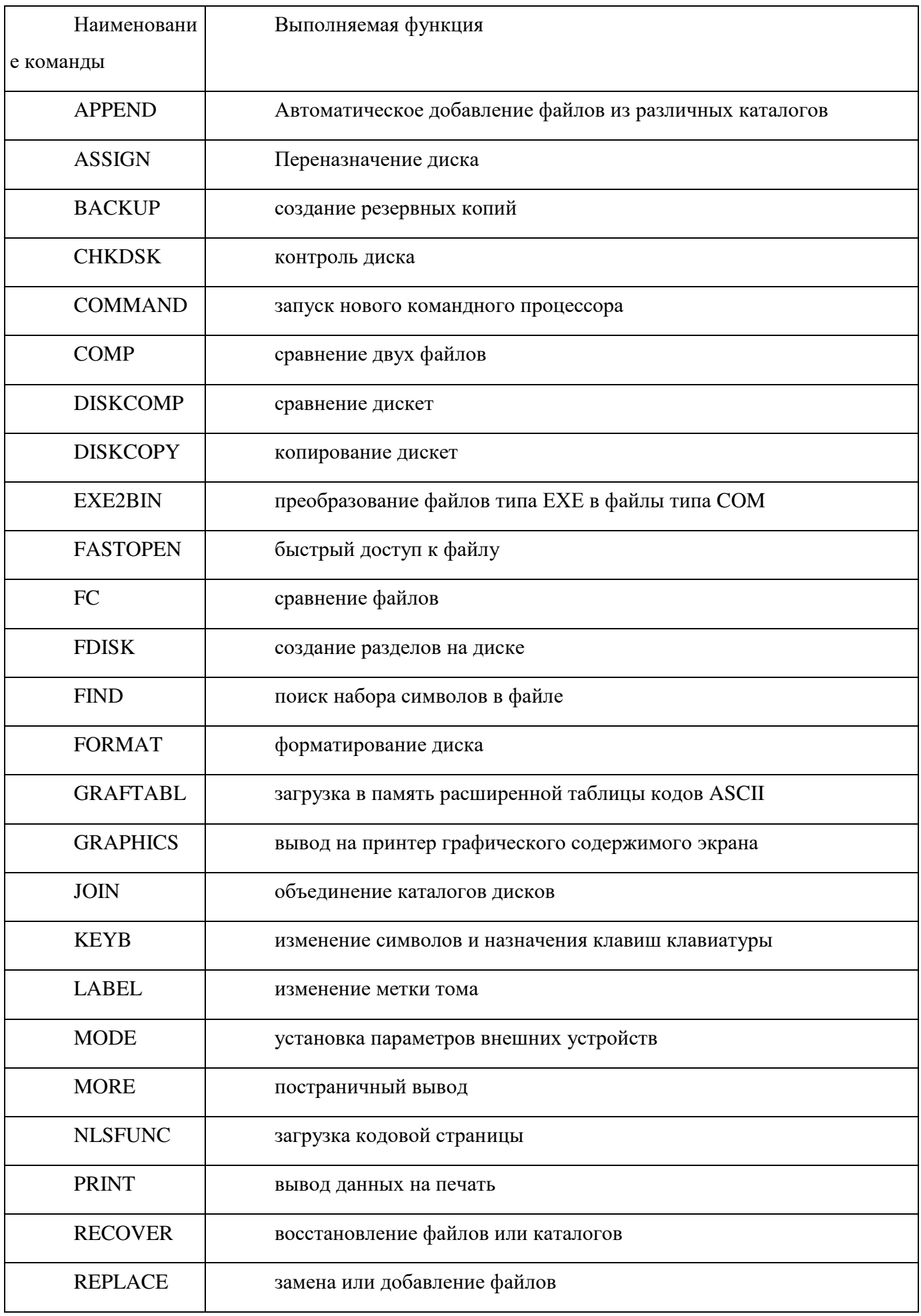

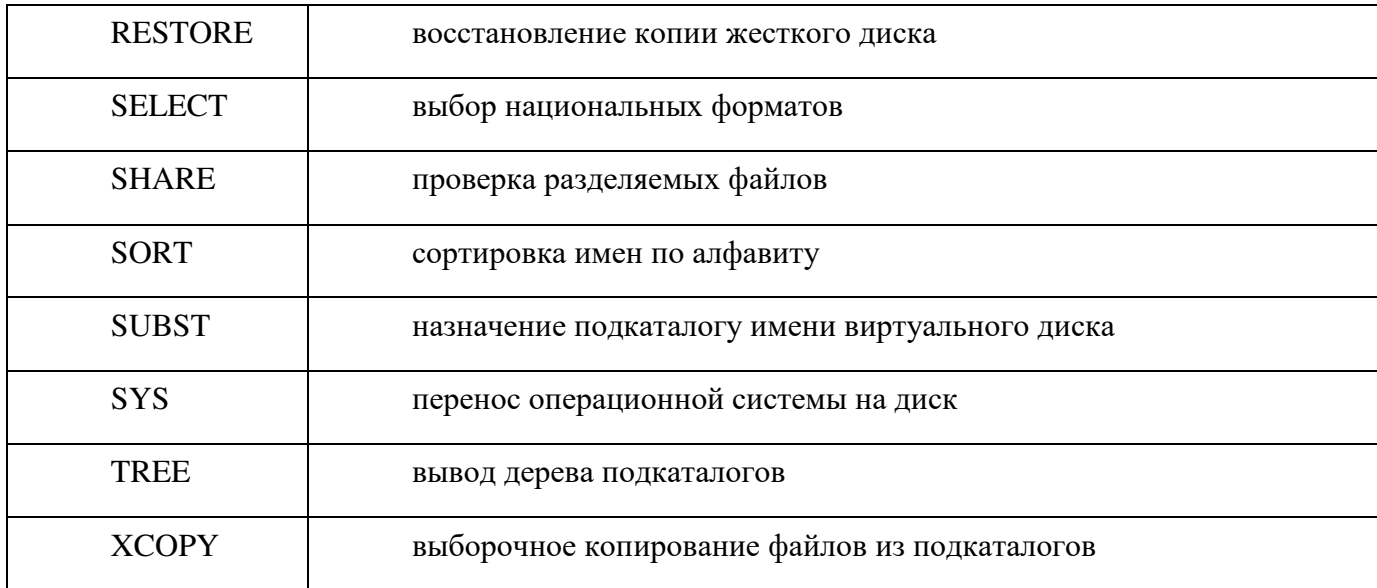

В командах DOS могут применяться два символа замещения, которые не должны использоваться в качестве символов, входящих в имя файла. Эти символы -  $(?,*)$ . Знак вопроса заменяет один символ в имени файла, а \* - несколько символов в имени файла.

3. Основные команды операционной системы ms- dos

3.1 Команда DIR (вывод каталога).

Основная форма команды позволяет просматривать текущий каталог:

C:\DIR

В результате выполнения команды выводится каталог С:\, т.е. корневой каталог диска С. В команде можно использовать ряд ключей, например:

 $C:\D{DIR/P}$ .

При этом выполнение команды будет прерываться при заполнении экрана дисплея. Ключ /W задает вывод каталога в сжатом виде. Возможно использование комбинации ключей  $/P/W$ .

Использование знаков замещения позволяет выводить различные варианты подмножеств данного каталога. Символ "?" означает, что вместо него можно использовать любой символ. Например:

A:\>DIR B??.TXT.

Такая команда будет выводить из каталога А: \все имена файлов, начинающихся с буквы В, имеющих имя длиной в три символа и расширение ТХТ. Символ "\*" означает, что вместо него может быть использована любая допустимая комбинация символов. Например:

B:\>DIR CE\*.\*

По этой команде из каталога В: будут выводиться все имена файлов, начинающихся с букв СЕ, независимо от того, каковы остальные символы в имени файла и какое он имеет расширение.

Вывод каталога на принтер осуществляется следующей командой:

C:\>DIR A:>PRN.

В версии MS-DOS 5.0 в команду DIR внесены некоторые изменения, наиболее существенными из которых являются дополнительные пять ключей:

 $|A|$ [:]атрибуты]

Команда с этим ключом выводит только те имена файлов и каталогов, атрибуты которых соответствуют указанным. Возможны следующие атрибуты:

d - каталоги; -d - только файлы, а не каталоги;

h - скрытые файлы; -h - нескрытые файлы;

s - системные файлы; -s - все файлы за исключением

системных;

а - файлы с установленным битом архива;

-а - файлы, в которых бит архива не установлен;

r - файлы с установленным битом Read-Only( только для чтения);

-г - файлы, в которых бит Read-Only не установлен.

/О[[:] порядок сортировки]

Данный ключ позволяет установить порядок вывода файлов и каталогов командой DIR. Если этот ключ используется без указания параметров, то команда DIR сначала выводит имена каталогов в алфавитном порядке, а затем имена файлов в алфавитном порядке. Можно использовать следующие значения параметра сортировки:

n - сортировка в алфавитном порядке;

-n - сортировка в обратном алфавитном порядке;

е - сортировка по расширению в алфавитном порядке;

-е - сортировка по расширению в обратном алфавитном порядке;

d - сортировка по дате и времени суток, начиная с более ранних;

-d - сортировка по дате и времени суток, начиная с более поздних;

s - сортировка по размеру, начиная с наибольшего;

-s - сортировка по размеру, начиная с наименьшего;

g - сначала выводятся имена каталогов;

-g - имена каталогов выводятся после имен файлов.

Ключ /S - выводит записи о файлах указанного каталога и его подкаталогов.

Ключ /B - выводит только имена файлов или каталогов по одному в строке, включая расширение имени файла.

Ключ /L - выводит имена каталогов и файлов строчными буквами.

В версии MS-DOS 6.0 введен ключ /С[H], который обеспечивает в дополнение к стандартным сведениям отображение коэффициента сжатия дисковым компрессором Double Space каждого из включенных в список файла, а также усредненного коэффициента сжатия

этих файлов, который помещается в итоговые сведения. Если буква Н присутствует, то при расчете предполагается, что кластеры сжатого диска имеют такой же размер, что и кластеры несущего диска. Если буква H опущена, то размер кластеров предполагается равным 8 кбайтам.

В версиях 5 и 6 имеется возможность определить аргументы и ключи команды DIR в качестве значения глобальной переменной DIRCMD. Для этого используется команда SET, помещаемая в файл AUTOEXEC.BAT. Например:

 $SET$  DIRCMD =  $/W/A/O$ :-n.

Установленные ключи будут автоматически подставляться к спецификации файлов или каталогов в команде DIR. Отменить установки, введенные в файле AUTOEXEC.BAT можно задав команду DOS:

 $C:$  SET DIRCMD =

3.2 Команда FORMAT (форматирование дисков).

Применение команды FORMAT рассмотрим только для гибких дисков (3" и 5"), которые обычно имеют логические имена А: и В:. Например:

C:\>FORMAT A:.

Данная команда форматирует дискету в соответствии с типом дисковода, установленным в системе. Если используется дисковод на 1,2 Мбайта, то ОС будет пытаться

форматировать дискету именно на 1,2 Мбайта, независимо от

ее реального типа. Поэтому в дисководе на 1,2 Мб следует применять только дискеты типов HC или HD, если необходимо получить дискеты объемом 1,2 Мб. Если используются дискеты типов 2S-DD, DS-DD, рассчитанные на 360 Кбайт, то следует использовать команду

C:\>FORMAT A:/4.

Ключ /S в команде FORMAT позволяет перенести на дискету системные файлы, делая ее системной. Для того, чтобы убедиться, что дискета действительно является системной, следует использовать команду CHKDSK, так как команда DIR не показывает два скрытых системных файла.

Начиная с версии DOS 5.0 в команде FORMAT добавлены некоторые ключи. Ключ /F позволяет указать емкость диска в килобайтах или мегабайтах. В основном он предназначен для использования гибкого диска емкостью 2.88 Мбайта. Например:

## C:\>FORMAT A:/F:2.88

Ключ /Q позволяет осуществлять быстрое форматирование, удаляя только таблицу размещения файлов(FAT) и корневой каталог отформатированного ранее диска, при этом не производится проверка диска на наличие дефектных блоков.

При использовании ключа /Q или команды FORMAT без ключей информация на диске может быть восстановлена применением команды UNFORMAT. Этого нельзя сделать

если форматирование производилось с ключом /U, обозначающим операцию безусловного форматирования, при котором уничтожаются данные, хранящиеся на диске.

3.3 Команда СОРҮ (копирование файлов).

Основной формат команды:

C:\>COPY <источник><приемник>

Источник указывает копируемый файл, возможно, с путем доступа к нему, а затем целевой файл, также с путем доступа. Если не указан дисковод и путь доступа, то команда использует дисковод и каталог, назначенные по умолчанию. Если файл не полностью помещается на дискету, то команда не прекращает копирования, а лишь посылает сообщение об ошибке.

3.4 Команда DEL (удаление файлов).

Особое внимание следует обратить на вариант DEL \*.\*, так как в этом случае будут удалены все файлы в текущем каталоге. При удалении группы файлов запрашивается подтверждение: Are you sure  $(Y/N)$ ?. Если дан положительный ответ Y, то файлы удаляются, в случае отрицательного ответа N файлы не удаляются и выполнение команды DEL прекращается.

В версии DOS 6.0 введена команда DELTREE, которая удаляет с диска каталог со всеми входящими в него подкаталогами и файлами. Формат команды:

DELTREE [/Y][d:]<спецификация каталога>

Параметр d: указывает дисковод, на котором находится удаляемый каталог. Ключ /Y отмечает выдачу запроса подтверждения удаления. Команда DELTREE удаляет все файлы в каталоге и подкаталогах независимо от их атрибутов.

3.5 Команда RENAME (изменение имени файла).

Эта команда не изменяет содержимое файла, а только дает ему новое имя. Основной формат команды:

C:\>REN <старое имя><новое имя>.

Возможно также применение групповых операций:

C:\>REN A:\USER\\*.DAT \*.TXT.

Данная команда меняет все расширения DAT имен файлов в каталоге USER диска A на новые расширения ТХТ.

3.6 Команда MKDIR (создание каталога).

Подкаталог создается в том каталоге, в котором была выдана команда, т.е. в текущем каталоге, если не определено иное. Например:

A:\>MD MYCAT

В корневом каталоге диска А: будет создан подкаталог МҮСАТ.

Теперь легко создать подкаталог второго уровня:

### A:\>MD\MYCAT\BABY

Аналогично можно создать подкаталоги третьего, четвертого и последующих уровней.

3.7 Команда CHDIR (смена каталога).

Команда имеет сокращенную форму CD. Ввод CD без параметров не меняет текущий каталог. Можно рассмотреть следующие основные варианты команды CD:

а) перемещение на один уровень вниз в \MYCAT из A:\

A:\>CD MYCAT

b) перемещение вниз из A:\ в \BABY

A:\>CD\MYCAT\BABY

c) перемещение на один уровень вверх из \BABY в \MYCAT

A:\MYCAT\BABY>CD..

Две точки (..) означают родительский каталог.

d) перемещение из \BABY в  $A:\$ 

A:\MYCAT\BABY>CD\

Символ корневого каталога - наклонная черта (\).

3.8 Команда RMDIR (удаление подкаталога).

Сокращенная форма команды RD. Команда удаляет подкаталоги, но не корневой каталог. Перед удалением подкаталогов в них не должно быть файлов, а также других подкаталогов.

3.9 Команда DISKCOPY (копирование дисков).

С помощью этой команды можно создать абсолютно идентичную копию дискеты. Копируемые файлы и каталоги размещаются на тех же местах, что и на исходной дискете. Команда DISKCOPY копирует скрытые файлы и файлы операционной системы. Команда уничтожает все файлы, которые были записаны на целевой дискете.

Основная форма команды при использовании двух дисководов:

A:\>DISKCOPY A: B:

Если имеется один дисковод, то формат команды такой:

A:\>DISKCOPY A: A:

При этом придется заменять дискету в дисководе А, возможно не один раз.

Начиная с версии 5.0 добавлен ключ /V, который позволяет задать проверку копирования на наличие ошибок (проверяется состояние целевой дискеты).

Применение данного ключа несколько снижает скорость копирования.

3.10 Команда BACKUP/RESTORE (резервное копирование жесткого диска).

Команда BACRUP С:\*.\* A:/S копирует содержимое жесткого диска на дискеты, которые будут помещаться в дисковод А:. Дискеты нумеруются начиная с 1 для того, чтобы

при восстановлении командой RESTORE их можно было загружать в обратном порядке. Команда:

## C:\>RESTORE A: C:\S

восстанавливает все файлы с дискеты в дисководе A, в корневом каталоге диска С и в его полкаталогах.

В версии DOS 5.0 при использовании ключа /F в команде BACKUP можно определить размер форматируемого диска ( в килобайтах или мегабайтах) от 160 кбайт до 2.88 Мбайт. Например:

#### C:\>BACKUP C:\NC\\*.\* B:/F:2.88

В команду RESTORE добавлен ключ /D, указывающий вывод списка файлов, записанных на резервный диск. При этом восстановление файлов не производится. Если после просмотра списка файлов их требуется восстановить, то команду следует ввести повторно без ключа /D.

Начиная с версии 6.0 вместо команды BACKUP разработана интерактивная утилита Microsoft Backup (MS BACKUP), обладающая широкими функциональными возможностями, но требующая некоторого изучения. Команда RESTORE сохранена для восстановления архивов, созданных в предыдущих версиях командой BACKUP.

3.11 Команда TREE (вывод дерева каталогов).

С помошью этой команды можно выводить все каталоги и имена содержащихся в них файлов. Команда TREE без параметров выводит лишь имена подкаталогов, а команда TREE/F выводит имена содержащихся в них файлов.

3.12 Команда DATE (вывод и установка даты).

В европейском стандарте используются следующие параметры определения даты: ддмм-гг или дд-мм-гггг (день, месяц, год). Год можно указывать полностью или сокращенно, например, 1995 или 95. В качестве разделителей можно использовать тире (-), точку (.), наклонную черту(/). Команда

C:\>DATE

выводит дату. Новую дату можно ввести так:

C:\>DATE 20-11-95

3.13 Команда ТІМЕ (вывод и установка астрономического времени).

Текущее время можно узнать подав команду C:\>TIME. Для установки времени следует подать команду C:\>TIME 13:10. Секунды можно не указывать, так как ОС лобавляет их самостоятельно.

3.14 Команда VER (вывод номера версии ОС).

Используя эту команду легко проверить какая версия ОС работает на ЭВМ. Формат команды:

C:\>VER

3.15 Команда VOL (вывод метки тома).

Формат команды:

C:\>VOL A:

Команда выводит метку дискеты, находящейся в дисководе А:.

3.16. Команда UNDELETE ( восстановление удаленных файлов).

Формат команды:

c:\>UNDELETE[<дисковод:>][<путь-доступа>][<файл>][/LIST]

[/ALL][/DOS][/DT]

Команда введена, начиная с версии 5.0. Параметры:

<путь-доступа> - путь доступа к каталогу, в котором находятся восстанавливаемые файлы;

<файл> - имя восстанавливаемого файла.

Ключи:

/LIST - выводится на экран список всех удаленных файлов, которые можно восстановить, но восстановление при этом не выполняется;

/ALL - восстановление всех файлов из текущего, либо указанного каталога. Если существует файл отслеживания удалений PCTRACKR.DEL, то в первую очередь восстанавливаются указанные в нем файлы;

/DOS - при восстановлении не используется файл отслеживания удалений, даже если он существует;

/DT - восстанавливаются только те файлы, информация о которых записана в файл отслеживания удалений PCTRACKR.DEL.

В версии 6.0 и старше команда UNDELETE обладает дополнительными возможностями.

 $4.3a$ лание

4.1. Внимательно изучите пп.1,2 и 3 настоящего пособия. Узнайте версию ОС, которая работает на ПЭВМ.

4.2. Получите у преподавателя чистую дискету. Отформатируйте ее, перенесите на дискету системные файлы и проверьте их появление с помощью команды CHKDSK. Введите метку дискеты.

4.3. Выберите по указанию преподавателя один из каталогов на жестком диске и скопируйте из него несколько файлов в каталог на диске А с именем, выбранным самостоятельно.

4.4. Проверьте действие команд DEL и RENAME. Выполните эти команды с использованием символов замещения - ? и \*. Проверьте действие команды UNDELETE.

4.5. На диске А создайте три уровня подкаталогов. Опробуйте варианты команды CHDIR по п. $3.7$ .

4.6. Получите у преподавателя вторую дискету. Создайте на ней копию первой дискеты, используя команду DISKCOPY по п.3.9.

4.7. Проверьте результаты копирования с помощью команд TREE, DIR и CHKDSK, VOL.

4.8. Отформатируйте заново одну из дискет. По указанию преподавателя выберите один из подкаталогов на жестком диске и выполните резервное копирование по п.3.10. Проверьте результаты резервного копирования.

4.9. Проверьте дату и время, установленные в системе. Измените эти параметры, а затем вернитесь в исходное состояние.

4.10. Распечатывайте результаты выполнения команд ОС с помощью функции PrintScreen.

5. Содержание отчета

5.1. Цель работы.

5.2. Выполнение команд ОС по п.4.

5.3. Выводы по результатам выполнения лабораторной работы.

6. Контрольные вопросы

1. Какие команды называются внутренними командами MS-DOS?

2. Какие команды называются внешними командами MS-DOS?

3. Какие символы замещения можно использовать в командах MS-DOS?

4. Что означает команда A:\>DIR ?AC.TXT?

5. Как понимать команду C:\FOTON\>DIR \*.FT?

6. Как осуществить вывод каталога на печать?

7. Что означает команда C:\>COPY \*.TXT B:\USER?

8. Каким способом можно изменить имя файла?

9. В чем состоят отличия команды COPY от команды DISKCOPY?

10. Каково назначение команды BACKUP?

#### **Практическая работа**

### Работа с системными командами. Реестр операционной системы

**Цель работы:** научится использовать реестр, для просмотра и настройки безопасности системы, ознакомиться с операциями, направленными на оптимизацию работы операционной системы.

**План выполнения работы:** 

1. Ознакомиться с теоретическими сведениями по реестру OCWindows.

2. Выполнить предложенные задания.

3. Продемонстрировать результаты выполнения предложенных заланий.

4. Подготовить отчет о выполнении работы.

#### $To permuneckuece$ <sup>deния</sup>

Работа с реестром в Windows

Реестр - особая часть операционной системы Windows, которая представляет собой базу данных из всех параметров или настроек ОС. Все опции Панели управления и других мест системы, где есть возможность изменения каких-либо параметров, зафиксированы в реестре. Там же хранятся данные о путях к файлам, о расположении установленных программ и дру- гих моментах, связанных с функционированием Windows. Настраивать и оптимизировать ОС можно также и с помощью стороннихпрограмм.

#### *Местонахождение*

Физически реестр состоит из группы файлов, которые хранятся в папке System32\config. При загрузке ОС из этих файлов собирается база данных с текущими параметрами, которые и применяются в работе Windows. Эта база состоит из пяти главных веток. Редактировать фай- лы из указанного каталога напрямую не рекомендуется, поскольку для того, чтобы войти в реестр Windows 10, существует специальный инструмент, зовущийся regedit.

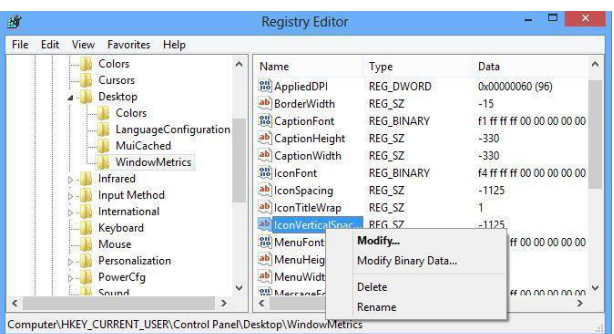

### *Редакторреестра*

Запуск редактора значений реестра осуществляется следующимобразом:

1. Щелкнуть по поисковой строке на панели задач или воспользоваться сочетанием кла-виш Win  $+ S$ .

- 2. Вписать в текстовое поле команду «regedit».
- 3. При появлении результатов поиска нажать на кнопку

133

#### «выполнитькоманду».

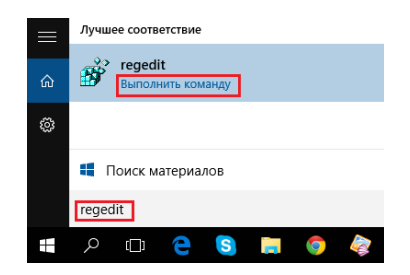

Совет! Если функции поиска на панели задач не активированы в настройках, то для запуска приложения можно всегда использовать стандартный диалог «Выполнить»,  $k$ *sk*omopый появляется по нажатию Win +R.

 $M$ *зменениепараметров* 

Процесс внесения правок в содержимое реестра представляет собой поиск нужной строки в определенном каталоге и указание нового значения для неё. Поиск нужной строки проще всего осуществить через соответствующую опцию, которая вызывается  $\epsilon$ очетанием клавиш Ctrl + F или кнопкой F3.

Редактировать реестр в Windows 10 нужно крайне осторожно, поскольку неверное зна- чение в каком-либо параметре может привести к ошибке при следующей загрузке системы и выведению её из строя. Прежде чем вносить изменения в какой-либо параметр, следует по- искать в интернете информацию онём.

Совет! Перед редактированием реестра рекомендуется создавать резервную  $\kappa$ *встию через меню «Файл» -> «Экспорт».* 

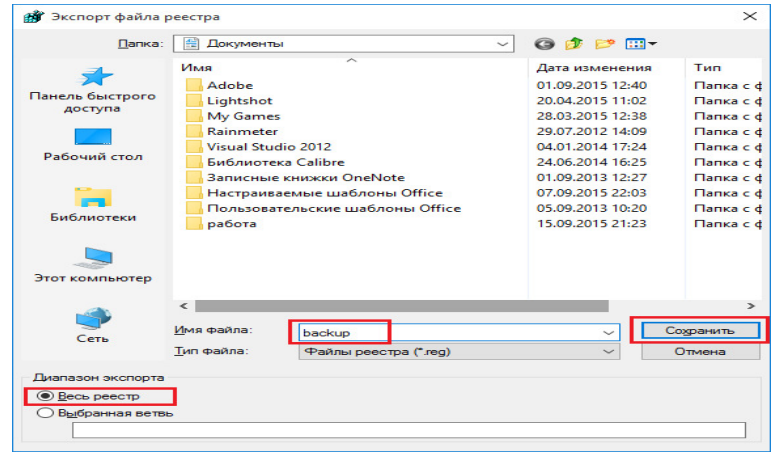

#### Сторонние программы для очисткиреестра

Для очистки реестра Windows 10 от ненужных строк и ошибочных значений пользователи устанавливают стороннее программное обеспечение, поскольку ОС не обладает в своём со- ставе необходимыми функциями. Ошибки в реестре могут появляться в результате сбоев установленных программ, а пустые строки - из-за не до конца удаленныхприложений.

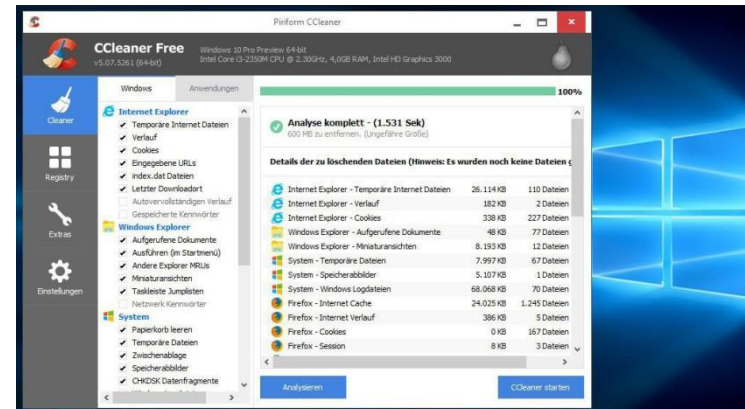

Например, почистить реестр на Windows 10 можно утилитой CCleaner, которая распростра- няется бесплатно на сайте компании-разработчика. Скачав и установив данный продукт, можно приступить к процедуре поиска неисправностей и их устранения. Для этогонужно:

- 1. Запустить CCleaner.
	- 2. Перейти на вкладку«Реестр».
	- 3. Нажать на кнопку «Поискпроблем».
	- 4. Дождаться завершения процедурыпоиска.
	- 5. Нажать на кнопку«Исправить».

6. Подтвердить создание резервной копии и указать файл для сохранения текущей вер- сии значенийреестра.

- 7. Шелкнуть по кнопке «Исправитьотмеченные».
- 8. Закрытьокно.

# Восстановление значенийреестра

В том случае, если после ручного редактирования значений реестра или автоматической чистки с применением стороннего программного обеспечения наблюдаются проблемы в ра- боте операционной системы, нужно восстановить реестр Windows 10 до прежнего состояния. Делается это путём импортирования созданного на этапе редактированияфайла.

Для того, чтобы записать значения из файла в реестр, потребуется:

1. С помощью Проводника Windows найти папку, хранящую \*.reg-файл с резервной ко-пией.

- 2. Дважды кликнуть пофайлу.
- 3. Подтвердить импортзначений.

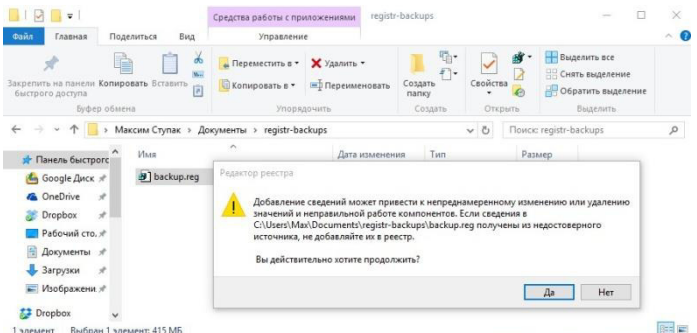

Совет! Восстановить данные из файла можно и непосредственно находясь в редакторе. Для этого используйте меню «Файл» -> «Импорт», и укажите ранее *coзданныйгеg-файл.* 

Наглядно увидеть работу с реестром ОС можно в этом видео. «Как открыть реестр в Win- dows 10 и работать сним»

 $B$ *bl* $60$  $\partial$ 

Реестр Windows - мощный инструмент для управления ОС, предоставляющий доступ ко многим параметрам, не реализованным в стандартном визуальном интерфейсе Windows. Для доступа к таким параметрам часто применяют программы-твикеры, которые могут настроить размер оконных рамок проводника, время проигрывания анимаций и много других парамет- ров. В любом случае, изменять параметры реестра не рекомендуется без особой причины, а перед исправлением ошибочных значений всегда следует создавать резервную копию.

Cптимизация Windows8

--------------------------

--------------------------

1) Отключение "ненужных"служб

По умолчанию, после установки ОС Windows, работают службы, большинству пользовате- лей, которые не нужны. Например, зачем пользователю диспетчер печати, если у него нет принтера? Таких примеров, на самом деле, достаточно много. Поэтому, попробуем отклю- чить службы, которые большинству не нужны *(естественно, что*  $H$ *ужна вам та или иная служба - решать вам, то есть оптимизация Windows 8 будет*  $p$ <sup>*n*o</sub>*d* конкретного пользовате- ля).</sup>

**Внимание!** Отключать службы все подряд и наугад не рекомендуется! Вообще, если ранее с этим дело не имели, оптимизацию Windows рекомендую начать со следующего шага (а к этому вернуться после того, как все остальное уже будет выполнено). Многие пользовате- ли, не зная, отключают службы в случайном порядке, *приводя к нестабильной работе Windows...* 

Для начала, нужно зайти в службы. Чтобы это сделать: откройте панель

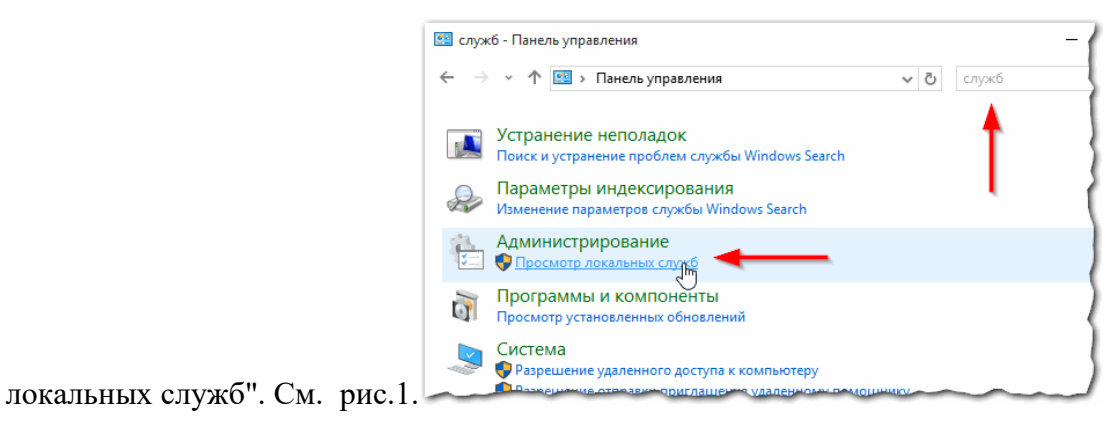

управления ОС, а затем вбейте в поиск "службы". Далее выберите пункт "просмотр

Рис. 1. Службы - Панельуправления

Теперь, как отключить ту или инуюслужбу?

1. Выбираете из списка ту или иную службу, и щелкаете по ней два раза левой кнопкой мышки (см. рис.2).

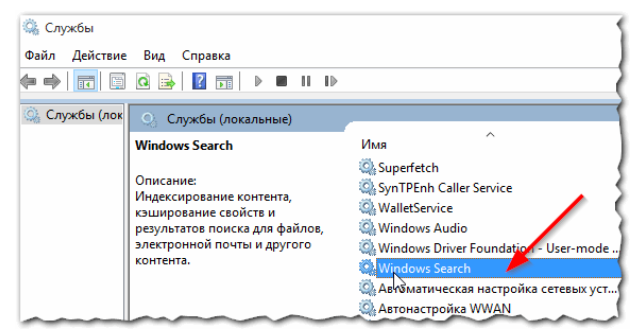

Рис. 2. Отключениеслужбы

2. В появившемся окне: сначала нажимаете кнопку "остановить", а затем выберите тип за- пуска (если служба не нужна совсем, просто выберите из списка "незапускать").

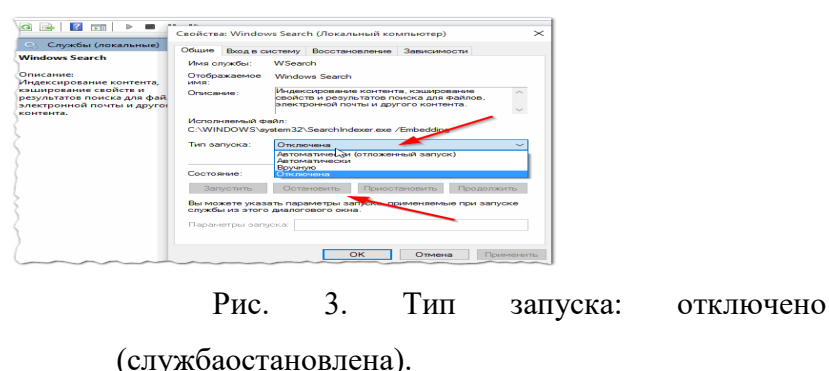

Список служб, который можно отключить\* (поалфавиту):

1) Windows Search (Службапоиска).

Достаточно "прожорливая служба", индексирующая ваш контент. Если вы не

пользуетесь поиском, рекомендуется ееотключить.

2) Автономные файлы

Служба автономных файлов выполняет работу по обслуживанию кэша автономных фай- лов, отвечает на события входа пользователя в систему и выхода его из системы, реализу- ет свойства общих API и отсылает интересующимся работой автономных файлов и изме- нениями состояния кэша те события, которые  $u$ минтересны.

3) Вспомогательная службаIP

Обеспечивает возможность туннельного подключения с помощью технологий *FGA*+ *FGAA9<sup>2</sup> <i>FGAA9<sup>2</sup>**BATAP*, порты прокси и Teredo), а также IP-**HTTPS**. Если оста- новить эту службу, компьютер не сможет использовать дополнительные возможности подключения, предоставляемые этимитехнологиями.

4) Вторичный вход всистему

Позволяет запускать процессы от имени другого пользователя. Если эта служба  $o$ станов- лена, этот тип регистрации пользователя недоступен. Если эта служба отключена, то нельзя запустить другие службы, которые явно зависят отнее.

5) Диспетчер печати (Если у вас нетпринтера)

Эта служба позволяет ставить задания печати в очередь и обеспечивает взаимодействие с принтером. Если ее отключить, вы не сможете выполнять печать и  $\epsilon$ *видеть своипринтеры.* 

6) Клиент отслеживания изменившихсясвязей

Поддерживает связи NTFS-файлов, перемещаемых в пределах компьютера или  $Me$ ЖОУ КОМ-пьютерами всети.

7) Модуль поддержки NetBIOS черезТСР/IP

Осуществляет поддержку NetBIOS через службу TCP/IP (NetBT) и разрешение имен NetBIOS для клиентов в сети, позволяя пользователям получать общий доступ к файлам, принтерам, а также подключаться к сети. Если данная служба остановлена, **эти функции могут быть недоступны. Если данная служба отключена, все явно** зависящие от нее служ- бы запустить неудастся.

8) Сервер

Обеспечивает поддержку общий доступ к файлам, принтерам и именованным каналам для данного компьютера через сетевое подключение. Если служба остановлена, *F44 HGARAB HGARAHAR A9 HGARAB HGARAB PARWED MARAE PA3PEL AP VOACMCR* запустить любые яв- но зависимыеслужбы.

9) Служба времени Windows

*Управляет синхронизацией даты и времени на всех клиентах и серверах в сети.* 

*Если эта служба остановлена, синхронизация даты и времени не будет доступна. Если* **эта служба отключена, любые службы, которые явно зависят от нее, не могут**  $6$ ытьзапущены.

10) Служба загрузки изображений Windows(WIA)

Обеспечивает службы получения изображений со сканеров и цифровыхкамер.

11) Служба перечислителя переносных устройств

Применяет групповую политику к съемным запоминающим устройствам. Pазрешает при-ложениям, таким как проигрыватель WindowsMedia и мастер импорта рисунков, переда- вать и синхронизировать содержание при использовании съемных запоминающих устройств.

12) Служба политикидиагностики

Служба политики диагностики позволяет обнаруживать проблемы, устранять  $H$ еполадок и разрешать вопросы, связанные с работой компонентов Windows. Если  $o$ становить данную службу, диагностика не будетработать.

13) Служба помощника по совместимостипрограмм

Обеспечивает поддержку помощника по совместимости программ. Он следит за програм- мами, устанавливаемыми и запускаемыми пользователем, и обнаруживает известные про- блемы, связанные с совместимостью. Если остановить данную службу, *FB ПОМОЩНИК ПО СОВМЕСТИМОСТИ ПРОГРАММ будет работать неправильно.* 

14) Служба регистрации ошибок Windows

Разрешает отправку отчетов об ошибках в случае прекращения работы или зависания про- граммы, а также разрешает доставку имеющихся решений проблем. Также разрешает со- здание журналов для служб диагностики и восстановления. Если **Эта служба остановлена, то могут не работать отчеты об ошибках и не**  $\sigma$ *BB<sub>D6</sub>*  $\sigma$ *B<sub>3</sub>*  $\sigma$ *<sub>B3</sub>*  $\sigma$ <sub>B3</sub>  $\sigma$ <sub>B3</sub>  $\sigma$ <sub>B4</sub> $\sigma$ <sub>D4</sub> $\sigma$ <sup>2</sup> $\sigma$ <sup>2</sup>

15) Удаленный реестр

*B;6B?S9F G84?9AAO@ CB?P;B64F9?S@ <;@9ASFP C4D4@9FDO D99EFD4 A4 QFB@ >B@CPRF9D9. E?< QF4 E?G:54 BEF4AB6?9A4, D99EFD @B:9F 5OFP <;@9A9A FB?P>B*  локальными пользова- телями, работающими на этом компьютере. Если эта служба отключена, любые службы, которые явно зависят от нее, не могут бытьзапущены.

16) Центр обеспечения безопасности

Служба WSCSVC (центр безопасности Windows) следит за параметрами работоспособно- сти системы безопасности и протоколирует их. В эти параметры  $6x$ одит состояние брандмауэра (включен или выключен), антивирусной программы (включе- на/выключена/устарела), антишпионской программы (включена/выключена/устарела), об- новления Windows (автоматическая или ручная загрузка и установка обновлений), контроля учетных записей пользователей (включен или *6O>?RK9A) < C4D4@9FDO AF9DA9F4 (D9>B@9A- 8B64AAO9 <?< BF?<K4RM<9ES*   $ompe\nkomeho$ ованных).

### 2) Удаление программ изавтозагрузки

Серьезной причиной "тормозов" Windows 8 (да и вообще любой другой ОС) может стать ав- тозагрузка программ: т.е. тех программ, которые автоматически загружаются (и запускают- ся) вместе с самойОС.

У многих, например, каждый раз запускается куча программ: торрент-клиенты, программы- читалки, видео-редакторы, браузеры и т.д. Причем, что интересно, процентов 90 из всего этого набора будет использоваться от большого случая к большому. Спрашивается, зачем они все нужны при каждом включении ПК?

Кстати, при оптимизации автозагрузки, можно добиться более быстрого включения ПК, а также повысить егопроизводительность.

**Самый быстрый способ открыть автозагрузку программ в Windows 8 - нажать** на соче- тание клавиш "Cntrl+Shift+Esc" (т.е. через диспетчерзадач).

Затем, в появившемся окне, просто выбрать вкладку"Автозагрузка".

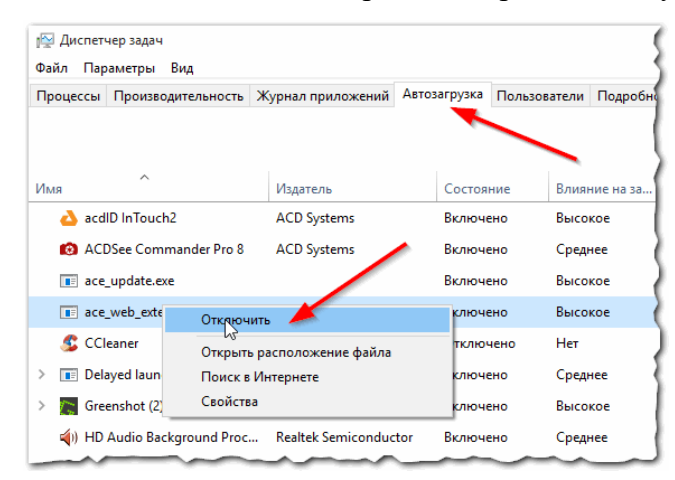

Рис. 4. Диспетчерзадач.

Для отключения программы, просто выберите ее в списке и нажмите на кнопку " отключить" (внизу, справа).

Таким образом, отключая все программы, которые вы редко используете, можно значительно повысить скорость работы компьютера: приложения не будут загружать вашу оперативную память и нагружать процессор бесполезнойработой...

### $M$ аксимальноеускорение Windows8

### 1) Удаление "мусорных"файлов

Ни для кого не секрет, что по мере работы с ОС, с программами, на диске

скапливается большое количество временных файлов (которые используются в определенный момент времени ОС, а затем они ей попросту не нужны). Часть таких файлов Windows удаляет само- стоятельно, а часть остается. Время от времени такие файлы нужноудалять.

Для удаления мусорных файлов есть десятки (а может быть и сотни) утилит. Под Windows 8 мне очень нравится работать с утилитой WiseDiskCleaner8.

10 программ для очистки диска от "мусорных" файлов

После запуска WiseDiskCleaner 8, вам нужно нажать всего лишь одну кнопку "Старт". По- сле этого, утилита проверить вашу ОС, покажет какие файлы можно удалить и сколько место можно высвободить. Отметив галочками ненужные файлы, затем нажав на очистку - вы быстро освободите не только место на жестком диске, но и сделаете работу ОСбыстрее.

Скриншот работы программы показан чутьниже.

|                                                                                                    | Очистка завершена!        | 1876 файлов было удалено и освобождено 1.0 GB дискового пространства. 184 элем |                                                                                                    | Старт                                                                               |
|----------------------------------------------------------------------------------------------------|---------------------------|--------------------------------------------------------------------------------|----------------------------------------------------------------------------------------------------|-------------------------------------------------------------------------------------|
| Ненужные файлы<br>CHCTENA Windows<br>О Обзор интернета<br><b>П</b> Мультимедиа<br>История компьютера<br><b>D A</b> Cистема Windows<br><b>• Обзор интернета</b><br>• Другие приложения | <b>Kompherity Windows</b> | <b>S</b>                                                                       | Освобождено неста: 4,1 GB<br>龠<br>Задача<br>O<br><b>У</b> Включить глубокую очистку<br>Тип запуска:<br>Выберите день:<br>Время: | <b>OT</b><br>Еженедельно<br>۰<br>Понедельник<br>۰<br>$\blacktriangle$<br>21:53<br>۰ |

Очистка диска от мусора в WiseDiskCleaner8.

#### 2) Устранение ошибок в системномреестре

Системный реестр - это большая база данных, в которой хранятся все ваши настройки в Windows (например, список установленных программ, автозагрузка программ, выбранная тема ипр.).

Естественно, что во время работы в реестр постоянно добавляются новые данные, старые удаляются. Какие-то данные со временем становятся не верными, не точными и ошибочны- ми; другая часть данных уже попросту не нужна. Все это может сказаться на работе OC Windows8.

Для оптимизации и устранения ошибок в системном реестре есть так же специальные утили- ты.

Неплохая утилита в этом плане - WiseRegistryCleaner (хорошие результаты показывает CCleaner, которую, кстати, можно использовать и для очистки жесткого диска от временных файлов).

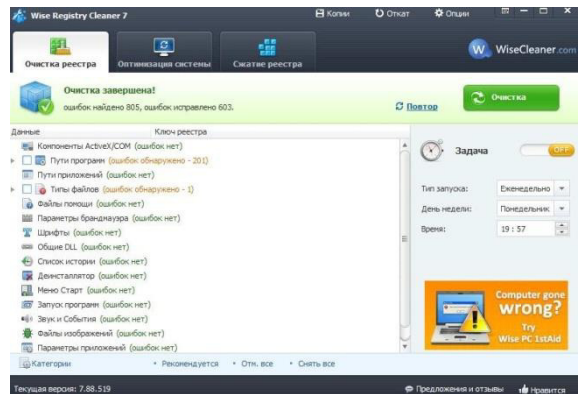

Очистка и оптимизация системногореестра.

Данная утилита работает достаточно быстро, всего за несколько минут (10-15) вы устраните ошибки в системном реестре, сможете его сжать и оптимизировать. Все это положительно скажется на скорости вашейработы.

## 3) Дефрагментациядиска

Если вы уже очень долгое время не проводили дефрагментацию жесткого диска это может быть одной из причин медленной работы ОС. Особенно это относится к файловой системе FAT 32 (которая, кстати, еще довольно часто встречается на компьютерах пользователей). Здесь следует сделать заметку: вряд ли это актуально, т.к. Windows 8 устанавливается на разделы с файловой системой NTFS, на которой "слабо" сказывается фрагментация диска (скорость работы практически неуменьшается).

Вообще в Windows 8 есть и своя неплохая утилита для дефрагментации дисков (и она, может быть, даже автоматически включается и оптимизирует ваш диск), и все же порекомендую проверить диск при помощи AuslogicsDiskDefrag. Работает оченьбыстро!

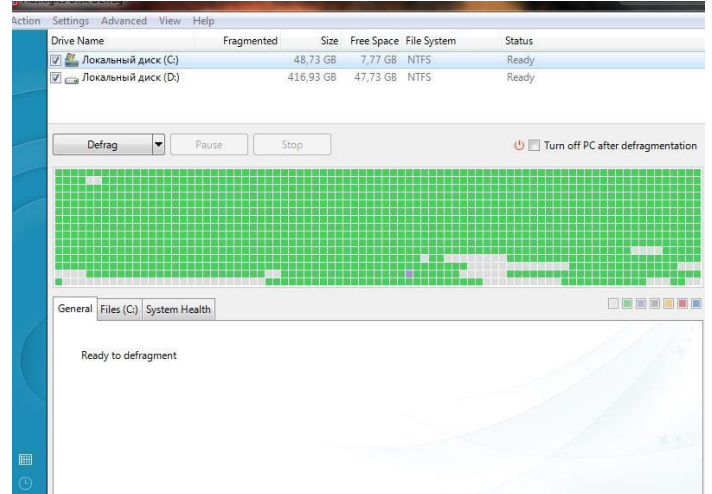

Дефрагментация диска в утилите AuslogicsDiskDefrag.

4) Программы для повышенияпроизводительности

Здесь хочу сразу же сказать, что "золотых" программ, после установки которых,  $KOMIIBI$ <sub>O</sub>Tep начинает работать в 10 раз быстрее - просто не существует! Не верьте рекламным лозунгам и сомнительнымотзывам.

Есть, конечно, же хорошие утилиты, которые могут проверить вашу ОС на предмет тех или иных настроек, оптимизировать ее работу, устранить ошибки и пр. Т.е. выполнить те все процедуры, которые мы выполняли в полуавтоматическом варианте доэтого.

5) Проверка компьютера на вирусы и рекламное $\Pi$ О

Причиной тормозов компьютера могут быть и вирусы. В большей части это относится к раз- личному роду рекламного ПО (которые отображает в браузерах различные странички с ре- кламой). Естественно, когда таких открытых страничек становиться много - браузер тормо- зит.

К подобным вирусам можно отнести и всякие: "панельки" (бары), стартовые страницы, всплывающие банеры и т.д., которые устанавливаются в браузер и на ПК без ведома и согла- сияпользователя.

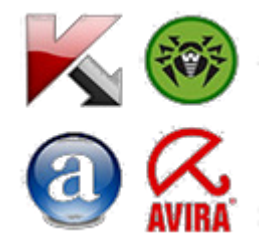

Все операции, направленные на оптимизацию работы операционной системы либо связаны с разгрузкой оперативной памяти компьютера, либо с наведением порядка на жест- комлиске.

#### **Отключение службыиндексирования**

В операционной системе windows существует специальная служба индексирования, которая значительно ускоряет поиск нужной информации. С одной стороны, это удобно, с другой – негативно сказывается на общей производительности системы. Поэтому, если вы не часто ищете что-нибудь в компьютере, то отключите службуиндексирования.

Отключение визуальных эффектов. Разные красивые визуальные эффекты, которые радуют глаз, приносят в жертву ресурсы компьютера, поэтому если на компьютере не уста- новлено большое количество оперативной памяти, то стоит сделать интерфейс немного скромнее.

Файл подкачки. Чтобы немного разгрузить ресурсы оперативной памяти, на жестком диске создается специальный файл, в котором ОС также хранит текущие данные. Называется он файлом подкачки, а также виртуальнымкомпьютером.

Распределение работы памяти и процессора. Windows позволяет настроить некоторые дополнительные параметры управления быстродействием системы. Для знакомства с ним перейдите на вкладку *Дополнительно* окна *параметрыбыстродействия*.

Обратите внимание на область *Распределение времени процессор*. По умолчанию

переключатель Оптимизировать работу находится в положении программ. Однако если вы работаете с большим количеством программ одновременно, то для увеличения стабильности работы специалисты рекомендуют установить переключатель в положении служб работающих в фоновом режиме. Однако, при этом стабильность работы повысится, скорость выполнения текущего активного приложения немногоснизится.

В области *Использование памяти по умолчанию* ресурсы памяти также оптимизируют работу программ. Если вами программы работают с файлами больших объемов, то стоит установить переключатель оптимизировать работу в положение системногокэша

#### *#@9APL9A<9 8<E>B6B7B CDBEFD4AEF64, ;4A<@49@B7BWindows*

Для уменьшения дискового пространства нужно удалить все неиспользуемые программные компоненты Windows (MSNExplorer, Paint)

#### Очисткадисков

Для очистки дисков в Windows встроены специальные служебные программы, найти которые можно в программной группе *пуск- все программы - стандартные* – служебные - очистка диска. После запуска программа очистка диска оценит, сколько мусора поднакопи- лось в ваших закромах. Затем выдаст результатыпроверки.

#### **Диспетчерзадач**

Для управления задачами и процессами в Windows предназначена специальная служебная программа – Диспетчер задач. Вызвать его можно либо с помощью контекстного ме- ню панели задач, либо нажав комбинации клавишCtrl-Shift-Esc.

В строке состояния располагается информация об общем количестве процессов в па- мяти, загрузке процессора и общем количестве физической и виртуальной памяти, использу- емой этимипроцессами.

Диспетчер задач является отличным инструментом борьбы с зависшими приложения- ми. Если в поле состояние напротив той или иной задачи появилось, значение не отвечает, то нужно только выделить такую задачу и нажать кнопку снять задачу, после чего спокойно продолжить работу. Чтобы переключить на какую-либо задачу, нужно выделить мышью ее название в поле Задача и нажать кнопку*Переключиться*.

Для запуска новой задачи - кнопка новая задача ит.д. *Программы автозагрузки (для*  $\alpha$ *BKOHOMUU времени) главное меню - пуск- все* программы – автозагрузка. Назначенныезадания.

Не только ОС может назначить выполнение тех или иных программ. Пользователям это также под силу, а помогает им *Мастер Назначенные задания*. С его
помощью можно без вашего участия ежедневно проверять почту, еженедельно сканировать диск, и т.д. Найти этот мастер легко: пуск - все программы - стандартные *cлужебные – назначенные задания*, а управлять импросто.

## $X$ одработы:

1. Просмотреть видео и опишите основные принципы работы с реестром операционнойсистемы.

> 2. Изучите основные моменты оптимизации работы операционнойсистемы.

> 3. Проведите оптимизацию операционной системы и для этого выполнитезадания.

Задание 1. Отключить службуиндексирования

1. Откройте окно Мойкомпьютер

2. Вызовите окно свойств жесткого (логического) диска

3. Снимите флажок *Разрешить индексирование диска для*  $6$ ыстрогопоиска

4. Нажмите кнопку Применить и в новом окне установите переключатель в положение *Применить ко всем вложенным файлам ипапкам* 

5. Дождитесь завершение процесса применения новых атрибутов ко всем вложенным файлам и папкам. Будьте готовы, что он может занять некотороевремя.

6. Повторите эти же действия для всех остальных дисков.

7. Подготовьте отчет о проделаннойработе.

Залание 2. Отключить визуальныхэффектов

1. Вызовите окно Свойства системы и перейти в нем на вкладку Дополнительно. Здесь нажмите в области быстродействие на кнопку параметры. Откроется окно  $\Pi$ арамет- рыбыстродействия.

2. Установите положение Обеспечить наилучшее быстродействие сделает картинку намного скромнее, его производительность системы при этом резковозрастет.

3. С помощью меню *особые эффекты* в индивидуальном порядке поработайте с раз- личными типами визуальногоэффекта.

4. Верните состояние системы в исходное положение, установив переключатель в по- ложение Восстановить значения поумолчанию.

5. Подготовьте отчет о проделаннойработе.

## Задание 3. Обслуживаниедисков

1. Вызовите диалоговое окно свойств диска и прейдите на вкладкусервис.

2. Проверьте диск на наличие ошибок.

- 3. Запустите программудефрагментации.
- 4. Заархивируйте содержимоедиска.
- 5. Подготовьте отчет о проделаннойработе.

## Содержание отчета:

- $1.$ Титульныйлист.
- 2. Название и цель лабораторнойработы.
- 3. Краткий конспект теоретическогоматериала.
- $4.$ Результаты выполнениязадания.
- 5. Вывод.